# **Manual de usuario**

# **RT-AX92U**

### **Router Gigabit de tribanda AX6100 inalámbrico**

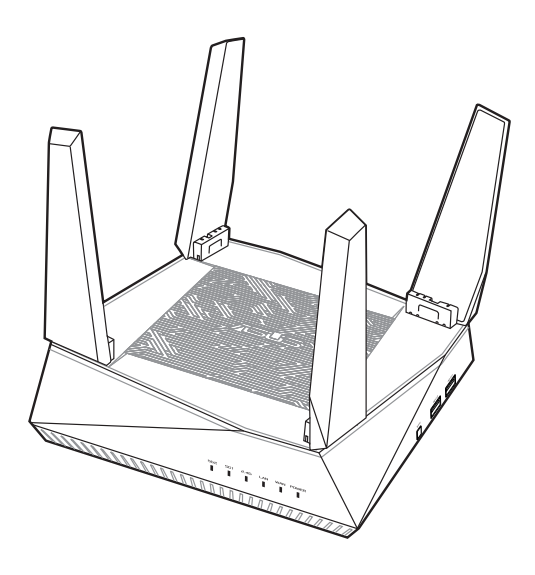

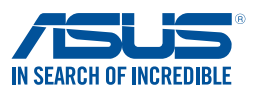

S15762 Primeira edição Septiembre de 2019

#### **Copyright © 2019 ASUSTeK Computer Inc. Todos los derechos reservados.**

Se prohíbe la reproducción, transmisión, transcripción, almacenamiento en un sistema de recuperación o traducción a cualquier idioma de este manual, íntegra o parcialmente, incluidos los productos y el software que en él se describen, de ninguna forma ni a través de ningún medio, a excepción de que tales actividades sean llevadas a cabo por el comprador con fines de conservación, sin autorización expresa por escrito de ASUSTeK Computer Inc. ("ASUS").

La garantía y los servicios de reparación vinculados al producto no serán de aplicación si: (1) el producto ha sido reparado, modificado o alterado, a excepción de que tal reparación, modificación o alteración haya sido autorizada por escrito por ASUS; o (2) no sea posible determinar el número de serie del producto o aquél no se encuentre presente.

ASUS PROPORCIONA ESTE MANUAL "TAL CUAL", SIN GARANTÍAS DE NINGÚN TIPO, NI EXPRESAS NI IMPLÍCITAS, INCLUIDAS, ENTRE OTRAS, LAS GARANTÍAS IMPLÍCITAS O CONDICIONES DE COMERCIABILIDAD O AJUSTE A UNA FINALIDAD EN PARTICULAR. NI ASUS, NI SUS DIRECTORES, RESPONSABLES, EMPLEADOS O AGENTES SERÁN RESPONSABLES DE NINGÚN DAÑO INDIRECTO, ESPECIAL, ACCIDENTAL O CONSECUENTE (INCLUIDOS AQUÉLLOS DERIVADOS DE PÉRDIDAS DE BENEFICIOS, PÉRDIDAS DE OPORTUNIDADES COMERCIALES, IMPOSIBILIDAD DE USAR EL EQUIPO, PÉRDIDAS DE DATOS, INTERRUPCIONES DE LA ACTIVIDAD COMERCIAL Y OTROS PERJUICIOS DE CARÁCTER SIMILAR), AÚN CUANDO ASUS HAYA SIDO ADVERTIDA DE LA POSIBILIDAD DE QUE TALES DAÑOS TENGAN LUGAR COMO RESULTADO DE ALGÚN DEFECTO O ERROR EN ESTE MANUAL O EN EL PRODUCTO.

LAS ESPECIFICACIONES Y LA INFORMACIÓN QUE CONTIENE ESTE MANUAL SE PONEN A DISPOSICIÓN DEL PROPIETARIO CON FINES EXCLUSIVAMENTE INFORMATIVOS; AMBAS SE ENCUENTRAN SUJETAS A CAMBIOS EN CUALQUIER MOMENTO SIN AVISO PREVIO Y NO DEBEN CONSIDERARSE UN COMPROMISO EMPRENDIDO POR ASUS. ASUS NO ASUME RESPONSABILIDAD U OBLIGACIÓN ALGUNA EN RELACIÓN CON AQUELLOS ERRORES O IMPRECISIONES QUE ESTE MANUAL PUDIERA CONTENER, INCLUIDOS LOS PRODUCTOS Y EL SOFTWARE QUE EN ÉL SE DESCRIBEN.

Los nombres de productos y empresas que aparecen en este manual podrían ser o no marcas comerciales registradas o estar vinculados a derechos de autor en posesión de sus respectivas empresas propietarias; su uso se lleva a cabo exclusivamente con fines de identificación y explicación y en beneficio del propietario del producto, sin intención alguna de infringir los derechos indicados.

### **Contenidos**

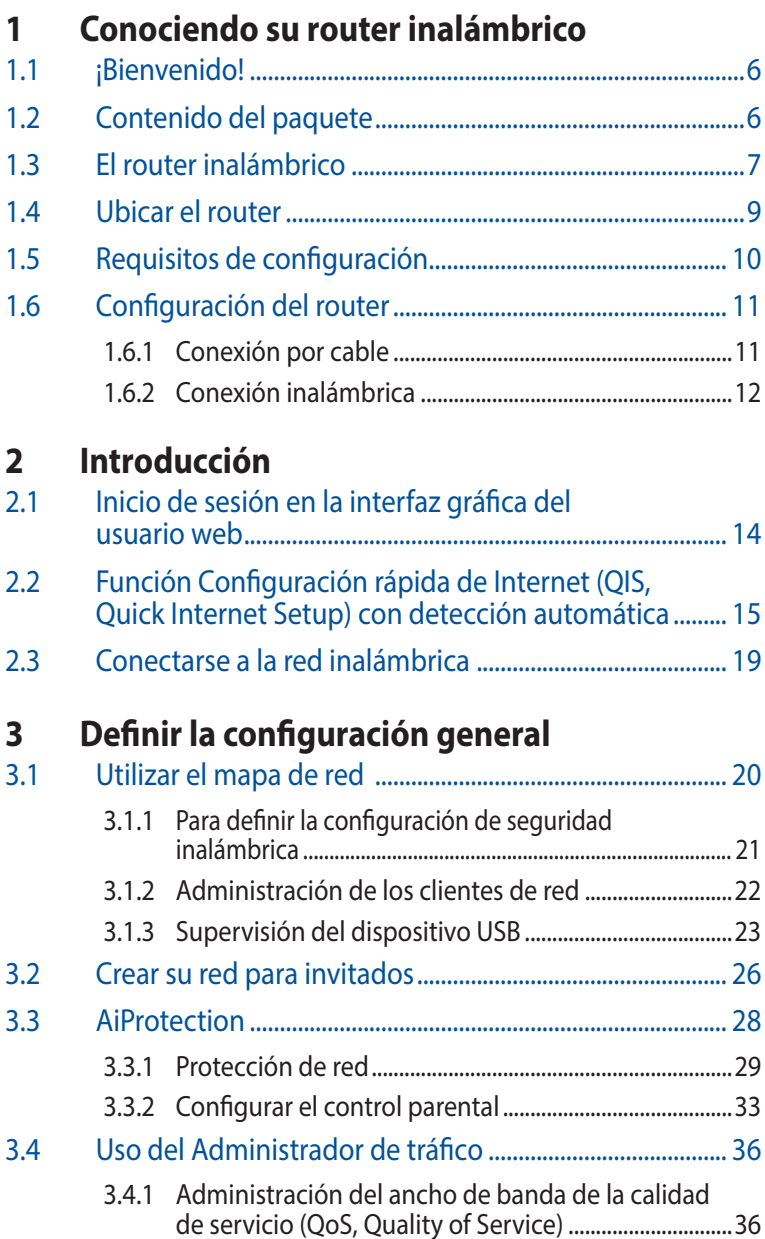

### **Contenidos**

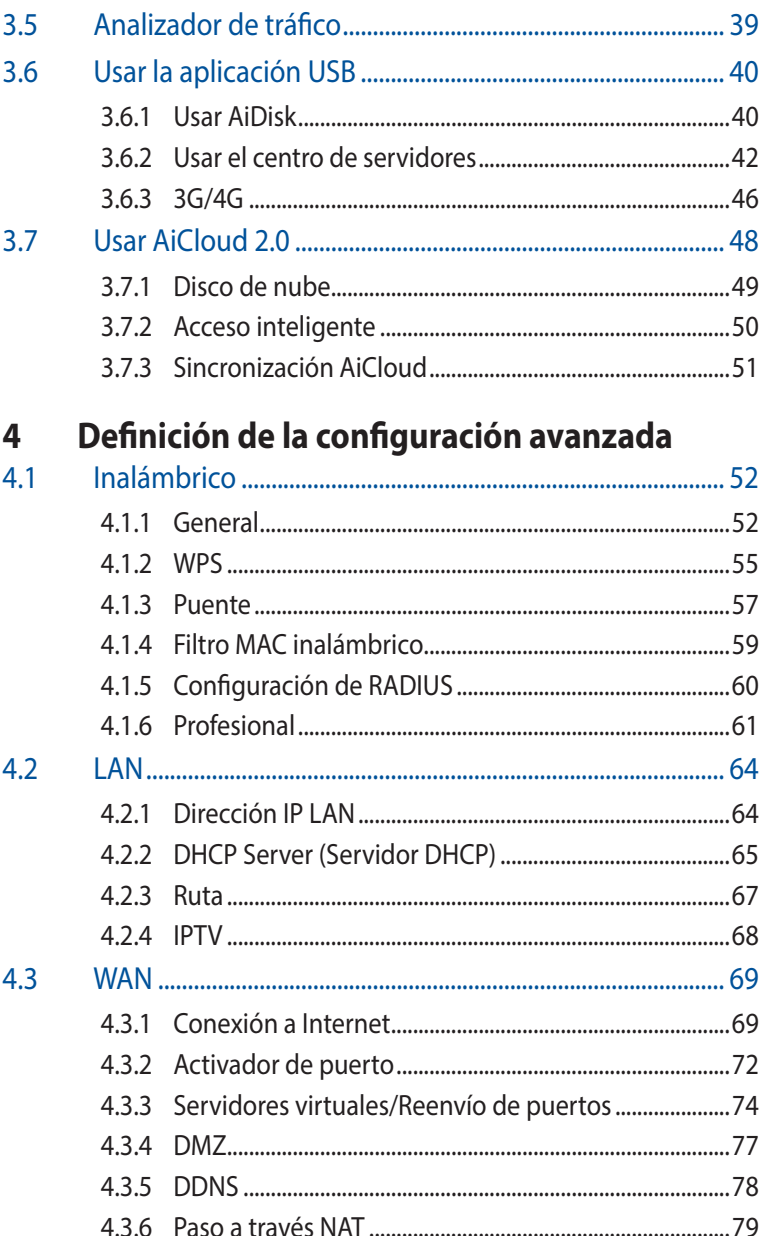

### **Contenidos**

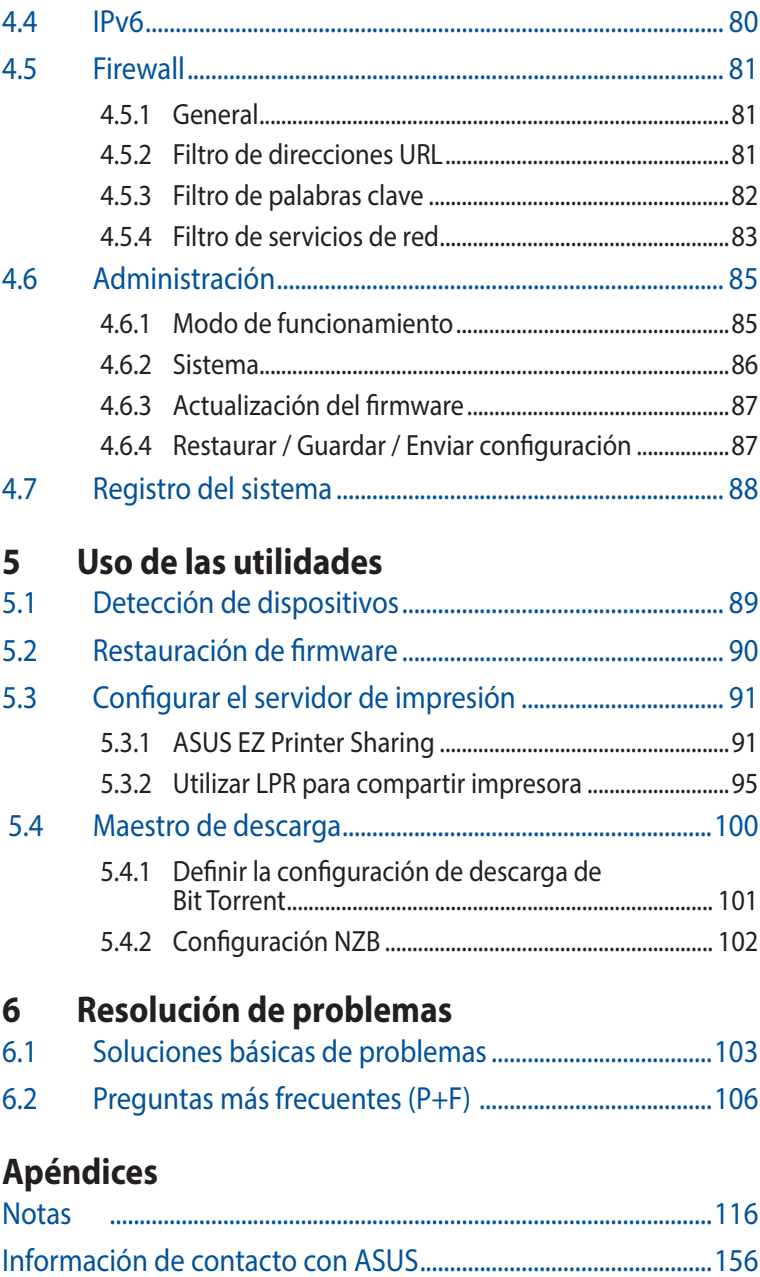

## <span id="page-5-0"></span>**1 Conociendo su router inalámbrico**

### **1.1 ¡Bienvenido!**

¡Gracias por adquirir un router inalámbrico ASUS RT-AX92U! El ultraplano y elegante RT-AX92U cuenta con tres bandas triples de 2,4 GHz, 5 GHz-1 y 5 GHz-2 que proporcionan streaming HD inalámbrico simultáneo inigualable; servidor SMB, servidor UPnP AV y servidor FTP para compartir archivos 24 horas al día los 7 días de la semana; capacidad para controlar 300,000 sesiones; y la tecnología de red ecológica de ASUS, que proporciona un 70% ahorro de energía.

### **1.2 Contenido del paquete**

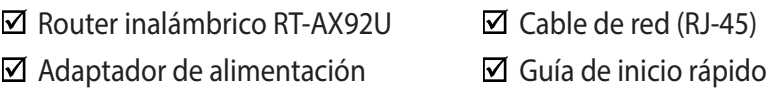

- Si cualquiera de los artículos falta o se encuentra dañado, póngase en contacto con ASUS para realizar preguntas técnicas u obtener soporte técnico. Consulte la lista de números de teléfono de soporte técnico de ASUS que se encuentra en la parte posterior de esta guía.
- Conserve el material de embalaje original por si necesitara hacer uso de la garantía para realizar reparaciones o sustituciones.

### <span id="page-6-0"></span>**1.3 El router inalámbrico**

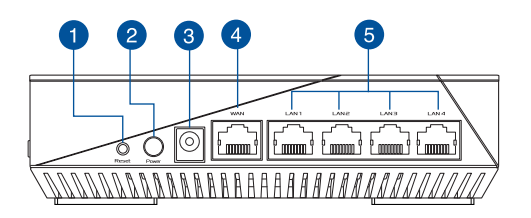

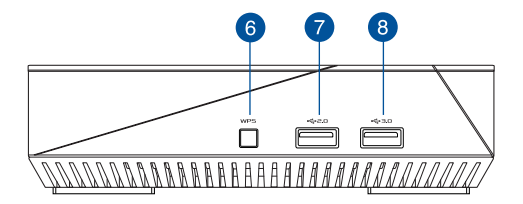

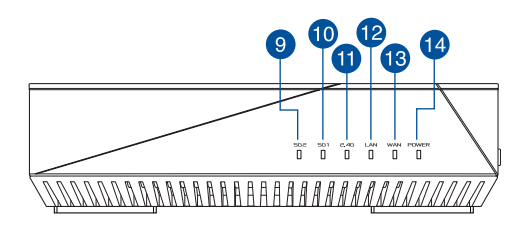

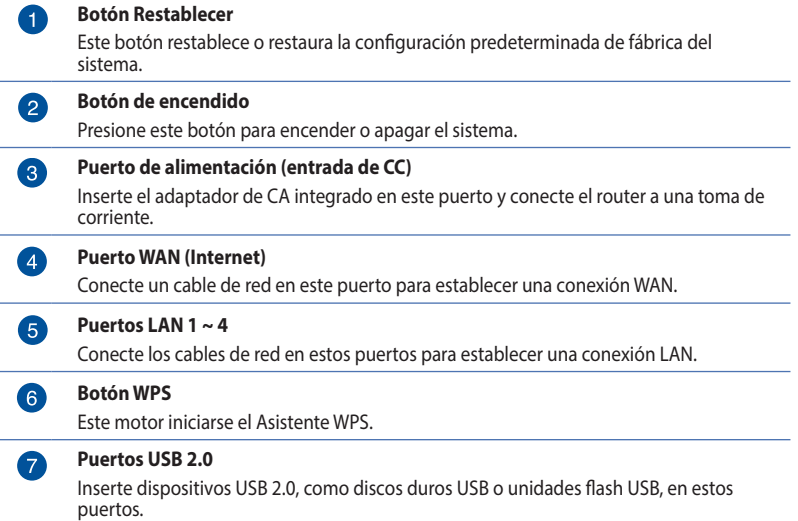

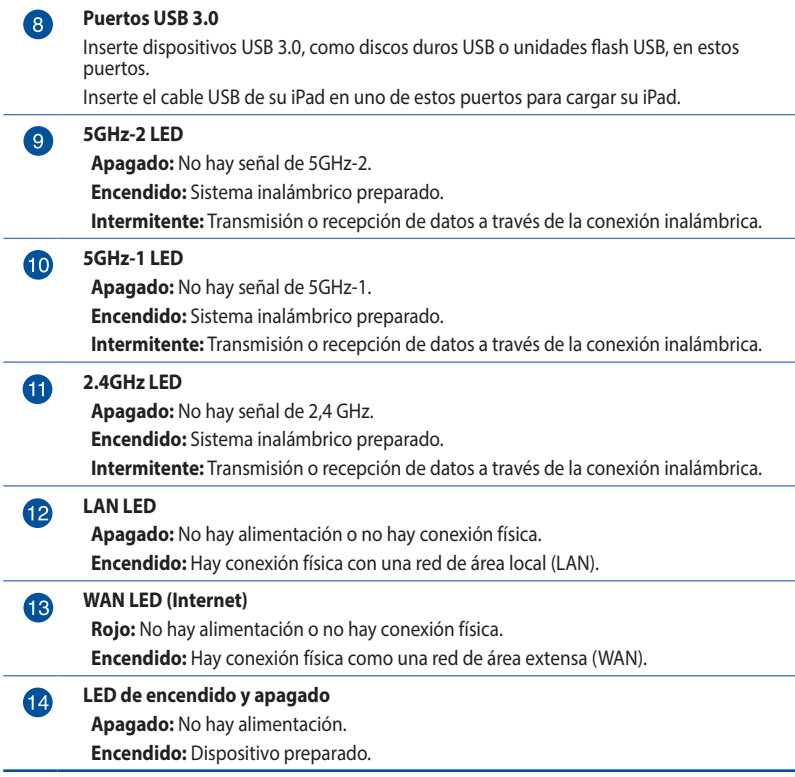

- • Utilice únicamente el cargador incluido con el paquete. Si usa otros adaptadores, el dispositivo puede resultar dañado.
- • **Especificaciones**:

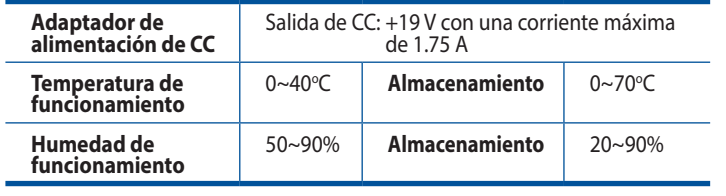

### <span id="page-8-0"></span>**1.4 Ubicar el router**

Para conseguir la mejor transmisión de señal inalámbrica entre el router inalámbrico y los dispositivos de red conectados a él, asegúrese de:

- Colocar el router inalámbrico en un área centralizada para conseguir la máxima cobertura inalámbrica para los dispositivos de red.
- • Mantenga el dispositivo alejado de obstáculos metálicos y de la luz solar directa.
- • Mantenga el producto alejado de dispositivos WiFi de 802.11g o 20 MHz, equipos periféricos de 2.4 GHz, dispositivos Bluetooth, teléfonos inalámbricos, transformadores, motores de alto rendimiento, luces fluorescentes, hornos microondas, frigoríficos y otros equipos industriales para evitar interferencias o pérdidas de señal.
- • Actualícese siempre a la versión be firmware más reciente. Visite el sitio Web de ASUS en **http://www.asus.com** para obtener las actualizaciones de firmware más recientes.

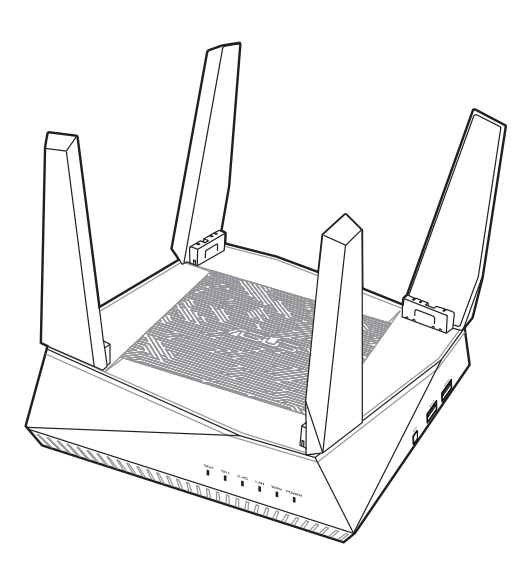

### <span id="page-9-0"></span>**1.5 Requisitos de configuración**

Para configurar la red, necesita uno o dos equipos con los siguientes requisitos de sistema:

- Puerto Ethernet RJ-45 (LAN) (10Base-T/100Base-TX/1000BaseTX)
- • Funcionalidad inalámbrica IEEE 802.11a/b/g/n/ac/ax
- • Un servicio TCP/IP instalado
- • Explorador web, como por ejemplo Internet Explorer, Firefox, Safari o Google Chrome

- Si el equipo no cuenta con funcionalidad inalámbrica integrada, puede instalar un adaptador WLAN IEEE 802.11a/b/g/n/ac/ax en él para conectarse a la red.
- Con su tecnología de banda dual, el router inalámbrico admite señales inalámbricas de 2.4 GHz, 5GHz-1 y 5 GHz-2 simultáneamente. Esta característica permite llevar a cabo actividades relacionadas con Internet (como navegar o leer y redactar mensajes de correo electrónico) utilizando la banda de 2.4 GHz y, al mismo tiempo, transmitir por secuencias archivo de audio y vídeo en alta definición (como por ejemplo películas o música) utilizando la banda de 5 GHz.
- Algunos dispositivos IEEE 802.11n que desea conectar a la red puede que no admitan la banda de 5 GHz. Consulte el manual del dispositivo para conocer las especificaciones.
- • Los cables Ethernet RJ-45 que se utilizarán para conectar dispositivos de red no deben tener más de 100 metros.

### <span id="page-10-0"></span>**1.6 Configuración del router**

#### **¡IMPORTANTE!**

- Utilice una conexión inalámbrica cuando configure el router inalámbrico para evitar posibles problemas de configuración.
- • Antes de configurar el router inalámbrico de ASUS, lleve a cabo las tareas siguientes:
	- Si va a reemplazar un router existente, desconéctelo de la red.
	- Desconecte los cables de la configuración de módem existente. Si el módem tiene una batería de repuesto, quítela también.
	- Reinicie el equipo (recomendado).

#### **1.6.1 Conexión por cable**

**NOTA:**Puede utilizar un cable de empalme o un cable cruzado para la conexión cabreada.

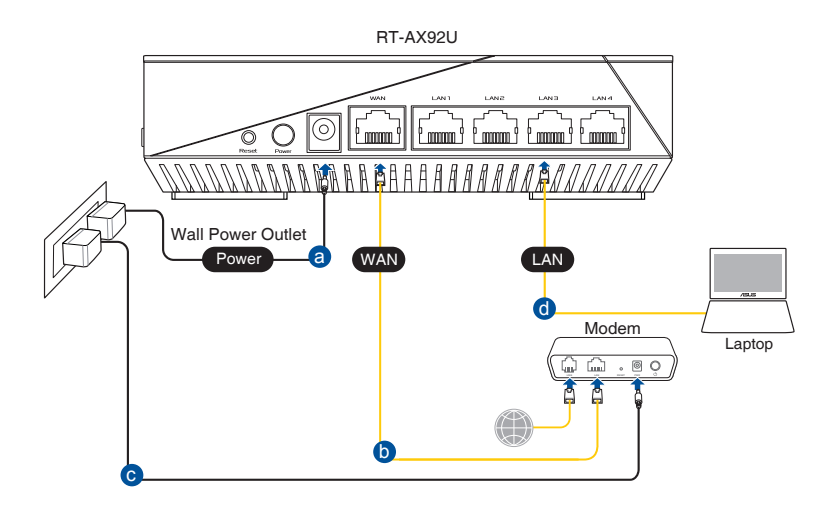

#### <span id="page-11-0"></span>**Para configurar el router inalámbrico a través de una conexión cableada:**

- 1. Inserte el adaptador de CA del router alámbrico en el puerto Entrada de CC y enchúfelo a una toma de corriente eléctrica.
- 2. Mediante el cable de red incluido, conecte el equipo al puerto LAN del router inalámbrico.

**¡IMPORTANTE!** Asegúrese de que el LED LAN parpadea.

- 3. Mediante otro cable de red, conecte el módem al puerto WAN del router inalámbrico.
- 4. Inserte el adaptador de CA del módem en el puerto Entrada de CC y enchúfelo a una toma de corriente eléctrica.

### **1.6.2 Conexión inalámbrica**

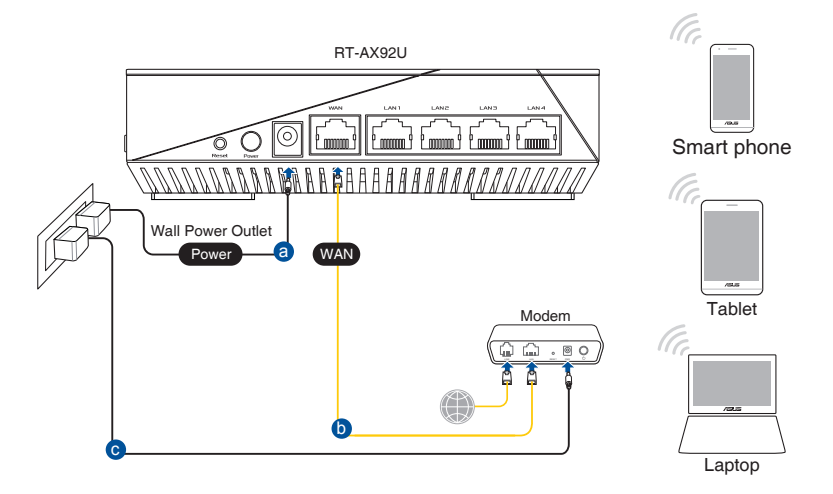

#### **Para configurar el router inalámbrico a través de una conexión cableada:**

- 1. Inserte el adaptador de CA del router alámbrico en el puerto Entrada de CC y enchúfelo a una toma de corriente eléctrica.
- 2. Mediante el cable de red incluido, conecte el módem al puerto WAN del router inalámbrico.
- 3. Inserte el adaptador de CA del módem en el puerto Entrada de CC y enchúfelo a una toma de corriente eléctrica.
- 4. Instale un adaptador WLAN IEEE 802.11a/b/g/n/ac/ax en el equipo.

- Para obtener detalles sobre la conexión a una red inalámbrica, consulte el manual del usuario del adaptador WLAN.
- • Para definir la configuración de seguridad para la red, consulte la sección **Definición de la configuración de seguridad inalámbrica** del capítulo 3 de este manual.

### <span id="page-13-0"></span>**2 Introducción**

### **2.1 Inicio de sesión en la interfaz gráfica del usuario web**

El router inalámbrico de ASUS incluye una intuitiva interfaz gráfica del usuario web (GUI, Graphics User Interface) que permite configurar fácilmente sus distintas funciones mediante un explorador web, como por ejemplo Internet Explorer, Firefox, Safari o Google Chrome.

**NOTA:** Las características pueden variar en función de las diferentes versiones de firmware.

#### **Para iniciar sesión en la interfaz gráfica del usuario web:**

- 1. En su explorador web, escriba: http://router.asus.com.
- 2. En la página de inicio de sesión, introduzca el nombre de usuario (**admin**) y la contraseña (**admin**) predeterminados.
- 3. Ahora puede utilizar la interfaz gráfica del usuario Web (GUI Web) para definir las diferentes configuraciones del router inalámbricos de ASUS.

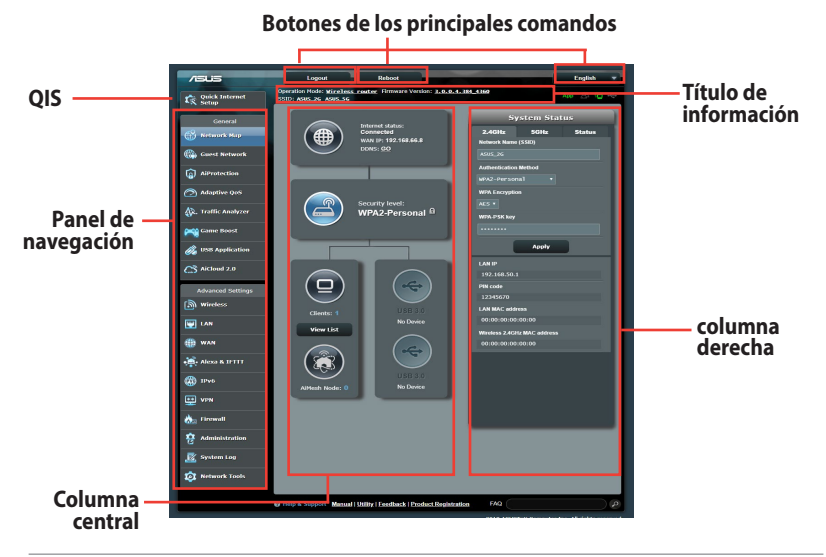

**NOTA:** Si inicia sesión en la interfaz gráfica del usuario Web por primera vez, se le redirigirá a la página Quick Internet Setup (QIS) (Configuración rápida de Internet) automáticamente.

### <span id="page-14-0"></span>**2.2 Función Configuración rápida de Internet (QIS, Quick Internet Setup) con detección automática**

La función QIS le ayuda a configurar rápidamente la conexión a Internet.

**NOTA:** Cuando establezca la conexión de Internet por y primera de vez, presione el botón Reiniciar del router inalámbrico para restablecer su configuración predeterminada de fábrica.

#### **Para utilizar QIS con detección automática:**

1. Inicie de sesión en la interfaz gráfica del usuario Web. La página QIS se inicia automáticamente.

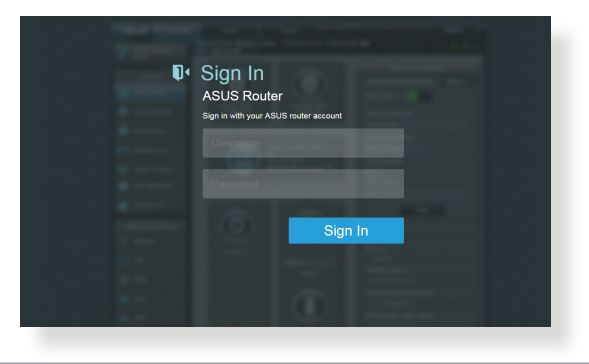

- De forma predeterminada, el nombre de usuario y la contraseña de inicio de sesión para la interfaz gráfica del usuario Web GUI es **admin**. Para obtener detalles acerca de cómo cambiar el nombre de usuario y la contraseña de inicio de sesión del router inalámbrico, consulte la sección **4.6.2 Sistema**.
- • El nombre de usuario y la contraseña de inicio de sesión del router inalámbrico son diferentes del nombre de red de 2.4 GHz/5 GHz (SSID) y de la clave de seguridad. El nombre de usuario y la contraseña de inicio de sesión del router inalámbrico le permiten iniciar sesión en la interfaz gráfica del usuario Web para definir la configuración de dicho router. El nombre de red de 2.4 GHz/5 GHz (SSID) y la clave de seguridad permiten a los dispositivos Wi-Fi iniciar sesión y conectarse a la red de 2.4 GHz/5 GHz.

2. El router inalámbrico detectará automáticamente si el tipo de conexión ISP es **Dynamic IP (Dirección IP dinámica)**, **PPPoE**, **PPTP**, **L2TP** o **Static IP (Dirección IP estática)**. Especifique la información necesaria para el tipo de conexión ISP.

**¡IMPORTANT**E! Obtenga la información necesaria sobre el tipo de conexión a Internet de su ISP.

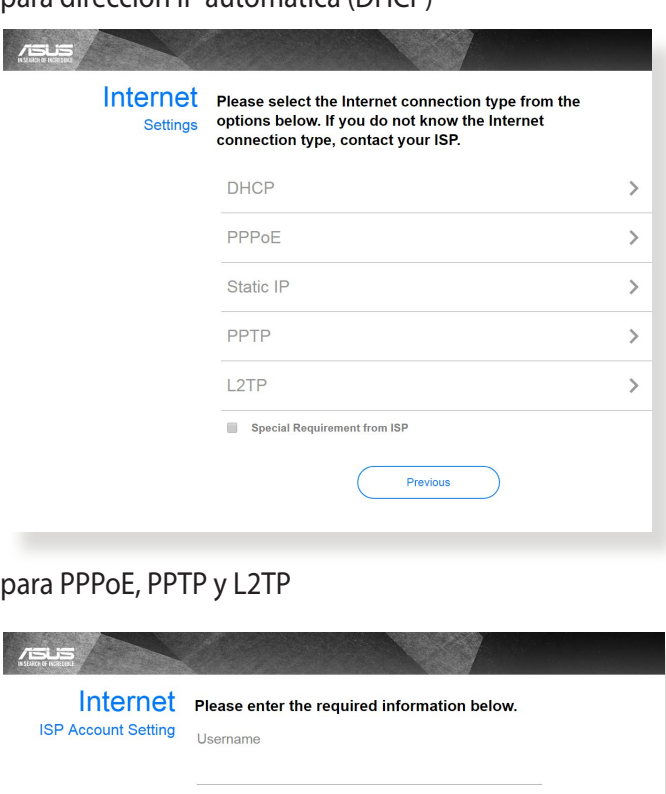

 $\bullet$ 

para dirección IP automática (DHCP)

Password

Previous

#### para dirección IP estática

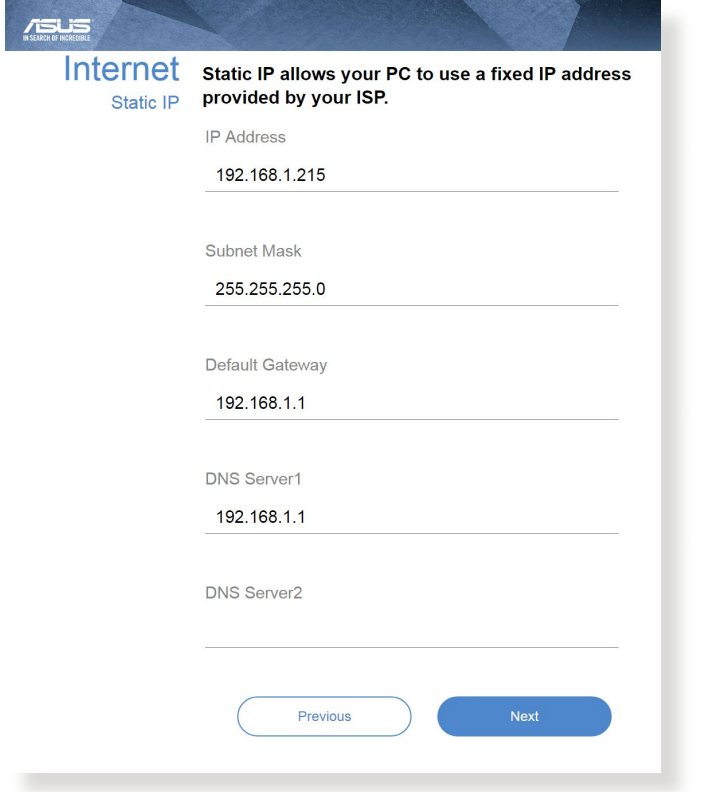

- La detección automática del tipo de conexión de su ISP se realiza cuando el router inalámbrico se configura por primera vez o cuando se restablece la configuración predeterminada de dicho router.
- • Si QIS no puede detectar el tipo de conexión de Internet, haga clic en **Skip to manual setting (Pasar a la configuración manual)** y defina manualmente la configuración de la conexión.
- 3. Asigne el nombre de ver (SSID) y la clave de seguridad para la conexión inalámbrica de 2.4 GHz y 5 GHz. Cuando haya terminado, haga clic en **Apply (Aplicar)**.

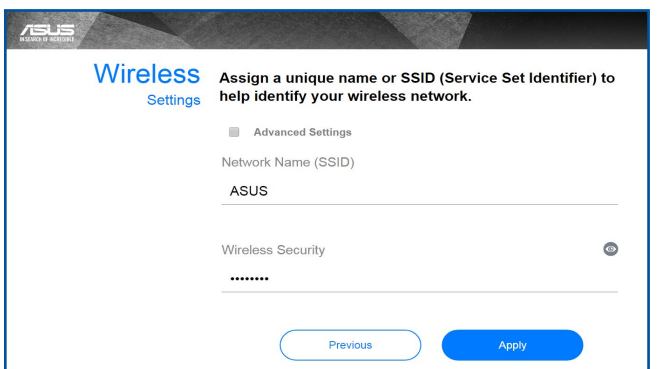

4. Se mostrarán la configuración inalámbrica y de Internet. Haga clic en **Next (Siguiente)** para continuar.

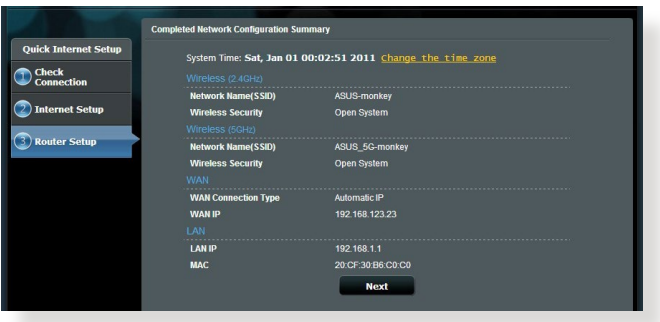

5. Lea el tutorial de conexión de la red inalámbrica. Cuando haya terminado, haga clic en **Finish (Finalizar)**.

### <span id="page-18-0"></span>**2.3 Conectarse a la red inalámbrica**

Después de configurar el router inalámbrico a través de QIS, puede conectar el equipo u otros dispositivos inteligentes a la red inalámbrica.

#### **Para conectarse a la red:**

- 1. En el equipo, haga clic en el icono de red **del del área** de notificación para mostrar las redes inalámbricas disponibles.
- 2. Seleccione la red inalámbrica a la que desea conectarse y, a continuación, haga clic en **Connect (Conectar)**.
- 3. Puede que tenga que escribir la clave de seguridad de la red si se trata de una red inalámbrica segura y, a continuación, hacer clic en **OK (Aceptar)**.
- 4. Espere mientras el equipo establece conexión con la red inalámbrica correctamente. Se mostrará el estado de la conexión y el icono de red indicará el estado de conectado .

- Consulte los capítulos siguientes para obtener más detalles sobre cómo definir la configuración de la red inalámbrica.
- • Consulte el manual del usuario del dispositivo para obtener más detalles sobre cómo conectarlo a la red inalámbrica.

# <span id="page-19-0"></span>**3 Definir la configuración general**

### **3.1 Utilizar el mapa de red**

El mapa de red permite definir la configuración de seguridad de la red, administrar sus clientes de red y supervisar su dispositivo USB.

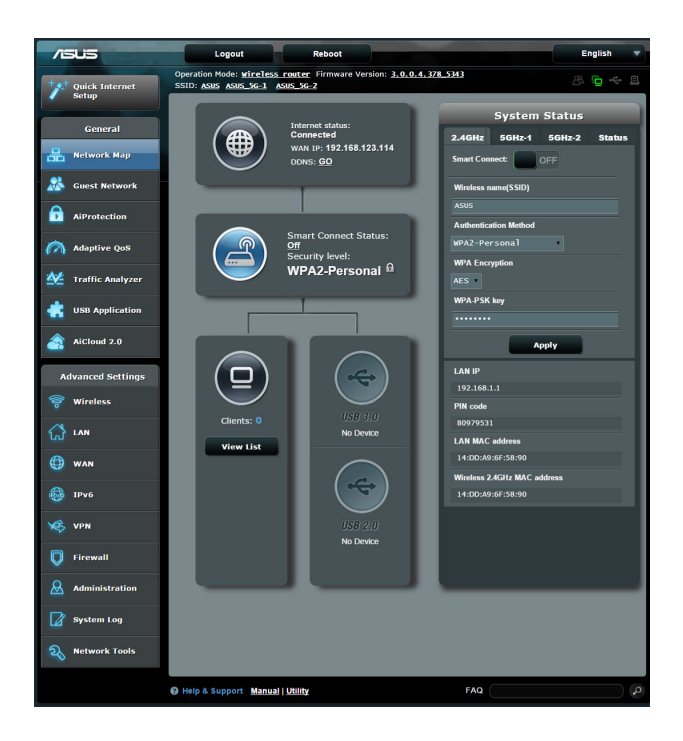

#### <span id="page-20-0"></span>**3.1.1 Para definir la configuración de seguridad inalámbrica**

Para proteger la red inalámbrica contra accesos no autorizados, es necesario definir la configuración de seguridad de la misma.

#### **Para definir la configuración de seguridad inalámbrica:**

- 1. En el panel de navegación, vaya a **General > ficha Network Map (Mapa de red)**.
- 2. En la pantalla Network Map (Mapa de red), seleccione el icono **System status (Estado del sistema)** para mostrar la configuración de seguridad inalámbrica, como por ejemplo el SSID, el nivel de seguridad y la configuración de cifrado.

**NOTA**: Puede definir diferentes configuraciones de seguridad inalámbricas para las bandas de 2.4 GHz y 5 GHz.

#### **Configuración de 2.4 GHz Configuración de 5 GHz-1**

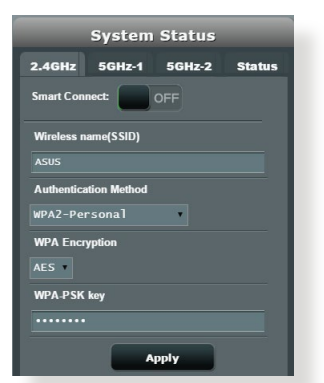

#### **Configuración de 5 GHz-2**

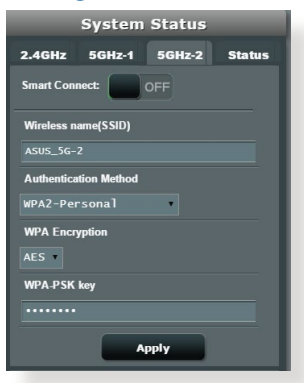

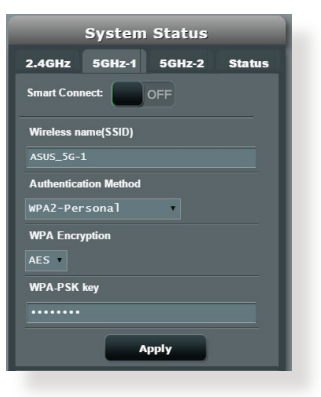

- <span id="page-21-0"></span>3. En el campo **Wireless name (SSID) (Nombre de red inalámbrica (SSID))**, escriba un nombre único para la red inalámbrica.
- 4. En la lista desplegable **Cifrado WEP**, seleccione el método de cifrado para la red inalámbrica.

**¡IMPORTANTE!** El estándar IEEE 802.11n/ac/ax prohíbe el uso de alto rendimiento con WEP o WPA-TKP como el cifrado unidifusión. Si utiliza estos métodos de cifrado, la tasa de datos caerá a la conexión de 54 Mbps IEEE 802.11g.

- 5. Escriba su clave de paso de seguridad.
- 6. Cuando haya terminado, haga clic en **Apply (Aplicar)**.

#### **3.1.2 Administración de los clientes de red**

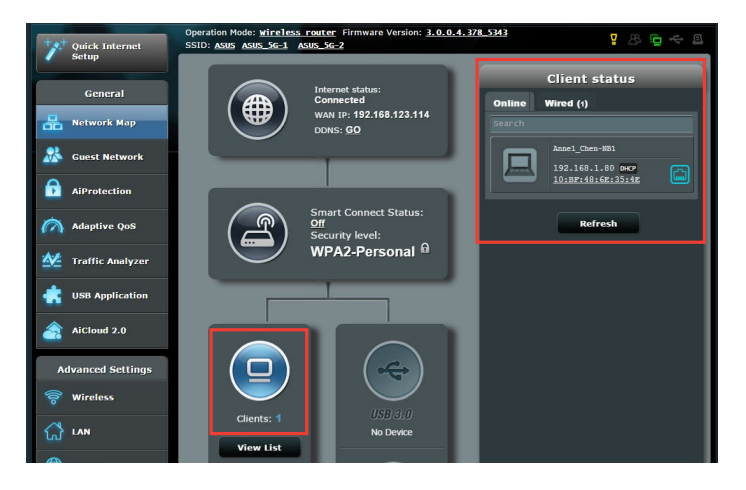

#### **Para administrar los clientes de red:**

- 1. En el panel de navegación, vaya a **General >** ficha **Network Map (Mapa de red)**.
- 2. En la pantalla Network Map (Mapa de red), seleccione el icono **Client Status (Estado de los clientes)** para mostrar la información sobre los clientes de la red.
- 3. Para bloquear el acceso de un cliente a la red, seleccione dicho cliente y haga clic en **Block (Bloquear)**.

#### <span id="page-22-0"></span>**3.1.3 Supervisión del dispositivo USB**

El router inalámbrico de ASUS proporciona uno puerto USB para conectar dispositivo USB o una impresora USB, lo que le permite compartir archivos y dicha impresora con clientes de la red.

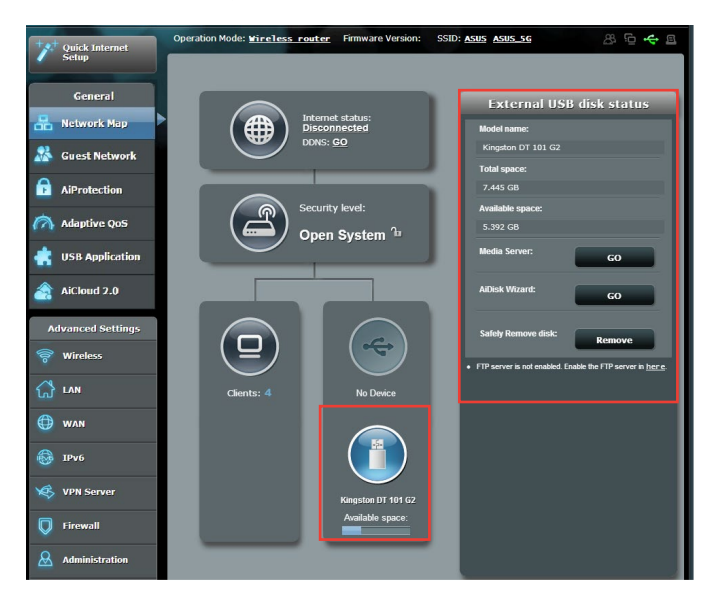

**NOTA:** Para utilizar esta función necesitará conectar un dispositivo de almacenamiento USB (como un disco duro USB o unidad flash USB) al puerto USB 3.0 situado en el panel trasero de su router inalámbrico. Asegúrese de que el dispositivo de almacenamiento USB se encuentra correctamente formateado y particionado.Consulte la lista de soporte de discos Enchufar y compartir en **http://event.asus.com/networks/ disksupport.**

**¡IMPORTANTE!** Primero tiene que crear una cuenta de uso compartido y sus derechos de permiso y acceso para permitir que otros clientes de la red accedan al dispositivo USB a través de un sitio FTP o de una utilidad de cliente FTP de terceros, centro de servidores, Samba o AiCloud. Para obtener más detalles, consulte la sección **3.6 Usar la aplicación USB** y **3.7 Usar AiCloud 2.0** de este manual de usuario.

#### **Para supervisar el dispositivo USB:**

- 1. En el panel de navegación, vaya a **General > Network Map (Mapa de red)**.
- 2. En la pantalla Network Map (Mapa de red), seleccione el icono **USB Disk Status (Estado del disco USB)** para mostrar la información sobre el dispositivo USB.
- 3. En el campo AiDisk Wizard (Asistente para AiDisk), haga clic en **GO (IR)** para configurar un servidor FTP para compartir archivos en Internet.

- • Para obtener más detalles, consulte la sección **3.6.2 Usar el centro de servidores** de este manual de usuario.
- El router inalámbrico funciona con la mayoría de discos flash y discos duros USB (hasta 2 TB) y admite acceso de lectura y escritura para los formatos FAT16, FAT32, EXT2, EXT3 y NTFS.

#### **Quitar el disco USB de forma segura**

**IMPORTANTE**: Si quita el disco USB de forma incorrecta, los datos pueden resultar dañados.

#### **Para quitar el disco USB de forma segura:**

- 1. En el panel de navegación, vaya a **General** > **Network Map (Mapa de red)**.
- 2. En la esquina superior derecha, haga clic en > **Eject USB**  disk (Expulsar disco USB). Cuando el disco USB se expulse correctamente, el estado USB se mostrará como **Unmounted (Desmontado)**.

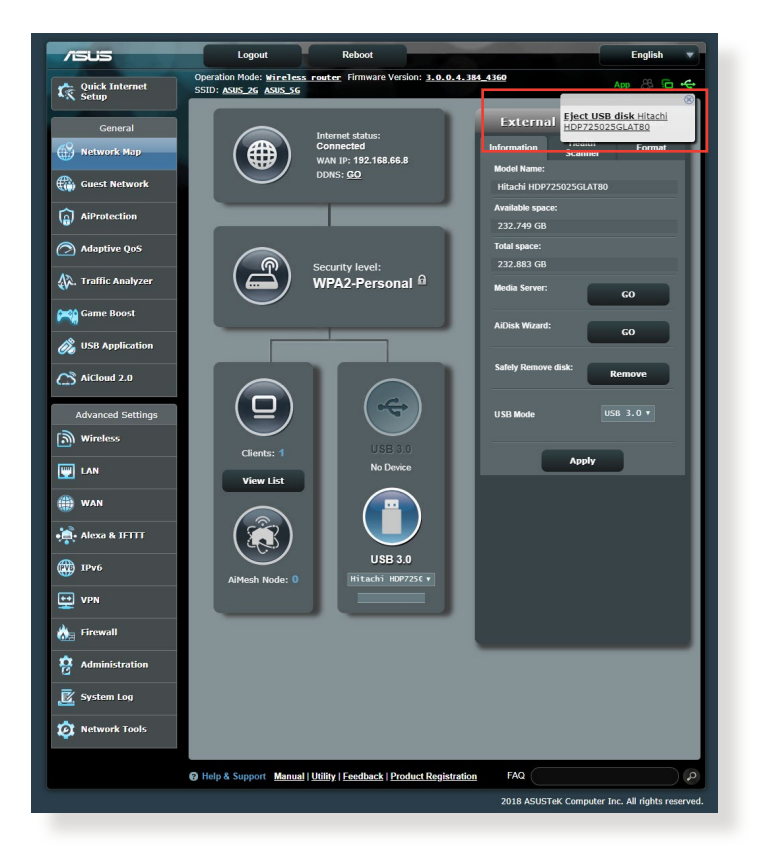

### <span id="page-25-0"></span>**3.2 Crear su red para invitados**

La red para invitados proporciona a los visitantes temporales conectividad a Internet a través de acceso a SSID o redes independientes sin proporcionar acceso a su red privada.

**NOTA:** RT-AX92U admite hasta nueve SSID (tres SSID de 2.4 GHz, tres SSID de 5 GHz-1 y tres SSID de 5 GHz-2).

#### **Para crear una red para invitados:**

- 1. En el panel de navegación, vaya a **General** > **Guest Network (Red para invitados)**.
- 2. En la pantalla Guest Network (Red para invitados), seleccione la banda de frecuencia 2.4 GHz o 5 GHz para la red de invitados que desee crear.
- 3. Haga clic en **Enable (Habilitar)**.

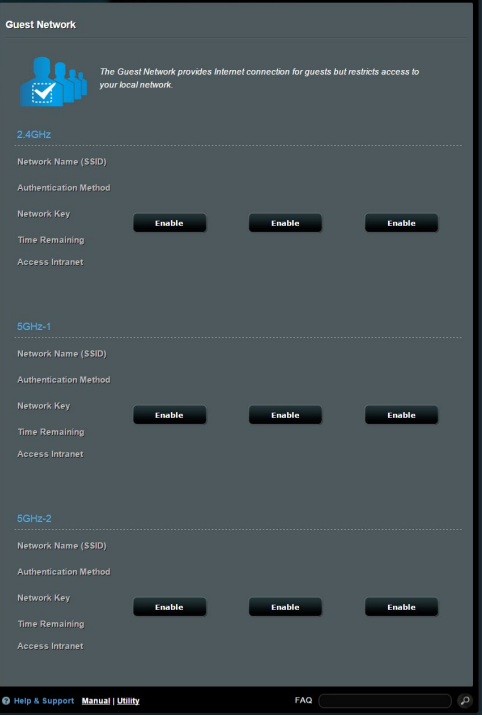

- 4. Para cambiar la configuración de un invitado, haga clic en la configuración de invitado que desee modificar. Haga clic en **Remove (Quitar)** para eliminar la configuración del invitado.
- 5. Asigne un nombre inalámbrico para la red temporal en el campo Network Name (SSID) (Nombre de red (SSID)).

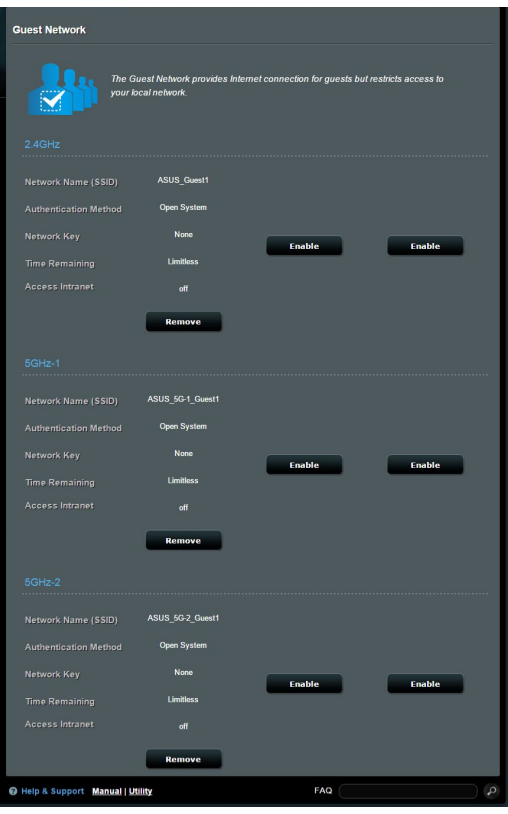

- 6. Seleccione una opción en **Authentication Method (Método de autenticación)**.
- 7. Si selecciona el método de autenticación WPA, seleccione un cifrado WPA.
- 8. Especifique un valor en **Access time (Tiempo de acceso)** o haga clic en **Limitless (Sin límite)**.
- 9. Seleccione **Disable (Deshabilitar)** o **Enable (Habilitar)** en el elemento **Access Intranet (Acceder a la intranet)**.
- 10. Cuando haya finalizado, haga clic en **Apply (Aplicar)**.

### <span id="page-27-0"></span>**3.3 AiProtection**

Proporciona supervisión en tiempo real que detecta malware, spyware y acceso no deseado. También filtra sitios Web y aplicaciones no deseados y permite programar un tiempo durante el que un dispositivo conectado es capaz de acceder a Internet.

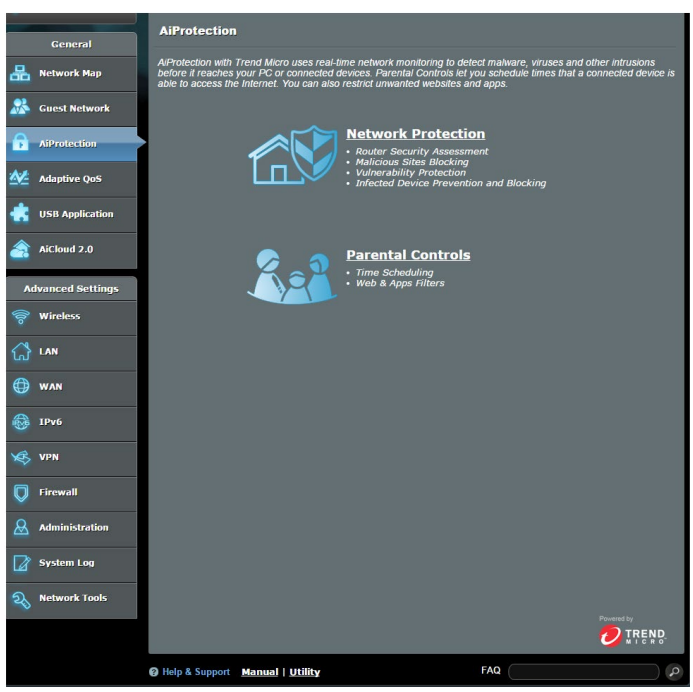

### <span id="page-28-0"></span>**3.3.1 Protección de red**

La protección de red impide explotaciones de red y protege su red contra acceso no autorizado.

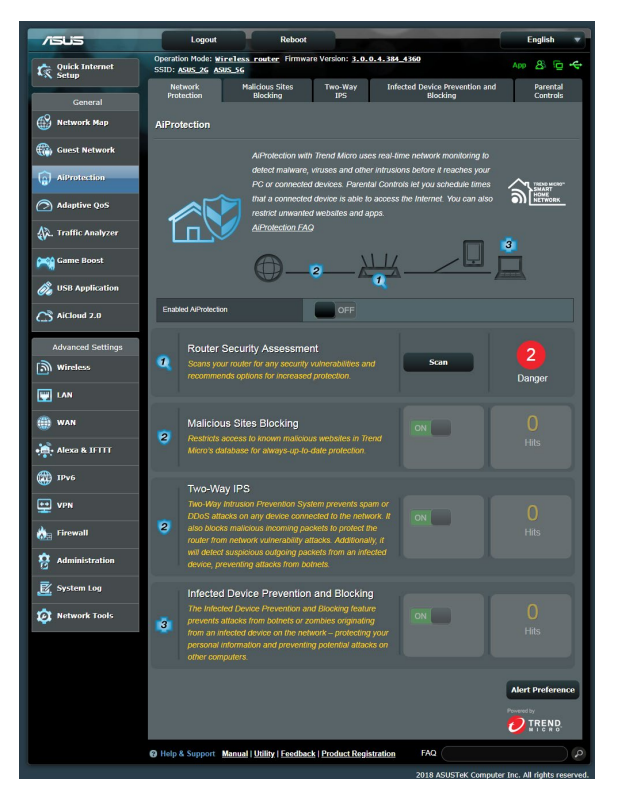

### **Configurar la protección de red**

#### **Para configurar la protección de red:**

- 1. En el panel de navegación, vaya a **General > AiProtection.**
- 2. En la página principal **AiProtection,** haga clic en **Network Protection (Protección de red).**
- 3. En la ficha **Network Protection (Protección de red)**, haga clic en **Scan (Explorar)**.

Cuando la exploración termine, la utilidad mostrará los resultados en la página **Router Security Assessment (Evaluación de la seguridad del router)**.

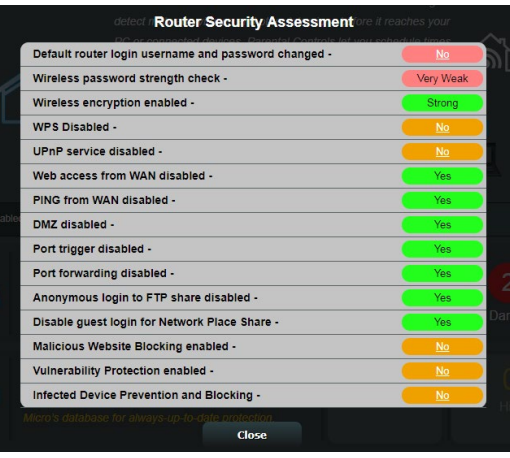

**¡IMPORTANTE!** Los elementos marcados como **Yes (Sí)** en la página **Router Security Assessment (Evaluación de la seguridad del router)** se consideran que tienen un estado **seguro**. Es muy recomendable que los elementos marcados como **No, Weak (Débil)** o **Very Weak (Muy débil)** se configuran en consecuencia.

- 4. (Opcional) En la página **Router Security Assessment (Evaluación de la seguridad del router)**, configure manualmente los elementos marcados como **No, Weak (Débil)**  o **Very Weak (Muy débil)**. Para ello:
	- a. Haga clic en un elemento.

**NOTA:** Cuando haga clic en un elemento, la utilidad le remitirá a la página de configuración de dicho elemento.

- b. En la página de configuración de seguridad del elemento, realice la configuración y los cambios necesarios y haga clic en **Apply (Aplicar)** cuando termine.
- c. Vuelva a la página **Router Security Assessment (Evaluación de la seguridad del router)** y haga clic en **Close (Cerrar)** para salir de la página.
- 5. Para definir automáticamente la configuración de seguridad, haga clic en **Secure Your Router (Proteger el router)**.
- 6. Cuando aparezca un mensaje, haga clic en **OK (Aceptar)**.

#### **Bloqueo de sitios malintencionados**

Esta función restringe el acceso a sitios Web malintencionados conocidos en la base de datos para disponer de una protección continuamente actualizada.

**NOTA:** Esta función se habilita automáticamente si ejecuta **Router Weakness Scan (Exploración de debilidad del router)**.

#### **Para habilitar el bloqueo de sitios malintencionados:**

- 1. En el panel de navegación, vaya a **General > AiProtection.**
- 2. En la página principal **AiProtection**, haga clic en **Network Protection (Protección de red).**
- 3. En el panel **Malicious Sites Blocking (Bloqueo de sitios malintencionados)**, haga clic en **ON (ACTIVAR).**

#### **IPS bidireccional**

La función IPS (Intrusion Prevention System, es decir, Sistema de prevención de intrusiones) bidireccional protege su router de los ataques de la red tanto bloqueando paquetes entrantes maliciosos como detectando paquetes salientes sospechosos.

**NOTA:** Esta función se habilita automáticamente si ejecuta **Router Weakness Scan (Exploración de debilidad del router)**.

#### **Para habilitar la protección contra vulnerabilidades:**

- 1. En el panel de navegación, vaya a **General > AiProtection.**
- 2. En la página principal **AiProtection**, haga clic en **Network Protection (Protección de red).**
- 3. En el panel **Two-Way IPS (IPS bidireccional)**, haga clic en **ON (ACTIVAR)**.

#### **Prevención y bloqueo de dispositivos infectados**

Esta función impide que los dispositivos infectados comuniquen información personal o el estado infectado a sus homólogos externos.

**NOTA:** Esta función se habilita automáticamente si ejecuta **Router Weakness Scan (Exploración de debilidad del router)**.

#### **Para habilitar la protección contra vulnerabilidades:**

- 1. En el panel de navegación, vaya a **General > AiProtection**.
- 2. En la página principal **AiProtection,** haga clic en **Network Protection (Protección de red).**
- 3. En el panel **Infected Device Prevention and Blocking (Prevención y bloqueo de dispositivos infectados)**, haga clic en **ON (ACTIVAR).**

#### **Para configurar la preferencia de alertas:**

- 1. En el panel **Infected Device Prevention and Blocking (Prevención y bloqueo de dispositivos infectados)**, haga clic en **Alert Preference (Preferencia de alertas)**.
- 2. Seleccione o escriba el proveedor de correo electrónico, la cuenta de correo electrónico y la contraseña y, a continuación, haga clic en **Apply (Aplicar).**

#### <span id="page-32-0"></span>**3.3.2 Configurar el control parental**

El control parental le permite controlar el tiempo de acceso a Internet o establecer el límite de tiempo para el uso de red de un cliente.

Para ir a la página principal de Parental Controls (Controles parentales):

- 1. En el panel de navegación, vaya a **General > AiProtection.**
- 2. En la página principal **AiProtection**, haga clic en la ficha **Parental Controls (Controles parentales)**.

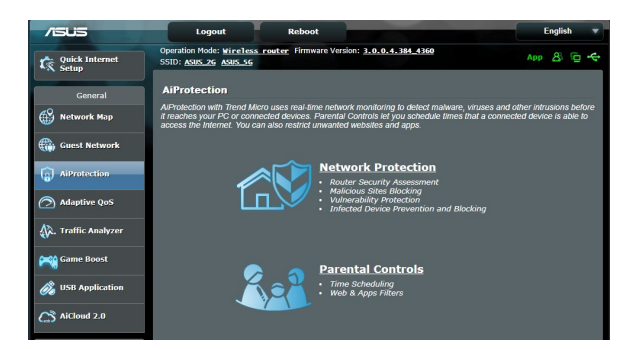

#### **Filtros Web y de aplicaciones**

Filtros Web y de aplicaciones es una función de **Parental Controls (Controles parentales)** que le permite bloquear el acceso a sitios o aplicaciones Web no deseados.

#### **Para configurar los filtros Web y de aplicaciones:**

- 1. En el panel de navegación, vaya a **General > AiProtection.**
- 2. En la página principal **AiProtection**, haga clic en el icono **Parental Controls (Controles parentales)** para ir a la ficha **Parental Controls (Controles parentales)**.
- 3. En el panel **Enable Web & Apps Filters (Habilitar filtros Web y de aplicaciones)**, haga clic en **ON (ACTIVAR)**.
- 4. Cuando aparezca el mensaje del contrato de licencia del usuario final (CLUF), haga clic en **I agree (Acepto)** para continuar.
- 5. En la columna **Client List (Lista de clientes)**, seleccione o escriba el nombre del cliente del cuadro de lista desplegable.
- 6. En la columna **Content Category (Categoría de contenido)**, seleccione los filtros de las cuatro categorías principales: **Adult (Adulto), Instant Message and Communication (Mensaje y comunicación instantáneos)**, **P2P and File Transfer (P2P y transferencia de archivos)** y **Streaming and Entertainment (Streaming y entretenimiento)**.
- 7. Haga clic en  $\Theta$  para agregar el perfil del cliente.
- 8. Haga clic en **Apply (Aplicar)** para guardar la configuración.

#### **Programación de tiempo**

La programación de tiempo le permite establecer el límite de tiempo para el uso de red de un cliente.

**NOTA:** Asegúrese de que la hora del sistema está sincronizada con el servidor NTP.

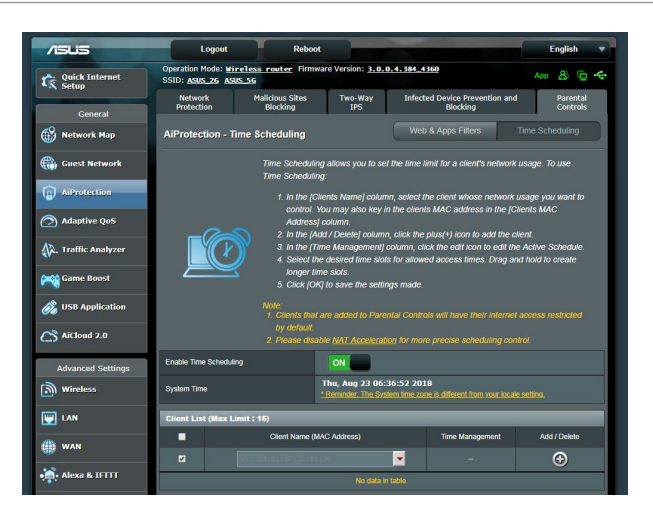

#### **Para configurar la programación de tiempo:**

- 1. En el panel de navegación, vaya a **General > AiProtection > Parental Controls (Controles parentales) > Time Scheduling (Programación de tiempo).**
- 2. En el panel **Enable Time Scheduling (Habilitar programación de tiempo)**, haga clic en **ON (ACTIVAR)**.
- 3. En la columna **Clients Name (Nombre del cliente)**, seleccione o escriba el nombre del cliente del cuadro de lista desplegable.

**NOTA:** También puede escribir la dirección MAC del cliente en la columna **Client's MAC address (Dirección MAC del cliente).** Asegúrese de que el nombre del cliente no contiene caracteres especiales o espacios, ya que estos podrían hacer que el enrutador funcionara anormalmente.

- 4. Haga clic en  $\odot$  para agregar el perfil del cliente.
- 5. Haga clic en **Apply (Aplicar)** para guardar la configuración.

### <span id="page-35-0"></span>**3.4 Uso del Administrador de tráfico**

#### **3.4.1 Administración del ancho de banda de la calidad de servicio (QoS, Quality of Service)**

La calidad de servicio (QoS) permite establecer la prioridad del ancho de banda y administrar el tráfico de la red.

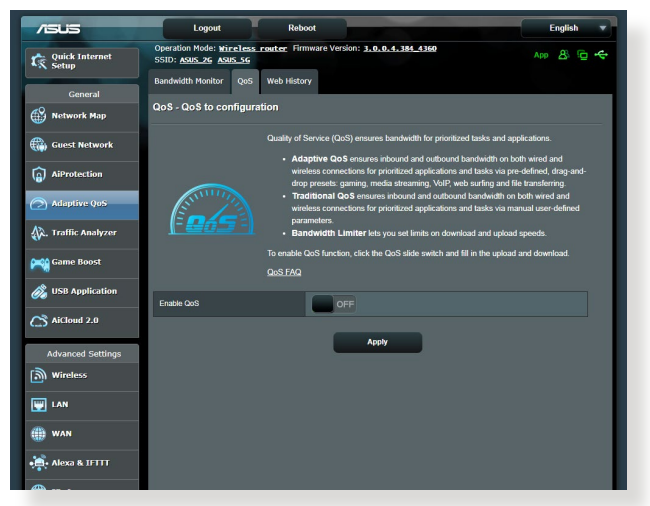

#### **Para configurar la prioridad del ancho de banda:**

- 1. En el panel de navegación, vaya a **General** > **Traffic Manager (Administrador de tráfico)** > ficha **QoS (CdS)**.
- 2. Haga clic en **ON (ACTIVAR)** para habilitar la regla predeterminada y rellene los campos de ancho de banda de carga y descarga.

**NOTA:** Solicite la información del ancho de banda a su ISP.

#### 3. Haga clic en **Save (Guardar)**.

**NOTA:** la opción User Specify Rule List (Lista de reglas específicas del usuario) es para configuración avanzada. Si desea dar prioridad a aplicaciones y servicios de red específicos, seleccione **User-defined QoS rules (Reglas de CdS definidas por el usuario)** o **User-defined Priority (Prioridad definida por el usuario)** en la lista desplegable situada en la esquina superior derecha.
4. En la página **User-defined QoS rules (Reglas de CdS definidas por el usuario)**, existen cuatro tipos de servicio en línea predeterminados: navegación por Internet, HTTPS y transferencias de archivos. Seleccione el servicio que prefiera, rellene los campos **Source IP or MAC (Dirección IP o MAC de origen)**, **Destination Port (Puerto de destino)**, **Protocol (Protocolo)**, **Transferred (Transferidos)** y **Priority (Prioridad)** y, a continuación, haga clic en **Apply (Aplicar)**. La información se configurará en la pantalla QoS rules (Reglas de CdS).

#### **NOTAS:**

- Para rellenar la dirección IP o MAC de origen, puede:
	- a) Indicar una dirección IP específica, como por ejemplo "192.168.122.1".
	- b) Indicar direcciones IP dentro de una subred o dentro del mismo grupo de direcciones IP, como por ejemplo "192.168.123.\*" o "192.168.\*.\*"
	- c) Indicar todas las direcciones IP como "\*.\*.\*.\*" o dejar el campo en blanco.
	- d) El formato de la dirección MAC consiste en seis grupos de dos dígitos hexadecimales separados por dos puntos (:), en orden de transmisión (por ejemplo 12:34:56:aa:bc:ef)
- Para el intervalo de puertos de origen o destino, puede llevar a cabo una de las acciones siguientes:
	- a) Indicar un puerto específico, como por ejemplo "95".
	- b) Indicar puertos comprendidos dentro de un intervalo, como por ejemplo"103:315",">100"o"<65535".
- • La columna **Transferred (Transferidos)** contiene información sobre el tráfico ascendente y descendente (tráfico de red saliente y entrante) para una sección. En esta columna, puede establecer el límite de tráfico de red (en KB) para un servicio específico para generar prioridades determinadas para el servicio asignado a un puerto concreto. Por ejemplo, si dos clientes de red, PC 1 y PC 2, acceden a Internet (establecido en el puerto 80), pero PC 1 supera el límite de tráfico de red debido algunas tareas de descarga, pasará a tener una prioridad más baja. Si no desea establecer el límite de tráfico, déjelo en blanco.
- 5. En la página **User-defined Priority (Prioridad definida por el usuario)**, puede dar prioridad a las aplicaciones o los dispositivos de la red en cinco niveles en la lista desplegable **User-defined QoS rules (Reglas de CdS definidas por el usuario**. Basándose en el nivel de prioridad, puede utilizar los métodos siguientes para enviar paquetes de datos:
	- • Cambie el orden de paquetes de red ascendentes que se envían a Internet.
	- • En la tabla **Upload Bandwidth (Ancho de banda de carga)**, establezca **Minimum Reserved Bandwidth (Ancho de banda reservado mínimo)** y **Maximum Bandwidth Limit (Límite de ancho de banda máximo)** para varias aplicaciones de red con diferentes niveles de prioridad. Los porcentajes indican las tasas de ancho de banda de carga que están disponibles para aplicaciones de red especificadas.

#### **NOTAS:**

- los paquetes de baja prioridad se ignoran para garantizar la transmisión de los paquetes de alta prioridad.
- • En la tabla **Download Bandwidth (Ancho de banda de descarga)**, establezca **Maximum Bandwidth Limit (Límite de ancho de banda máximo)** para varias aplicaciones de red en el orden correspondiente. El paquete ascendente de prioridad más alta dará lugar al paquete descendente de prioridad más alta.
- Si las aplicaciones de alta prioridad no tienen paquetes para enviar. la tasa de transmisión total de la conexión de Internet estará disponible para los paquetes de baja prioridad.
- 6. Establezca el paquete de prioridad más alta. Para garantizar una experiencia de juego en línea homogénea, puede establecer ACK, SYN y ICMP como el paquete de más alta prioridad.

**NOTA:** asegúrese de habilitar CdS primero y configure los límites de tasa de carga y descarga.

# **3.5 Analizador de tráfico**

La función de supervisión del tráfico permite acceder al uso del ancho de banda y a la velocidad de Internet o de las redes cableadas e inalámbricas. También permite supervisar el tráfico de red en tiempo real o, incluso, diariamente. También ofrece una opción para mostrar el tráfico de red en las últimas 24 horas.

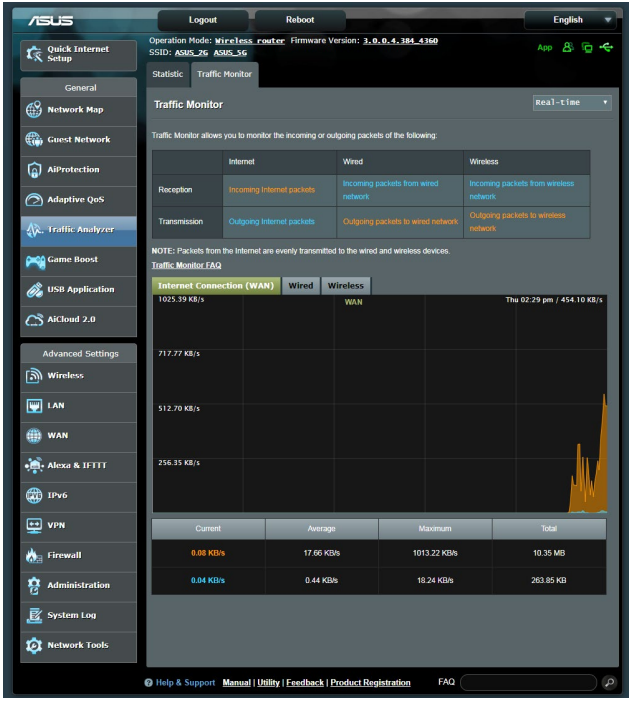

**NOTA:** los paquetes de Internet se trasmiten uniformemente a los dispositivos cableados e inalámbricos.

# **3.6 Usar la aplicación USB**

La función USB Extension (Extensión USB) incorpora los submenús AiDisk, Servers Center (Centro de servidores), Network Printer Server (Servidor de impresora de red) y Download Master (Centro de descargas).

**¡IMPORTANTE!** Para utilizar las funciones de servidor, es necesario insertar un dispositivo de almacenamiento USB, como por ejemplo un disco duro USB o una unidad flash USB, al puerto USB 3.0 situado en el panel posterior del router inalámbrico. Asegúrese de que el dispositivo de almacenamiento USB tiene el formato y las particiones adecuados. Consulte el sitio Web de ASUS en http://event.asus.com/2009/networks/ disksupport/ para obtener información de la tabla de sistemas de archivos admitidos.

## **3.6.1 Usar AiDisk**

AiDisk permite compartir archivos almacenados en el disco USB a través de Internet. AiDisk también le ayuda a configurar DDNS de ASUS y un servidor FTP.

## **Para utilizar las AiDisk:**

- 1. En el panel de navegación, vaya a **General** > **USB application (Aplicación USB)** y, a continuación, haga clic en el icono **AiDisk**.
- 2. En la pantalla Welcome to AiDisk wizard (Bienvenido al asistente de AiDisk), haga clic en **Go (Comenzar)**.

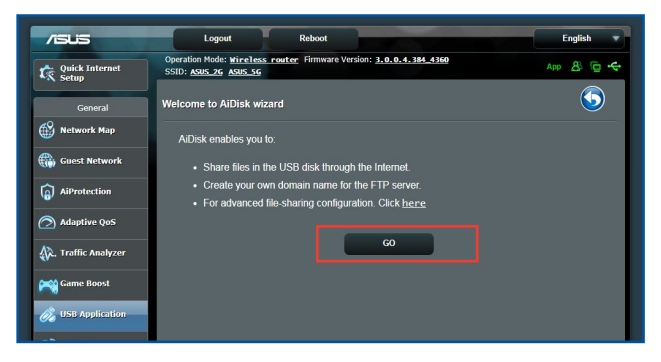

3. Seleccione los derechos de acceso que desee asignar a los clientes que accedan a sus datos compartidos.

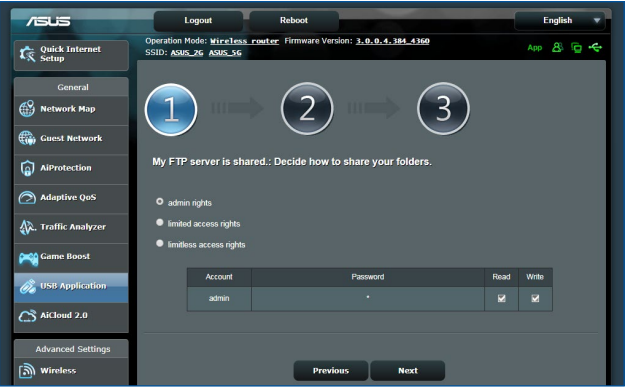

4. Cree su nombre de dominio a través de los servicios DDNS de ASUS, seleccione **I will use the service and accept the Terms of service (Utilizaré el servicio y acepto los términos de servicio)** y escriba el nombre de dominio. Cuando haya finalizado, haga clic en **Next (Siguiente)**.

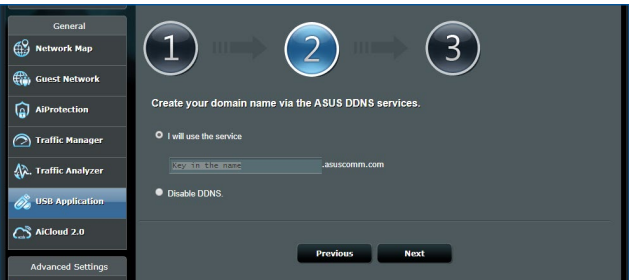

También puede seleccionar **Skip ASUS DDNS settings (Omitir configuración de DDNS de ASUS)** y, a continuación, haga clic en **Next (Siguiente)** para omitir la configuración DDNS.

- 5. Haga clic en **Finish (Finalizar)** para finalizar la configuración.
- 6. Para acceder al sitio FTP que ha creado, inicie un explorador web o una utilidad de cliente FTP de terceros y escriba el vínculo ftp (**ftp://<nombre de dominio>**) que haya creado previamente.

## **3.6.2 Usar el centro de servidores**

El centro de servidores le permite compartir los archivos multimedia del disco USB a través de un directorio de servidor multimedia, un servicio de uso compartido Samba o un servicio de uso compartido FTP. También puede definir otras configuraciones para el disco USB en el centro de servidores.

#### **Usar el servidor multimedia**

El router inalámbrico permite a los dispositivos DLNA acceder a archivos multimedia del disco USB conectado al router inalámbrico.

**NOTA**: antes de utilizar la función de servidor multimedia DLNA, conecte el dispositivo a la red del router RT-AX92U.

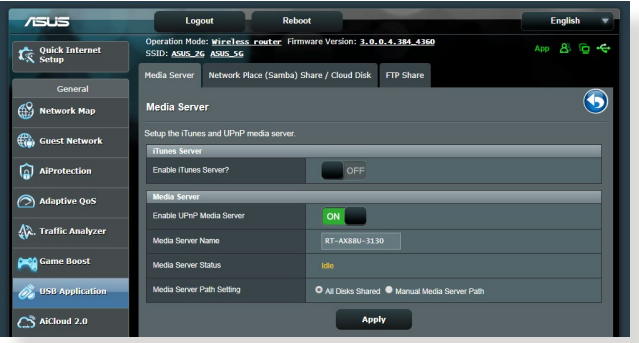

Para iniciar la página de configuración Media Server (Servidor multimedia), vaya a **General** > **USB application (Aplicación USB)** > **Media Services and Servers (Servicios y servidores multimedia)** > ficha **Media Servers (Servidores multimedia)**. Consulte la siguiente información para conocer las descripciones de los campos:

- • **¿Desea habilitar el servidor iTunes?**: seleccione ON/ OFF (ACTIVAR/DESACTIVAR) para habilitar o deshabilitar el servidor iTunes.
- • **Estado del servidor multimedia**: muestra el estado del servidor multimedia.
- • **Media Server Path Setting (Configuración de la ruta de acceso del servidor multimedia):** seleccione **All Disks Shared (Todos los discos compartidos)** o **Manual Media Server Path (Ruta de acceso manual del servidor multimedia).**

#### **Uso del servicio para compartir la red (Samba)**

El servicio para compartir la red (Samba) permite establecer la cuenta y el permiso para el servicio Samba.

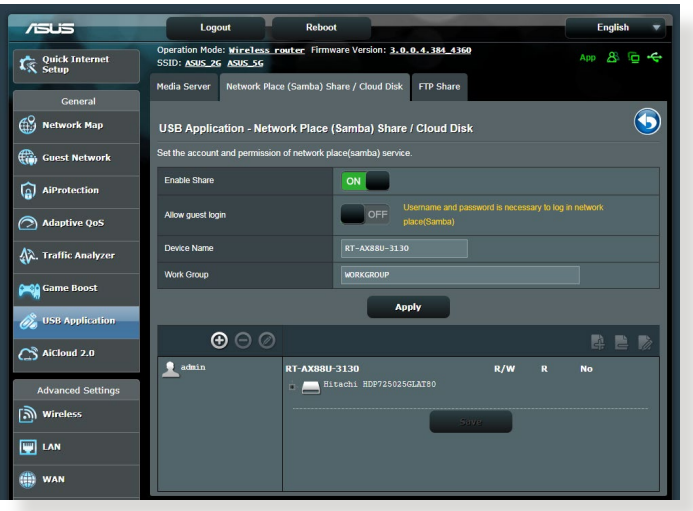

## **Para utilizar el uso compartido Samba:**

1. En el panel de navegación, vaya a la ficha **General > USB application (Aplicación USB) > Media Services and Servers (Servicios y servidores multimedia) > Network Place (Samba) Share / Cloud Disk (Uso compartido de sitios de red (Samba)/Disco en la nube).**

**NOTA**: el servicio Network Place (Samba) Share (Recurso compartido de lugar de red (Samba)) está habilitado de forma predeterminada .

2. Siga los pasos que se indican a continuación para agregar, eliminar a modificar una cuenta.

#### **Para crear una cuenta:**

- a) Haga clic en  $\Theta$  para agregar una nueva cuenta.
- b) En los campos **Account (Cuenta)** y **Password (Contraseña)**, escriba el nombre y la contraseña del cliente de red. Vuelva a escribir la contraseña para confirmarla. Haga clic en **Add (Agregar)** para agregar la cuenta a la lista.

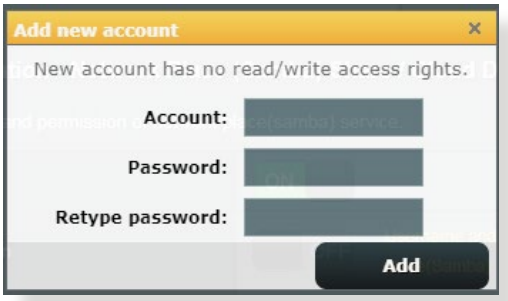

#### **Para eliminar una cuenta existente:**

- a) Seleccione la cuenta que desee eliminar.
- b) Haga clic en  $\Theta$ .
- c) Cuando se le pregunte, haga clic en **Delete (Eliminar)** para confirmar la eliminación de la cuenta.

#### **Para agregar una carpeta:**

- a) Haga clic en  $\mathbb{R}$ .
- b) Escriba el nombre de carpeta y haga clic en **Add (Agregar)**. La carpeta que creó se agregará la lista de carpetas.

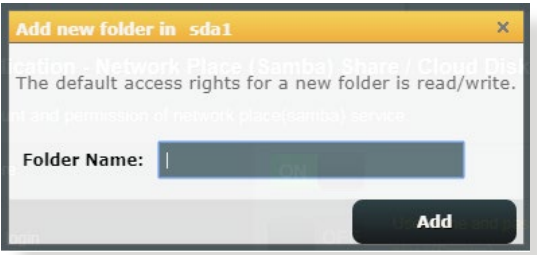

3. En la lista de archivos y carpetas, seleccione el tipo de derechos de acceso que desee asignar a cada una de las archivos / carpetas específicas:

- • **L/E:** seleccione esta opción para asignar acceso de lectura y escritura.
- L: Seleccione esta opción para asignar acceso de solo lectura.
- • **No**: seleccione esta opción si no desea compartir un archivo o carpeta específica.
- 4. Haga clic en **Apply (Aplicar)** para aplicar los cambios.

#### **Utilizar el servicio para compartir archivos mediante el servidor FTP**

El recurso compartido FTP permite a un servidor FTP compartir archivos de un disco USB con otros dispositivos a través de la red de área local o de Internet.

#### **IMPORTANTE**:

- • Asegúrese de quitar de forma segura el disco USB. Si quita el disco USB de forma incorrecta, los datos pueden resultar dañados.
- Para quitar el disco USB de forma segura, consulte el apartado **Quitar el disco USB de forma segura** de la sección **3.1.3 Supervisar el dispositivo USB**.

#### **Para utilizar el servicio FTP Share (Recurso compartido FTP):**

**NOTA:** Asegúrese de que ha configurado el servidor FTP mediante la utilidad AiDisk. Para obtener más detalles, consulte la sección **3.6.1 Usar AiDisk**.

- 1. En el panel de navegación, haga clic en **General** > **USB application (Aplicación USB)** > **Media Services and Servers (Servicios y servidores multimedia)** > ficha **FTP Share (Recurso compartido FTP)**.
- 2. En la lista de archivos y carpetas, seleccione el tipo de derechos de acceso que desee asignar a cada una de las archivos específicas:
	- **• L/E:** seleccione esta opción para asignar acceso de lectura / escritura a una archivos específica.
	- **L:** seleccione esta opción para asignar acceso de sólo escritura a una archivos específica.
	- **• E:** seleccione esta opción para asignar acceso de sólo lectura a una archivos específica.
	- **No:** seleccione esta opción si no desea compartir una archivos específica.
- 3. Haga clic en **Apply (Aplicar)** para aplicar los cambios.
- 4. Para acceder al servidor FTP, escriba el vínculo ftp **ftp://<nombre\_de\_host>.asuscomm.com** y su nombre de usuario y contraseña en un explorador web o en una utilidad FTP de terceros.

## **3.6.3 3G/4G**

Los módem USB 3G/4G se pueden conectar al router RT-AX92U para permitir acceso a Internet.

**NOTA:** Para obtener una lista de módems USB verificados, compruebe la siguiente dirección Web:

http://event.asus.com/2009/networks/3gsupport/

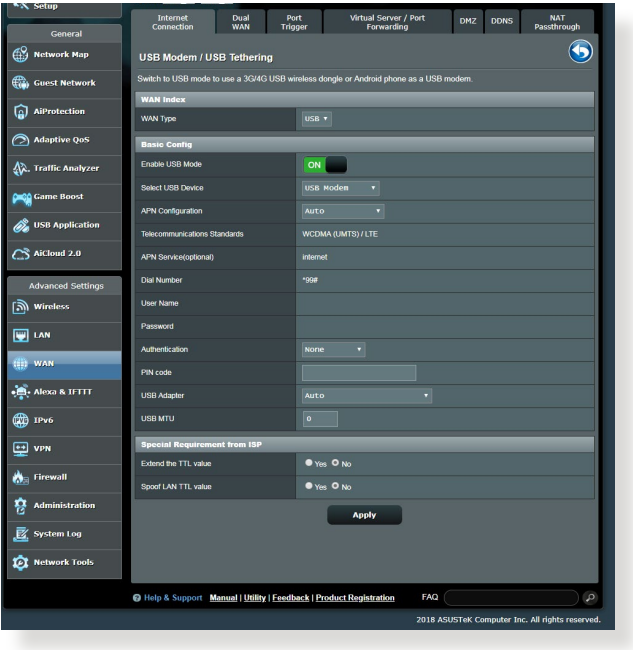

#### **Para configurar el acceso a Internet 3G/4G:**

- 1. En el panel de navegación, haga clic en **General** > **USB application (Aplicación USB)** > **3G/4G**.
- 2. En el campo **Enable USB Modem (Habilitar módem USB)**, seleccione **Yes (Sí)**.
- 3. Configure las siguientes opciones:
	- • **Ubicación:** seleccione la ubicación del proveedor de servicio 3G/4G en la lista desplegable.
	- **ISP**: seleccione su proveedor de servicio de Internet (ISP, Internet Service Provider) en la lista desplegable.
	- **APN (Access Point Name) service (Servicio APN (Nombre de punto de acceso (opcional)))**: póngase en contacto con su proveedor de servicio 3G/4G para obtener información detallada.
	- **Número de marcación y código PIN**: número de acceso del proveedor 3G/4G y código PIN para la conexión .

**NOTA:** El código PIN puede variar en función del proveedor.

- **Nombre de usuario y contraseña:** la compañía de la red 3G/4G proporcionará el nombre de usuario y la contraseña.
- **Adaptador USB**: elija el adaptador 3G/4G USB en la lista desplegable. Si no está seguro del modelo del adaptador USB o dicho modelo no aparece en la lista de opciones, seleccione **Auto (Automático)**.
- 4. Haga clic en **Apply (Aplicar)**.

**NOTA:** El router se reiniciará para que la configuración tenga efecto.

# **3.7 Usar AiCloud 2.0**

AiCloud 2.0 es una aplicación de servicio de la nube que permite guardar, sincronizar y compartir sus archivos, así como acceder a ellos.

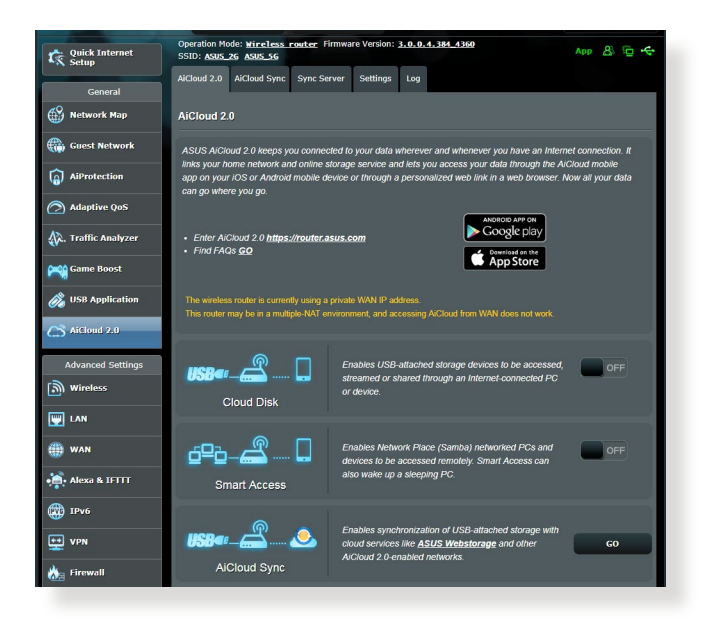

## **Para utilizar AiCloud 2.0:**

- 1. Desde Google Play Store o Apple Store, descargue e instale la aplicación ASUS AiCloud 2.0 en su dispositivo inteligente.
- 2. Conecte su dispositivo a la red. Siga las instrucciones para completar el proceso de instalación de AiCloud 2.0.

## **3.7.1 Disco de nube**

#### **Para crear un disco de nube:**

- 1. Inserte un dispositivo de almacenamiento USB en el router inalámbrico.
- 2. Active la opción **Cloud Disk (Disco de nube)**.

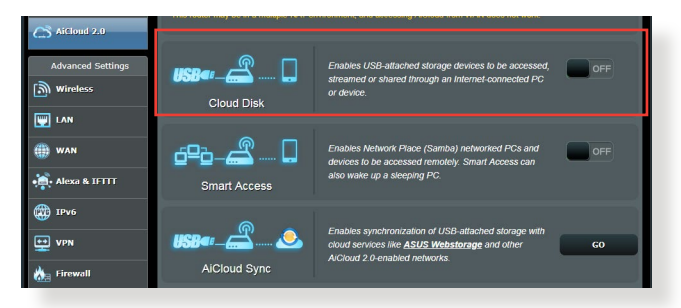

3. Vaya a <https://router.asus.com>e introduzca la cuenta y contraseña de inicio de sesión del router. Para disfrutar de una mejor experiencia de usuario, le recomendamos que utilice **Google Chrome** o **Firefox**.

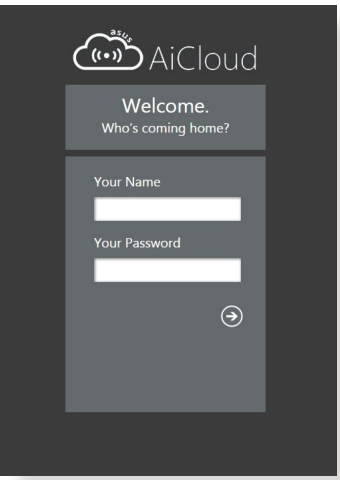

4. Ahora puede comenzar a utilizar archivos del disco de la nube en dispositivos conectados a la red.

**NOTA:** cuando acceda a los dispositivos conectados a la red, deberá introducir el nombre de usuario y la contraseña del dispositivo manualmente, que no guardará AiCloud 2.0 por motivos de seguridad.

## **3.7.2 Acceso inteligente**

La función Smart Access (Acceso inteligente) permite acceder fácilmente a la red domestica a través del nombre de dominio del router.

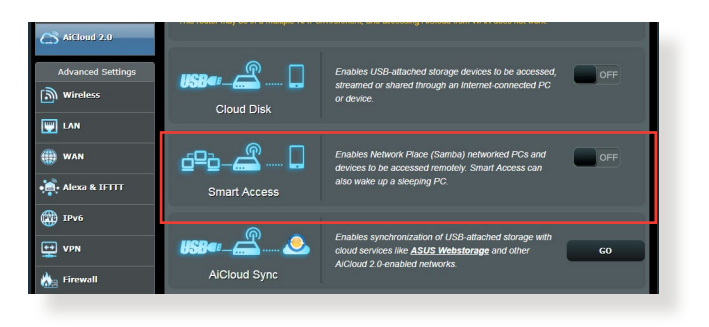

#### **NOTAS:**

- Puede crear un nombre de dominio para el router con ASUS DDNS. Para obtener más detalles, consulte la sección **4.3.5 DDNS**.
- • De forma predeterminada, AiCloud 2.0 proporciona una conexión HTTPS de seguridad. Escriba https://[yourASUSDDNSname]. asuscomm.com para utilizar el disco de la nube y el acceso inteligente de forma muy segura.

## **3.7.3 Sincronización AiCloud**

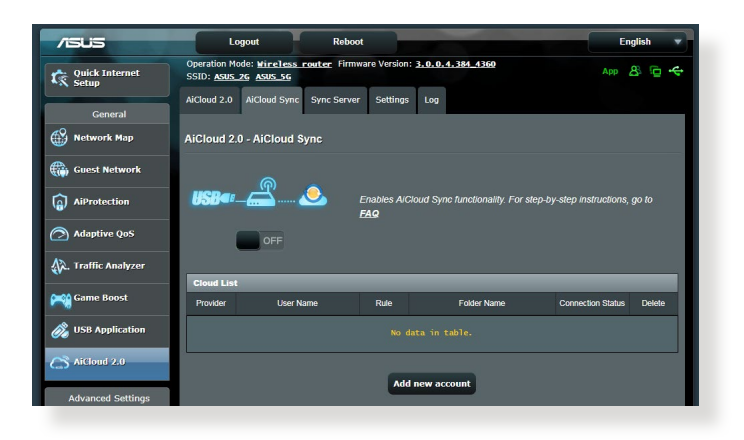

#### **Para utilizar la funcion AiCloud Sync (Sincronización AiCloud):**

- 1. Inicie AiCloud 2.0 y haga clic en **AiCloud Sync (Sincronización AiCloud)**.
- 2. Seleccione **ON (Activar)** para habilitar la sincronización AiCloud.
- 3. Haga clic en **Add new account (Agregar nueva cuenta)**.
- 4. Introduzca la contraseña de la cuenta de ASUS WebStorage y seleccione el directorio que desee sincronizar con WebStorage.
- 5. Haga clic en **Apply (Aplicar)**.

# **4 Definición de la configuración avanzada**

## **4.1 Inalámbrico**

## **4.1.1 General**

En la ficha General permite definir la configuración inalámbrica básica.

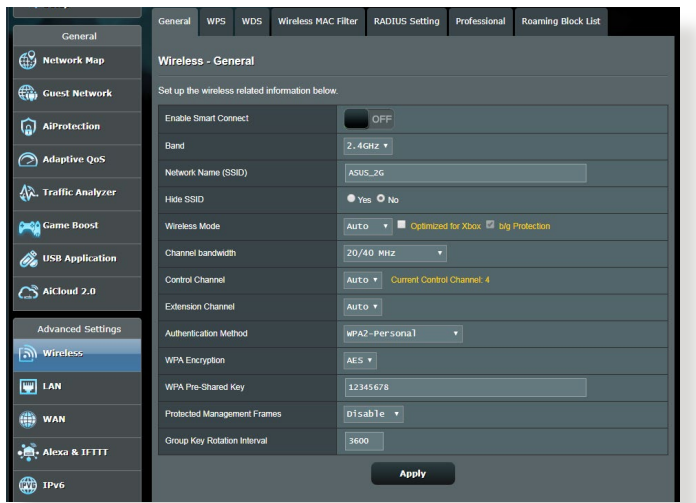

## **Para definir la configuración básica inalámbrica:**

- 1. En el panel de navegación, vaya a **Advanced Settings (Configuración avanzada)** > **Wireless (Inalámbrico)** > ficha **General**.
- 2. Seleccione 2.4GHz (2.4 GHz) o 5GHz (5 GHz) como la banda de frecuencia para la red inalámbrica.
- 3. Asigne un nombre único que contenga 32 caracteres como máximo para su identificador de conjunto de servicios (SSID, Service Set Identifier) o nombre de red para identificar la red inalámbrica. Los dispositivos Wi-Fi pueden identificar la red inalámbrica y conectarse a ella mediante su SSID asignado. Los SSID del título de información se actualizan cuando se guardan nuevos SSID en la configuración.

**NOTA**: puede asignar SSID únicos para las bandas de frecuencia de 2.4 GHz y 5 GHz.

- 4. En el campo **Hide SSID (Ocultar SSID)**, seleccione **Yes (Sí)** para impedir que los dispositivos inalámbricos detecten su SSID. Cuando esta función esté habilitada, tendrá que especificar el SSID manualmente en el dispositivo inalámbrico para acceder a la red inalámbrica.
- 5. Seleccione cualquiera de estas opciones de modo inalámbrico para determinar los tipos de dispositivos inalámbricos que se pueden conectar al router inalámbrico:
	- **• Automático**: seleccione **Auto (Automático)** para permitir que los dispositivos 802.11AC, 802.11n, 802.11g y 802.11b se conecten al router inalámbrico.
	- **• Heredado**: seleccione **Legacy (Heredado)** para permitir que los dispositivos 802.11b/g/n se conecten al router inalámbrico. Sin embargo, el hardware que admita 802.11n de forma nativa, solamente funcionará a una velocidad máxima de 54 Mbps.
	- **• Solo N**: seleccicone **N only (Solo N)** para maximizar el rendimiento N inalámbrico. Este valor impide que los dispositivos 802.11g y 802.11b se conecten al router inalámbrico.
- 6. Seleccione cualquiera de estos ancho de banda de canal para acomodar las velocidades de transmisión más altas:

**40 MHz:** seleccione este ancho de banda para maximizar el rendimiento inalámbrico.

**20 MHz (predeterminado):** seleccione este ancho de banda si tiene problemas con la conexión inalámbrica.

- 7. Seleccione el canal de funcionamiento para el router inalámbrico. Seleccione **Auto (Automático)** para permitir que el router inalámbrico seleccione automáticamente el canal que tenga la menor cantidad de interferencias.
- 8. Seleccione cualquiera de estos métodos de autenticación:
	- • **Sistema abierto**: esta opción no proporciona seguridad.
- • **Clave compartida**: debe utilizar cifrado WEP y especificar al menos una clave compartida.
- • **WPA/WPA2 Personal/WPA Auto-Personal (WPA Autopersonal)**: esta opción proporciona seguridad estricta. Puede utilizar WPA (con TKIP) o WPA2 (con AES). Si selecciona esta opción, debe utilizar cifrado TKIP + AES y especificar la frase de paso WPA (clave de red).
- • **WPA/WPA2 Enterprise (WPA/WPA2 Empresarial)/WPA Auto-Enterprise (WPA Autoempresarial)**: esta opción proporciona seguridad muy estricta. Tiene lugar en un servidor EAP integrado o en un servidor de autenticación RADIUS externo.
- • **Radius con 802.1x**

**NOTA:** El router inalámbrico admite la tasa máxima de transmisión de 54 Mbps cuando la opción **Wireless Mode (Modo inalámbrico)** está establecida en **Auto (Automático)** y la opción **Encryption Method (Método de cifrado)** es **WEP** o **TKIP**.

- 9. Seleccione cualquiera de estas opciones de cifrado WEP (Wired Equivalent Privacy, es decir, Privacidad equivalente al cableado) para datos transmitidos a través de la red inalámbrica:
	- • **Desactivado**: deshabilita el cifrado WEP.
	- **64 bits**: habilita el cifrado WEP poco seguro.
	- • **128 bits**: habilita el cifrado WEP mejorado.
- 10. Cuando haya finalizado, haga clic en **Apply (Aplicar)**.

## **4.1.2 WPS**

WPS (Wi-Fi Protected Setup, es decir, Configuración protegida Wi-Fi) es un estándar de seguridad inalámbrica que permite conectar fácilmente dispositivos a una red inalámbrica. Puede configurar la función WPS mediante el código PIN o el botón WPS.

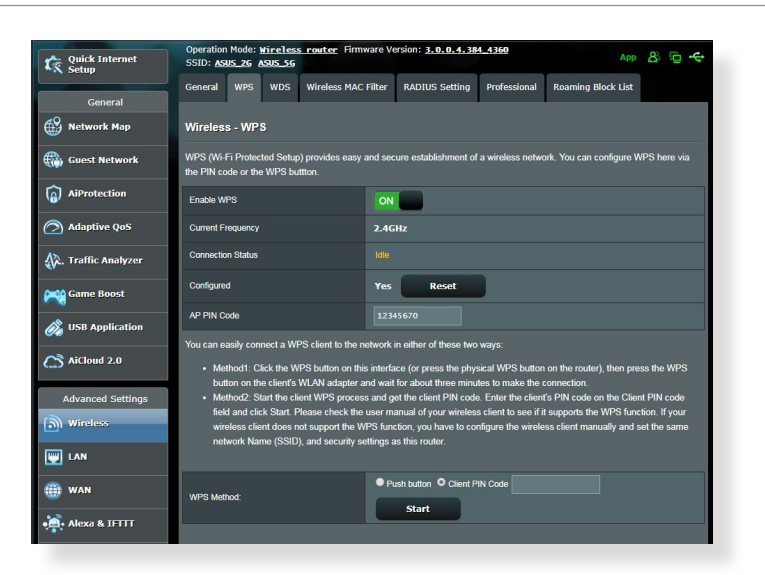

**NOTA**: Asegúrese de que los dispositivos admiten WPS.

## **Para habilitar WPS en la red inalámbrica:**

- 1. En el panel de navegación, vaya a **Advanced Settings (Configuración avanzada)** > **Wireless (Inalámbrico)** > ficha **WPS**.
- 2. En el campo **Enable WPS (Habilitar WPS)**, mueva el control deslizante a **ON (ACTIVAR)**.
- 3. De forma predeterminada, WPS utiliza 2.4 GHz. Si desea cambiar la frecuencia a 5 GHz, seleccione **OFF (DESACTIVAR)** para la función WPS, haga clic en **Switch Frequency (Cambiar frecuencia)** en el campo **Current Frequency (Frecuencia actual)** y vuelva a seleccionar **ON (ACTIVAR)** para WPS.

**NOTA:** WPS admite la autenticación con las opciones Open System (Sistema abierto), WPA-Personal y WPA2-Personal. WPS no admite redes inalámbricas que utilicen los métodos de cifrado Shared Key (Clave compartida), WPA-Enterprise (WPA-Empresarial), WPA2-Enterprise (WPA2-Empresarial) y RADIUS.

- 4. En el campo WPS Method (Método WPS), seleccione **Push Button (Pulsador)** o **Client PIN Code (Código PIN de cliente)**. Si selecciona **Push Button (Pulsador)**, vaya al paso 5. Si selecciona el **Client PIN Code (Código PIN de cliente)**, vaya al paso 6.
- 5. Para configurar WPS utilizando el botón WPS del router, siga estos pasos:
	- a.Haga clic en **Start (Inicio)** o presione el botón WPS que se encuentra en la parte posterior de router inalámbrico.
	- b.Presione el botón WPS del dispositivo inalámbrico. Se suele identificar por el logotipo WPS.

**Nota:** compruebe el dispositivo inalámbrico o su manual de usuario para conocer la ubicación del botón WPS.

- c. El router inalámbrico buscará todos los dispositivos WPS disponibles. Si el router inalámbrico no encuentra ningún dispositivo WPS, cambiará al modo de espera.
- 6. Para configurar WPS utilizando el código PIN del cliente, siga estos pasos:
	- a. Busque el código PIN WPS en el manual de usuario del dispositivo inalámbrico o en el propio dispositivo.
	- b.Escriba el código PIN del cliente en el cuadro de texto.
	- c. Haga clic en **Start (Inicio)** para activar el modo de inspección WPS en el router inalámbrico. Los indicadores LED del router parpadearán rápidamente tres veces hasta que la configuración WPS se complete.

## **4.1.3 Puente**

La función Bridge (Puente) o WDS (Wireless Distribution System, es decir, Sistema de distribución inalámbrico) permite al router inalámbrico de ASUS conectarse a otro punto de acceso inalámbrico exclusivamente, lo que impide que otros dispositivos o estaciones inalámbricas accedan a dicho router También se puede considerar como un repetidor inalámbrico en el que el router inalámbrico de ASUS se comunica con otro punto de acceso y otros dispositivos inalámbricos.

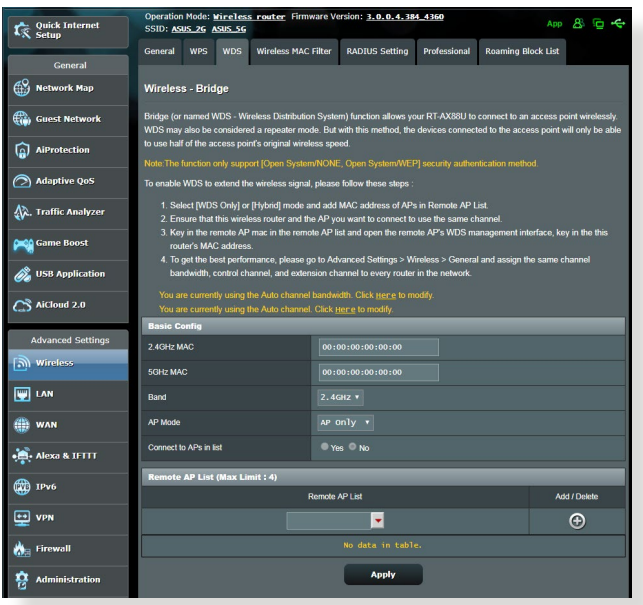

Para configurar el puente inalámbrico:

- 1. En el panel de navegación, vaya a **Advanced Settings (Configuración avanzada)** > **Wireless (Inalámbrico)** > ficha **WDS**.
- 2. Seleccione la banda de frecuencia para el puente inalámbrico.
- 3. En el campo **AP Mode (Modo PA)**, seleccione cualquiera de estas opciones.
	- **• Solo PA**: deshabilita la función de puente inalámbrico.
	- **• SoloWDS**: habilita la función de puente inalámbrico pero impide que otros dispositivos o estaciones inalámbricas se conecten al router.

**• HÍBRIDO**: habilita la función de puente inalámbrico y permite que otros dispositivos o estaciones inalámbricas se conecten al router.

**NOTA:** en el modo Hybrid (Híbrido), los dispositivos inalámbricos conectados al router inalámbrico de ASUS solo recibirán la mitad de la velocidad de conexión del punto de acceso.

- 4. En el campo **Connect to APs in list (Conectarse a PA de la lista)**, haga clic en **Yes (Sí)** si desea conectarse a un punto de acceso que se encuentra en Remote AP List (Lista de PA remotos).
- 5. En el campo **Control Channel (Canal de control)**, seleccione el canal operativo para el puente inalámbrico. Seleccione **Auto (Automático)** para permitir que el router seleccione automáticamente el canal que tenga la menor cantidad de interferencias.

**NOTA:** la disponibilidad de los canales varía en función del país o región.

6. En Remote AP List (Lista de PA remotos), escriba una dirección MAC y haga clic en el botón **Add (Agregar)**  $\bigoplus$  para entrar en la dirección MAC de otros puntos de acceso disponibles.

**NOTA:** cualquier punto de acceso agregado a la lista debe estar en el mismo canal de control que el router inalámbricos de ASUS.

7. Haga clic en **Apply (Aplicar)**.

## **4.1.4 Filtro MAC inalámbrico**

El filtro MAC inalámbrico proporciona control sobre los paquetes transmitidos a una dirección MAC (Media Access Control, es decir, Control de acceso al medio) especificada de la red inalámbrica.

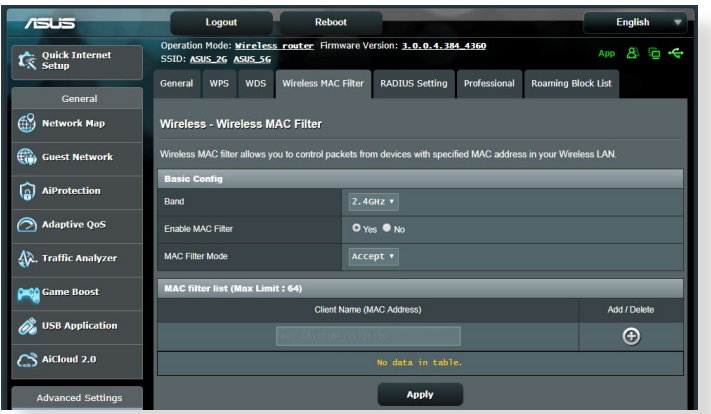

## **Para configurar el filtro MAC inalámbrico:**

- 1. En el panel de navegación, vaya a **Advanced Settings (Configuración avanzada)** > **Wireless (Inalámbrico)** > ficha **Wireless MAC Filter (Filtro MAC inalámbrico)**.
- 2. Seleccione **Yes (Sí)** en el campo **Enable Mac Filter (Habilitar filtro Mac)**.
- 3. En la lista desplegable **MAC Filter Mode (Modo de filtro MAC)**, seleccione **Accept (Aceptar)** o **Reject (Rechazar)**.
	- • Seleccione **Accept (Aceptar)** para permitir que los dispositivos de la lista de filtros MAC accedan a la red inalámbrica.
	- • Seleccione **Rejecj (Rechazar)** para impedir que los dispositivos de la lista de filtros MAC accedan a la red inalámbrica.
- 4. En la lista de filtros MAC, haga clic en el botón **Add (Agregar)** y escriba la dirección MAC del dispositivo inalámbrico.
- 5. Haga clic en **Apply (Aplicar)**.

## **4.1.5 Configuración de RADIUS**

La configuración RADIUS (Remote Authentication Dial In User Service) proporciona un nivel adicional de seguridad cuando se eligen los modos de autenticación WPA-Enterprise (WPA-Empresarial), WPA2-Enterprise (WPA2-Empresarial) o Radius with 802.1x (Radius con 802.1x).

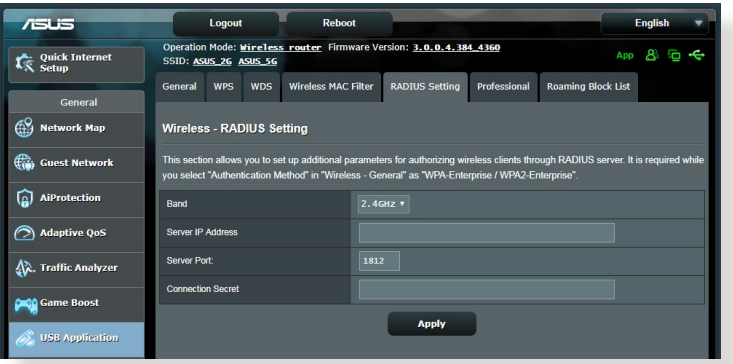

## **Para definir la configuración de RADIUS inalámbrica:**

1. Asegúrese de que el modo autenticación del router inalámbrico se establece en WPA-Enterprise (WPA-Empresarial), WPA2-Enterprise (WPA2-Empresarial) o Radius with 802.1x (Radius con 802.1x.).

**NOTA**: Consulte la sección **4.1.1 General** para configurar el modo de autenticación del router inalámbrico.

- 2. En el panel de navegación, vaya a **Advanced Settings (Configuración avanzada)** > **Wireless (Inalámbrico)** > ficha **RADIUS Setting (Configuración de RADIUS)**.
- 3. Seleccione la banda de frecuencia.
- 4. En el campo **Server IP Address (Dirección IP del servidor)**, escriba la dirección IP del servidor RADIUS.
- 5. En el campo **Connection Secret (Secreto de conexión)**, asigne la contraseña para acceder al servidor RADIUS.
- 6. Haga clic en **Apply (Aplicar)**.

## **4.1.6 Profesional**

La pantalla Professional (Profesional) proporciona opciones de configuración avanzada.

**NOTA:** le recomendamos utilizar los valores predeterminados de esta página.

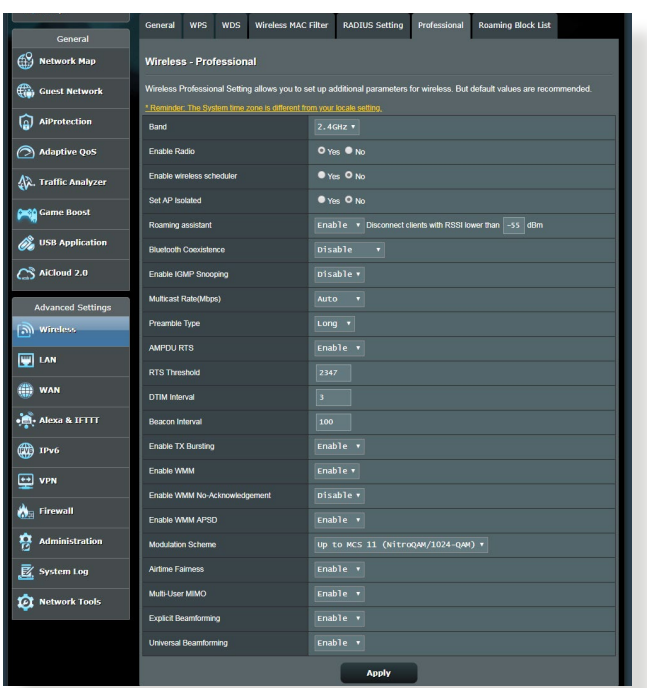

En la pantalla **Professional Settings (Configuración personal)**, puede definir lo siguiente:

- • **Frecuencia**: seleccione la banda de frecuencia que se aplicará a la configuración profesional.
- • **Habilitar radio**: seleccione **Yes (Sí)** para habilitar la conexión de red inalámbrica. Seleccione **No** para deshabilitar la conexión de red inalámbrica.
- • **Enable wireless scheduler (Habilitar programador inalámbrico)**: Puede elegir un formato de reloj de 24 o 12 horas. El color de la tabla indica Permitir o Rechazar. Haga clic en el marco para cambiar la configuración de la hora de los días laborables y, a continuación, haga clic en **OK (Aceptar)** cuando finalice.

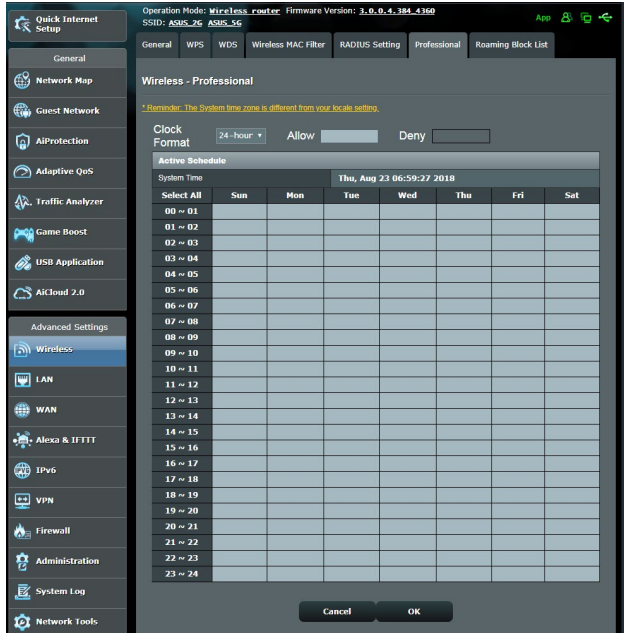

- • **Establecer PA aislado**: El elemento Set AP Isolated (Establecer PA aislado) impide que los dispositivos inalámbricos de la red se comuniquen entre sí. Esta función es útil si hay muchos invitados que se unan a la red y la abandonen con frecuencia. Seleccione **Yes (Sí)** para habilitar esta función o **No** para deshabilitarla.
- • **Tasa de multidifusión (Mbps)**: seleccione la tasa de transmisión de multidifusión o haga clic en **Disable (Deshabilitar)** para desactivar la transmisión única simultánea.
- • **Tipo de preámbulo**: esta opción define la longitud de tiempo que el router emplea para la comprobación de redundancia cíclica (CRC, Cyclic Redundancy Check). CRC es un método que detecta errores durante la transmisión de datos. Seleccione **Short (Corto)** para una red inalámbrica ocupada con mucho tráfico de red. Seleccione **Long (Largo)** si la red inalámbrica está compuesta de dispositivos inalámbricos más antiguos.
- • **Umbral RTS**: seleccione un valor más pequeño para el umbral RTS (Request to Send, es decir, Solicitud para enviar) para mejorar la comunicación inalámbrica en una red inalámbrica ocupada o con mucho ruido que tenga mucho tráfico de red y numerosos dispositivos inalámbricos.
- **Intervalo DTIM**: el intervalo DTIM (Delivery Traffic Indication Message) o tasa de señalización de datos, es el período de tiempo antes del cual una señal se envía a un dispositivo inalámbrico que se encuentra en modo de suspensión para indicar que un paquete de datos está esperando a ser entregado. El valor predeterminado es tres milisegundos.
- • **Intervalo de señalización**: el intervalo de señalización es el tiempo entre un DTIM y el siguiente. El valor predeterminado es 100 milisegundos. Reduzca el valor del intervalo de señalización para una conexión inalámbrica inestable o para dispositivos en itinerancia.
- • **Habilitar ráfaga de transmisión**: esta opción mejora la velocidad de transmisión entre el router inalámbrico y los dispositivos 802.11g.
- Habilitar WMM APSD: habilite esta opción (WMM APSD, Wi-Fi Multimedia Automatic Power Save Delivery) para mejorar la administración de energía entre dispositivos inalámbricos. Seleccione **Disable (Deshabilitar)** Para desactivar WMM APSD.

# **4.2 LAN**

## **4.2.1 Dirección IP LAN**

La pantalla LAN IP (Dirección IP LAN) permite modificar la configuración de dirección IP LAN del router inalámbrico.

**NOTA:** Todos los cambios en la dirección IP LAN se reflejarán en la configuración DHCP.

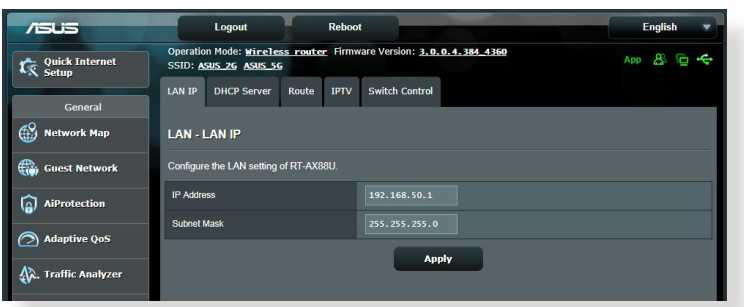

#### **Para modificar la configuración de dirección IP LAN:**

- 1. En el panel de navegación, vaya a **Advanced Settings (Configuración avanzada)** > **LAN** > ficha **LAN IP (Dirección IP LAN)**.
- 2. Modifique los campos **IP address (Dirección IP)** y **Subnet Mask (Máscara de subred)**.
- 3. Cuando haya finalizado, haga clic en **Apply (Aplicar)**.

## **4.2.2 DHCP Server (Servidor DHCP)**

El router inalámbrico utiliza DHCP para asignar direcciones IP automáticamente en su red. Puede especificar el intervalo de direcciones IP y el tiempo de arrendamiento para los clientes de la red.

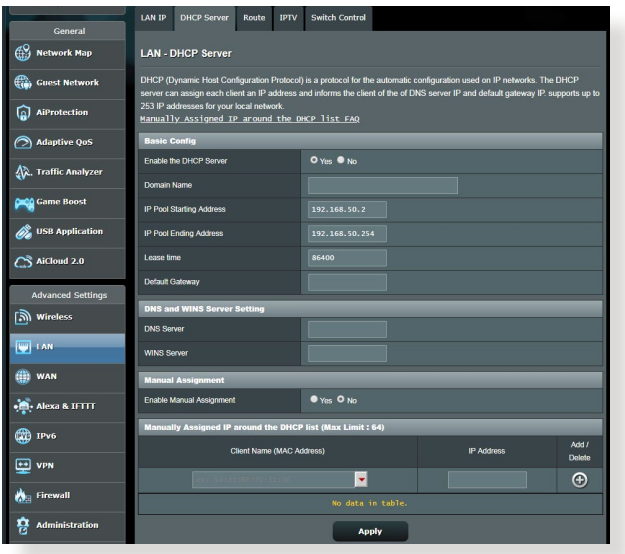

## **Para configurar el servidor DHCP:**

- 1. En el panel de navegación, vaya a **Advanced Settings (Configuración avanzada)** > **LAN** > ficha **DHCP Server (Servidor DHCP)**.
- 2. En el campo **¿Desea habilitar el servidor DHCP?**, active la opción **Yes (Sí)**.
- 3. En el cuadro de texto **Domain Name (Nombre de dominio)**, especifique un nombre de dominio para el router inalámbrico.
- 4. En el campo **Dirección inicial del conjunto de direcciones IP**, introduzca la dirección IP inicial.
- 5. En el campo **Dirección final del conjunto de direcciones IP**, introduzca la dirección IP final.
- 6. En el campo **Tiempo de arrendamiento**, escriba cuándo expirarán las direcciones IP y cuándo el router inalámbrico asigna nuevas direcciones IP a los clientes de la red.

#### **NOTAS:**

- **•**  Le recomendamos utilizar el formato de dirección IP 192.168.1.xxx (donde xxx puede ser cualquier número comprendido entre 2 y 254) cuando se especifique un intervalo de direcciones IP.
- Una dirección inicial del conjunto de direcciones IP no debe ser mayor que la dirección final del conjunto de direcciones IP.
- 7. En la sección **DNS and Server Settings (Configuración de DNS y de servidor)**, escriba el servidor DNS y la dirección IP del servidor WINS en caso de que sea necesario.
- 8. El router inalámbrico también puede asignar direcciones IP manualmente a dispositivos de la red. En el campo **Enable Manual Assignment (Habilitar asignación manual)**, elija **Yes (Sí)** para asignar una dirección IP a direcciones MAC específicas de la red. Se pueden agregar hasta dar 32 direcciones MAC a la lista DHCP para asignación manual.

## **4.2.3 Ruta**

Si la red utiliza más de un router inalámbrico, puede configurar una tabla de enrutamiento para compartir el mismo servicio de internet.

**NOTA**: le recomendamos que no cambie la configuración de enrutamiento predeterminada a menos que tenga conocimientos avanzados de tablas de enrutamiento.

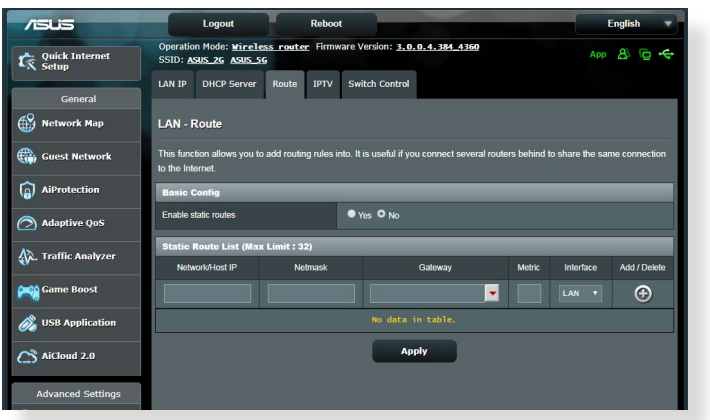

#### **Para configurar la tabla de enrutamiento LAN:**

- 1. En el panel de navegación, vaya a **Advanced Settings (Configuración avanzada)** > **LAN** > ficha **Route (Ruta)**.
- 2. En el campo **Enable static routes (Habilitar rutas estáticas)**, elija **Yes (Sí)**.
- 3. En **Static Route List (Lista de rutas estáticas)**, especifique la información de la red de otros puntos de acceso o nodos. Haga clic en el botón **Add (Agregar)**  $\bigcirc$  o **Delete (Eliminar)**  para agregar un dispositivo a la lista o quitarlo de esta, respectivamente.
- 4. Haga clic en **Apply (Aplicar)**.

## **4.2.4 IPTV**

El router inalámbrico admite conexión con servicios IPTV a través de un ISP o una LAN. La ficha IPTV proporciona parámetros de configuración necesarios para configurar IPTV, VoIP, multidifusión y UDP para su servicio. Póngase en contacto con su ISP para obtener información específica relacionada con el servicio.

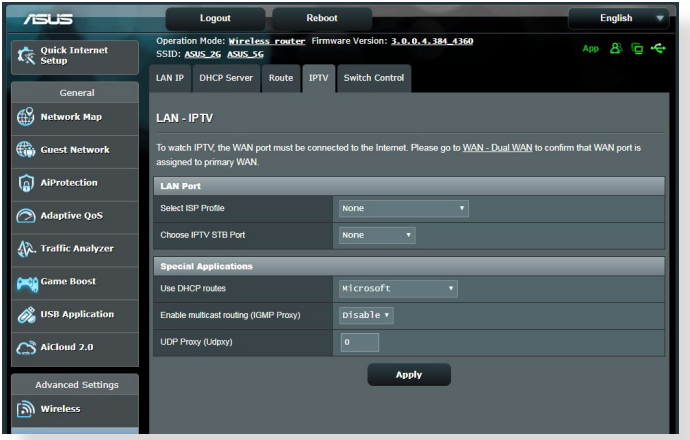

# **4.3 WAN**

## **4.3.1 Conexión a Internet**

La pantalla Internet Connection (Conexión a Internet) permite definir la configuración de varios tipos de conexión WAN.

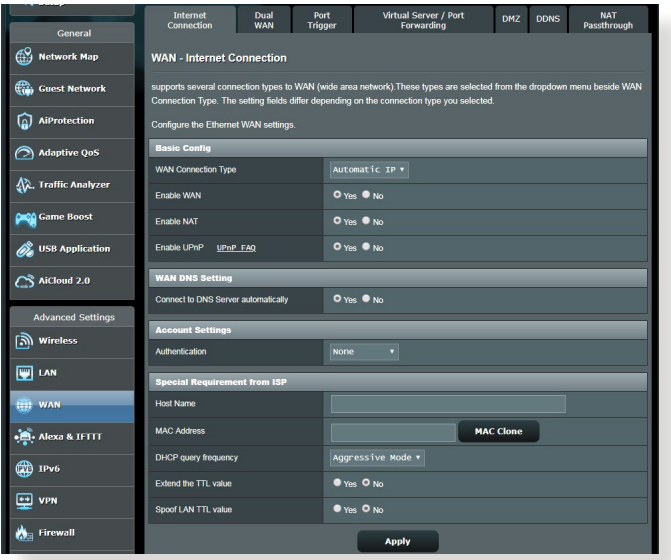

## **Para definir la configuración de conexión WAN:**

- 1. En el panel de navegación, vaya a **Advanced Settings (Configuración avanzada)** > **WAN** > ficha **Internet Connection (Conexión a Internet)**.
- 2. Defina la siguiente configuración. Cuando haya finalizado, haga clic en **Apply (Aplicar)**.
	- **Tipo de conexión WAN**: Elija el tipo de proveedor de servicio de Internet. Las opciones disponibles son las siguientes: **Automatic IP (Dirección IP automática)**, **PPPoE**, **PPTP**, **L2TP** o **Fixed IP (Dirección IP fija)**. Si el router no es capaz de obtener una dirección IP válida o si usted no está seguro del tipo de conexión WAN, consulte a su ISP.
	- • **Habilitar WAN**: Seleccione **Yes (Sí)** para permitir el acceso a Internet del router. Seleccione **No** para deshabilitar el acceso a Internet.
- **Habilitar NAT: NAT (Network Address Translation, es decir,** Conversión de direcciones de red) es un sistema en el que una dirección IP pública (IP WAN) se utiliza para proporcionar acceso a Internet a clientes de red con una dirección IP privada en una LAN. La dirección IP privada de cada cliente de red se guarda en una tabla NAT y se utiliza para enrutar paquetes de datos entrantes.
- **Habilitar UPnP**: UPnP (Universal Plug and Play, es decir, Conectar y listo universal) permite que varios dispositivos (como por ejemplo enrutadores, televisores, sistemas estéreo, consolas de juego y teléfonos móviles), se controlen a través de una red basada en IP con o sin un centro de control a través de una puerta de enlace. UPnP conecta PC de cualquier tipo de factor de forma, lo cual proporciona una red homogénea para configuración y transferencia de datos remotas. Mediante UPnP, un dispositivo de red se detecta automáticamente. Una vez conectados a la red, los dispositivos se pueden configurar de forma remota para que admitan aplicaciones P2P, juegos interactivos, videoconferencias y servidores Web o proxy. A diferencia del reenvío de puertos, que implica la configuración manual de los puertos, UPnP configura automáticamente el router para aceptar conexiones entrantes y dirigir solicitudes a un PC específico de la red local.
- **• Conectar con servidor DNS**: permite a este router obtener la dirección IP DNS de su ISP automáticamente. Un DNS es un sistema central de Internet que convierte los nombres de Internet en direcciones IP numéricas.
- • **Autentificación**: este elemento puede ser especificado por algunos ISP. Consulte a su ISP y rellene esta información si es necesario.
- • **Nombre de sistema central**: Este campo permite proporcionar un nombre de sistema central para el router. Normalmente es un requisito especial de su ISP. Si su ISP asignó un nombre de equipo central a su PC, especifíquelo aquí.
- • **Dirección MAC**: la dirección (Media Access Control, es decir, control de acceso al medio) es un identificador único para el dispositivo de red. Algunos ISP supervisan la dirección MAC de los dispositivos de red que se conectan a su servicio y rechazan cualquier dispositivo no reconocido que intente conectarse. Para evitar problemas de conexión debido a una dirección MAC no registrada, puede:
	- Ponerse en contacto con su ISP y actualizar la dirección MAC asociada con su servicios de ISP.
	- • Clonar o cambiar la dirección MAC del router inalámbrico de ASUS para que coincida con la dirección MAC del dispositivo de red anterior reconocido por el ISP.

## **4.3.2 Activador de puerto**

La activación de intervalos de puertos abre un puerto entrante predeterminado durante un período limitado de tiempo siempre que un cliente de la red de área local cree una conexión saliente a un puerto especificado. La activación de puertos se utiliza los siguientes escenarios:

- • Varios clientes locales necesitan reenvío de puertos para la misma aplicación en un momento diferente.
- • Una aplicación requiere que puertos entrantes específicos sean en diferentes de los porto salientes.

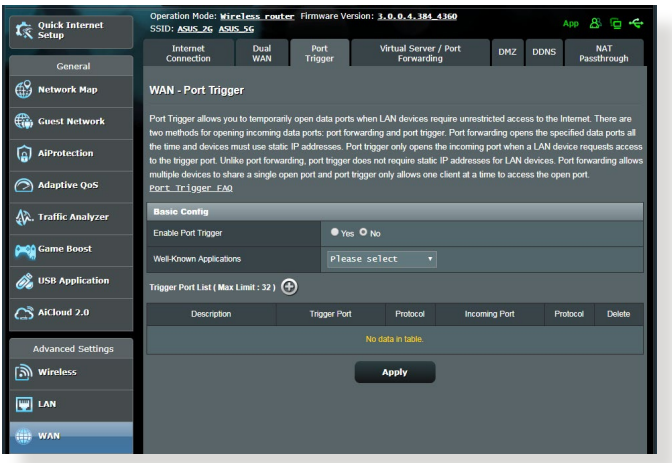

## **Para configurar el activación de puerto:**

- 1. En el panel de navegación, vaya a **Advanced Settings (Configuración avanzada)** > **WAN** > ficha **Port Trigger (Activador de puerto)**.
- 2. Defina la siguiente configuración. Cuando haya finalizado, haga clic en **Apply (Aplicar)**.
	- • **Habilitar la activador de puerto**: elija **Yes (SÍ)** para habilitar el activador de puerto.
	- • **Aplicaciones conocidas**: seleccione los juegos y servicios Web más utilizados para agregar a la lista de activación de puertos.
	- • **Descripción**: especifique un nombre corto o una descripción para el servicio.
- **• Puerto disparador**: especifique un puerto de activador para abrir el puerto entrante.
- • **Protocolo**: seleccione el protocolo TCP o UDP.
- • **Puerto entrante**: especifique un puerto de entrada para recibir datos entrantes de Internet.

#### **NOTAS:**

- Cuando se establece conexión con un servidor IRC, un equipo cliente crea una conexión saliente mediante el intervalo de puertos de activación 66660-7000. El servidor IRC responde comprobando el nombre de usuario y creando una nueva conexión con el equipo cliente mediante un puerto entrante.
- Si la opción Port Trigger (Activador de puerto) se deshabilita, el router no lleva a cabo la conexión porque no es capaz de determinar qué equipo está solicitando acceso IRC. Cuando la opción Port Trigger (Activador de puerto) se habilita, el router asigna un puerto de entrada para recibir los datos entrantes. Este puerto de entrada se cierra cuando ha transcurrido un período de tiempo específico porque el router no está seguro de cuándo ha terminado la aplicación.
- La activación de puertos solamente permite a un cliente de la red utilizar un servicio determinado y un puerto entrante específico simultáneamente.
- No puede utilizar la misma aplicación para activar un puerto en varios equipos simultáneamente. El router solamente volverá a reenviar al último equipo para enviar una solicitud o activación al router.

# **4.3.3 Servidores virtuales/Reenvío de puertos**

El reenvío de puertos es un método para dirigir el tráfico de red desde Internet a un puerto específico o desde un intervalo de puertos específico a un dispositivo o número de dispositivos de una red local. La configuración del reenvío de puertos en el router permite a los equipos que se encuentran fuera de la red acceder a servicios específicos proporcionados por un equipo que se encuentra dentro de dicha red.

**NOTA:** cuando el reenvío de puertos está habilitado, el router de ASUS bloquea el tráfico entrante no solicitado de Internet y solamente permite respuestas desde solicitudes salientes de la LAN. El cliente de red no tiene acceso a Internet directamente y viceversa.

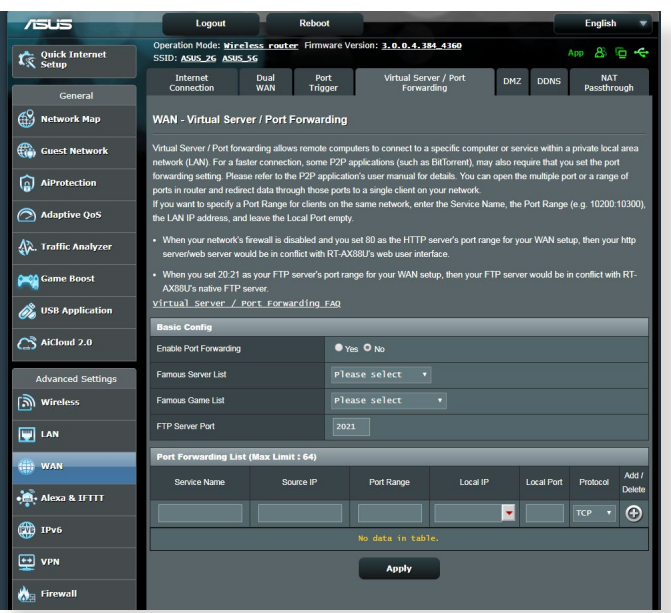

### **Para configurar el reenvío de puertos:**

1. En el panel de navegación, vaya a **Advanced Settings (Configuración avanzada)** > **WAN** > ficha **Virtual Server / Port Forwarding (Servidor virtual/Reenvío de puertos)**.

- 2. Defina la siguiente configuración. Cuando haya finalizado, haga clic en **Apply (Aplicar)**.
	- • **Habilitar reenvío de puertos**: elija **Yes (SÍ)** para habilitar el reenvío de puertos.
	- • **Lista de servidores famosos**: determine a qué tipo de servicio desea acceder.
	- • **Lista de juegos famosos**: este elemento muestra los puertos necesarios para que los juegos en línea más utilizados funcionen correctamente.
	- **Puerto del servidor FTP**: evite asignar el intervalo de puertos 20:21 para el servidor FTP ya que se entraría en conflicto con la asignación del servidor FTP nativo del router.
	- • **Nombre de servicio**: especifique un nombre de servicio.
	- • **Intervalo de puertos**: si desea especificar el intervalo de puertos para los clientes de la misma red, especifique la información correspondiente en los campos Service Name (Nombre de servicio), Port Range (Intervalo de puertos) (por ejemplo 10200:10300), LAN IP address (Dirección IP LAN) y deje el campo Local Port (Puerto local) vacío. El intervalo de puertos admite diversos formatos, como por ejemplo intervalos propiamente dichos (300:350), puertos individuales (566,789) o una mezcla de ambos (1015:1024,3021).

### **NOTAS:**

- Cuando el firewall de la red está deshabilitado y establece 80 como el intervalo de puertos del servidor HTTP para la configuración de la red WAN, el servidor http/web entra en conflicto con la interfaz Web del usuario del router.
- Una red utiliza los puertos para intercambiar datos, de forma que a cada puerto se le asigna un número de puerto y una tarea específica. Por ejemplo, el puerto 80 se utiliza para HTTP. Un puerto específico solamente se puede utilizar por una aplicación o servicio al mismo tiempo. Por tanto, cuando dos equipos intentan acceder a datos a través del mismo puerto y al mismo tiempo, se produce un error. Por ejemplo, no puede configurar el reenvío de puertos para el puerto 100 para dos equipos simultáneamente.

• **Local IP (Dirección IP local)**: escriba la dirección IP LAN del cliente.

**NOTA**: utilice una dirección IP estática para el cliente local para que el reenvío de puertos funciona correctamente. Consulte la sección **4.2 LAN** para obtener información.

- **Puerto local:** escriba un puerto específico para recibir los paquetes de reenviados.Deje este campo en blanco si desea que los paquetes entrantes se redirijan al intervalo de puertos especificado.
- **Protocolo**: seleccione el protocolo. Si no está seguro, elija **BOTH (AMBOS)**.

### **Para comprobar si el reenvío de puertos se ha configurado correctamente:**

- Asegúrese de que el servidor o la aplicación está configurada y funcionando.
- • Necesitará un cliente fuera de la red LAN pero con acceso a Internet (en lo sucesivo lo denominaremos "Cliente con Internet"). El cliente no debe estar conectado al router ASUS.
- • En el cliente con Internet, utilice la dirección IP WAN del router para acceder al servicio. Si el reenvío de puertos se ha realizado correctamente, debe poder acceder a los archivos o a las aplicaciones.

### **Diferencias entre la activación de puertos y el reenvío de puertos:**

- La activación de puertos funcionará aunque no se haya configurado una dirección IP LAN especifica. A diferencia del reenvío de puertos, que requiere una dirección IP LAN estática, la activación de puertos permite el reenvío dinámico de puertos mediante el router. Los intervalos de puertos predeterminados se configuran para aceptar conexiones entrantes durante un período limitado de tiempo. La activación de puertos permite que varios equipos ejecuten aplicaciones que normalmente requerirían el reenvío manual de los mismos puertos a cada equipo de la red.
- • La activación de puertos es más segura que el reenvío de puertos porque los puertos entrantes no permanecen abiertos durante todo el tiempo. Solamente se abren cuando una aplicación está estableciendo una conexión saliente a través del puerto de activación.

## **4.3.4 DMZ**

DMZ virtual expone un cliente a Internet, permitiendo a dicho cliente recibir todos los paquetes entrantes dirigidos a la red de área local.

El tráfico entrante procedente de Internet se suele descartar y enrutar a un cliente específico solamente si el reenvío de puertos o un activador de puertos se ha configurado en la red. En una configuración DMZ, un cliente de recibe todos los paquetes entrantes.

La configuración de DMZ en una red resulta de gran utilidad cuando necesita abrir puertos entrantes o desea hospedar un servidor de dominio, Web o de correo electrónico.

**Precaución:** la apertura de todos los puertos de un cliente a Internet hace que la red sea vulnerable a ataques externos. Sea consciente de los riesgos de seguridad que implica utilizar DMZ.

## **Para configurar DMZ:**

- 1. En el panel de navegación, vaya a **Advanced Settings (Configuración avanzada)** > **WAN** > ficha **DMZ**.
- 2. Defina la siguiente configuración. Cuando haya finalizado, haga clic en **Apply (Aplicar)**.
	- **IP address of Exposed Station (Dirección IP de la estación expuesta):** escriba la dirección IP LAN del cliente que proporcionará el servicio DMZ y que se expondrá en Internet. Asegúrese de que el servidor tiene una dirección IP estática.

### **Para quitar DMZ:**

- 1. Elimine la dirección IP LAN del cliente del cuadro de texto **IP Address of Exposed Station (Dirección IP de la estación expuesta)**.
- 2. Cuando haya finalizado, haga clic en **Apply (Aplicar)**.

# **4.3.5 DDNS**

La configuración de DDNS (Dynamic DNS, es decir, DNS dinámico) permite acceder al router desde fuera de la red a través del servicio DDNS de ASUS o de otro servicio DDNS.

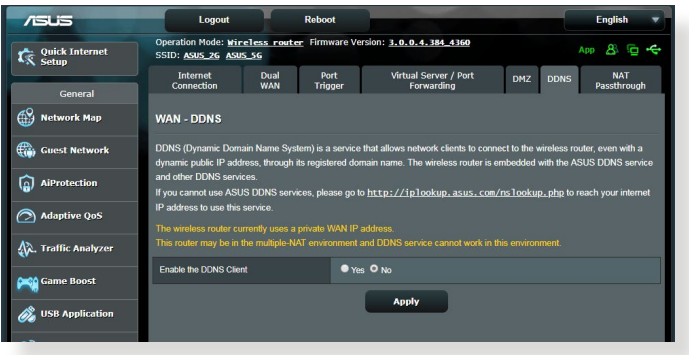

## **Para configurar DDNS:**

- 1. En el panel de navegación, vaya a **Advanced Settings (Configuración avanzada)** > **WAN** > ficha **DDNS**.
- 2. Defina la siguiente configuración. Cuando haya finalizado, haga clic en **Apply (Aplicar)**.
	- • **Habilitar el cliente DDNS**: habilite DDNS para acceder al router de ASUS a través del nombre DNS en lugar de la dirección IP WAN.
	- • **Nombre de servidor y de sistema central**: elija DDNS de ASUS u otro DDNS. Si desea utilizar DDNS de ASUS, rellene el campo Host Name (Nombre de sistema central) con el formato xxx.asuscomm.com (donde xxx es el nombre del sistema central).
	- • Si desea utilizar un servicio DDNS diferente, haga clic en FREE TRIAL (PRUEBA GRATUITA) y regístrese en línea primero. Rellene los siguientes campos: User Name or E-mail Address (Nombre de usuario o dirección de correo electrónico) y Password or DDNS key (Contraseña o clave DDNS).

• **Habilitar comodín**: habilite el comodín si el servicio DDNS lo requiere.

#### **NOTAS**:

En el servicio DDNS no funcionará en estas condiciones:

- Cuando el router inalámbrico esté utilizando una dirección IP WAN privada (192.168.x.x, 10.x.x.x o 172.16.x.x) tal y como se indica mediante un texto amarillo.
- El router puede estar en una red que utiliza varias tablas NAT.

## **4.3.6 Paso a través NAT**

Paso a través NAT permite a una conexión de redes privadas virtuales (VPN) atravesar el router hasta los clientes de la red. Las opciones PPTP Passthrough (Paso a través PPTP), L2TP Passthrough (Paso a través L2TP), IPsec Passthrough (Paso a través IPsec) RTSP Passthrough (Paso a través RTSP) están habilitadas de forma predeterminada.

Para habilitar o deshabilitar la configuración de paso a través NAT, vaya a **Advanced Settings (Configuración avanzada)** > **WAN** > ficha **NAT Passthrough (Paso a través NAT)**. Cuando haya finalizado, haga clic en **Apply (Aplicar)**.

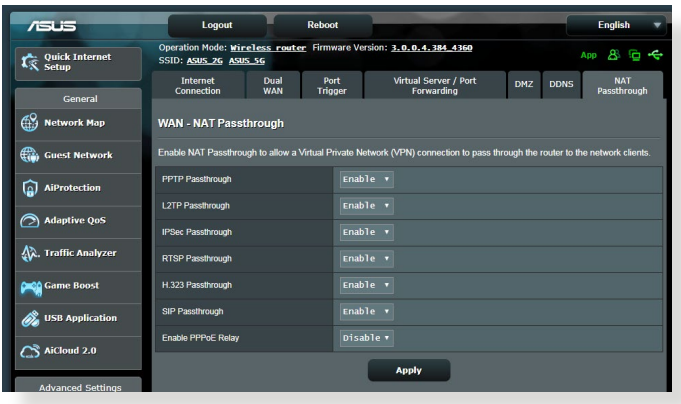

# **4.4 IPv6**

Este router inalámbrico es compatible con el direccionamiento IPv6, un sistema que admite más direcciones IP. Este estándar todavía no se utiliza mayoritariamente. Póngase en contacto con su ISP si el servicio de Internet admite IPv6.

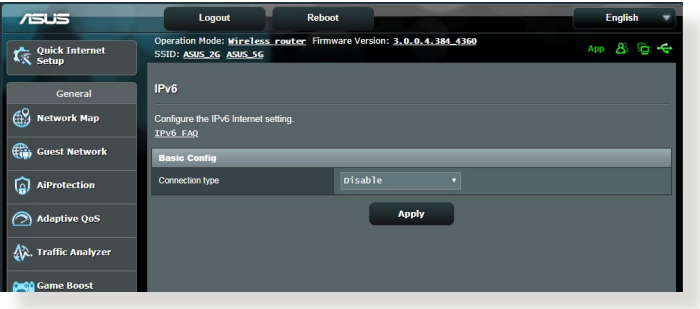

## **Para configurar IPv6:**

- 1. En el panel de navegación, vaya a **Advanced Settings (Configuración avanzada)** > **IPv6**.
- 2. Seleccione una opción en **Connection Type (Tipo de conexión)**. Las opciones de configuración varían en función del tipo de conexión seleccionado.
- 3. Especifique la configuración de DNS y LAN IPv6.
- 4. Haga clic en **Apply (Aplicar)**.

**NOTA**: Consulte a su ISP para obtener información específica sobre IPv6 para su servicio de Internet.

# **4.5 Firewall**

El router inalámbrico puede actuar como un firewall de hardware para la red.

**NOTA**: la función Firewall está habilitada de forma predeterminada.

# **4.5.1 General**

### **Para definir configuración básica de Firewall:**

- 1. En el panel de navegación, vaya a **Advanced Settings (Configuración avanzada)** > **Firewall** > ficha **General**.
- 2. En el campo **Enable Firewall (Habilitar Firewall)**, seleccione **Yes (Sí)**.
- 3. En la protección **Enable DoS (Habilitar DdS)**, seleccione **Yes (Sí)** para proteger la red contra ataques DoS (Denial of Service, es decir, denegación de servicio), aunque esto puede afectar al rendimiento del router.
- 4. También puede supervisar los paquetes intercambiados entre la conexión LAN y WAN. En el campo Logged packets type (Tipo de paquetes registrados), seleccione **Dropped (Caídos)**, **Accepted (Aceptados)** o **Both (Ambos)**.
- 5. Haga clic en **Apply (Aplicar)**.

# **4.5.2 Filtro de direcciones URL**

Puede especificar palabras claves o direcciones Web para indicar direcciones URL.

**NOTA**: El filtro de direcciones URL se basa en una consulta DNS. Si el cliente de red ya ha accedido a un sitio Web, como por ejemplo, http:// www.abcxxx.com, dicho sitio no se bloqueará (una memoria DNS del sistema almacena los sitios Web previamente visitados). Para resolver este problema, borre la memoria DNS antes de configurar el filtro de direcciones URL.

### **Para configurar un filtro de direcciones URL:**

- 1. En el panel de navegación, vaya a **Advanced Settings (Configuración avanzada)** > **Firewall** > ficha **URL Filter (Filtro de direcciones URL)**.
- 2. En el campo Enable URL Filter (Habilitar filtro de direcciones URL), seleccione **Enabled (Habilitado)**.
- 3. Escriba una dirección URL y haga clic en el botón  $\bigodot$ .
- 4. Haga clic en **Apply (Aplicar)**.

# **4.5.3 Filtro de palabras clave**

El filtro de palabras clave bloquea el acceso páginas Web que contengan palabras clave específicas.

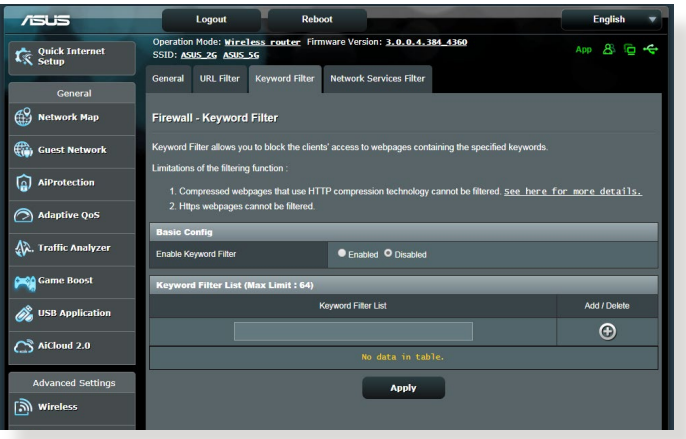

## **Para configurar un filtro de palabras clave:**

- 1. En el panel de navegación, vaya a **Advanced Settings (Configuración avanzada)** > **Firewall** > ficha **Keyword Filter (Filtro de palabras clave)**.
- 2. En el campo Enable Keyword Filter (Habilitar filtro de palabras clave), seleccione **Enabled (Habilitado)**.
- 3. Escriba una palabra o frase y haga clic en el botón **Add (Agregar)**.
- 4. Haga clic en **Apply (Aplicar)**.

#### **NOTAS:**

- **•**  El filtro de palabras clave se basa en una consulta DNS. Si el cliente de red ya ha accedido a un sitio Web, como por ejemplo, http:// www.abcxxx.com, dicho sitio no se bloqueará (una memoria DNS del sistema almacena los sitios Web previamente visitados). Para resolver este problema, borre la memoria DNS antes de configurar el filtro de palabras clave.
- Las páginas Web comprimidas utilizando compresión HTTP no se pueden filtrar. Las páginas HTTPS tampoco se pueden bloquear utilizando un filtro de palabras clave.

## **4.5.4 Filtro de servicios de red**

El filtro de servicios de red bloquea los intercambios de paquetes LAN a WAN y restringe a los clientes de red el acceso a servicios Web específicos, como por ejemplo Telnet o FTP.

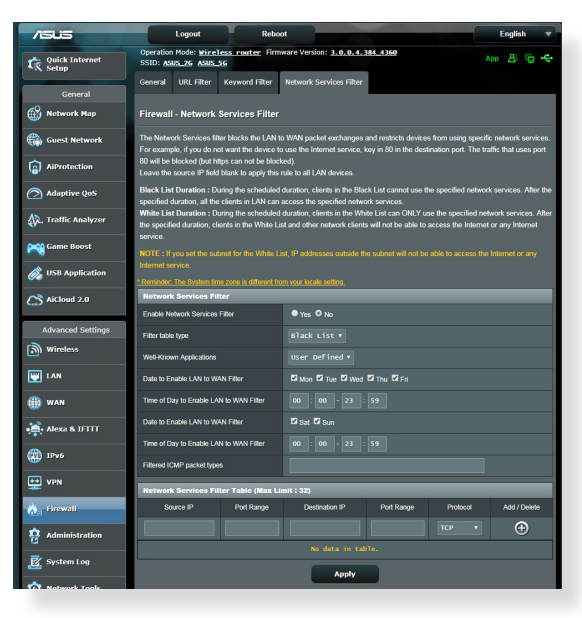

### **Para configurar un filtro de servicio de red:**

- 1. En el panel de navegación, vaya a **Advanced Settings (Configuración avanzada)** > **Firewall** > ficha **Network Service Filter (Filtro de servicios de red)**.
- 2. En el campo Enable Network Services Filter (Habilitar filtros de servicios de red), seleccione **Yes (Sí)**.
- 3. Seleccione el tipo de tabla de filtro. **Black List (Lista de rechazados)** bloquea los servicios de red especificados. **White List (Lista de admitidos)** limita el acceso solamente a los servicios de red especificados .
- 4. Especifique el día y la ahora en los que se activarán los filtros.
- 5. Para especificar un servicio de red para filtrar, especifique la información correspondiente en los siguientes campos: Source IP (Dirección IP de origen), Destination IP (Dirección IP de destino), Port Range (Intervalo de puertos) y Protocol (Protocolo). Haga clic en el botón  $\bigodot$ .
- 6. Haga clic en **Apply (Aplicar)**.

# **4.6 Administración**

# **4.6.1 Modo de funcionamiento**

La página Operation Mode (Modo de funcionamiento) permite seleccionar el modo apropiado para la red.

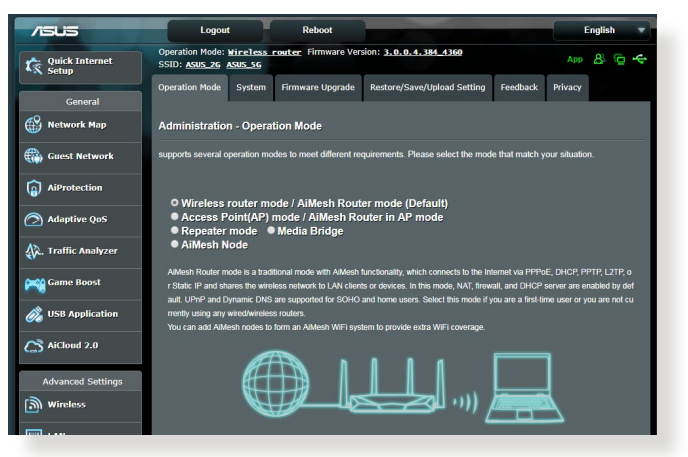

### **Para configurar el modo de funcionamiento:**

- 1. En el panel de navegación, vaya a **Advanced Settings (Configuración avanzada)** > **Administration (Administración)** > ficha **Operation Mode (Modo de funcionamiento)**.
- 2. Seleccione cualquiera de estos modos de funcionamiento:
	- • **Modo Router inalámbrico (predeterminado)**: en el modo Router inalámbrico, el router inalámbrico se conecta a Internet y proporciona acceso a Internet a los dispositivos disponibles en su propia red local.
	- • **Puente multimedia**: esta configuración necesita dos enrutadores inalámbricos. El segundo router se comporta como un puente multimedia donde varios dispositivos, como por ejemplo televisores inteligentes y consolas de juego, se pueden conectar a través de Ethernet.
	- • **Modo Punto de acceso**: en este modo, el router crea una nueva conexión inalámbrica en una vez existente.
- 3. Haga clic en **Save (Guardar)**.

**NOTA**: el router se reiniciará cuando se cambie de modo.

# **4.6.2 Sistema**

La página **System (Sistema)** permite definir la configuración inalámbrica del router

### **Para definir la configuración del sistema:**

- 1. En el panel de navegación, vaya a **Advanced Settings (Configuración avanzada)** > **Administration (Administración)** > ficha **System (Sistema)**.
- 2. Puede configurar los ajustes parámetros:
	- • **Cambiar contraseña de inicio de sesión del router**: puede cambiar la contraseña y el nombre de inicio de sesión para el router inalámbrico introduciendo un nombre y contraseña nuevos.
	- • **Comportamiento del botón WPS**: El botón físico WPS del router inalámbrico se puede utilizar para activar WPS.
	- • **Zona horaria**: seleccione la zona horaria para la red.
	- **Servidor NTP**: el router inalámbrico puede acceder a un servidor NTP (Network time Protocol, es decir, Protocolo de hora de red) para sincronizar la hora.
	- • **Habilitar Telnet**: haga clic en **Yes (Sí)** para habilitar los servicios Telnet en la red. Haga clic en **No** para deshabilitar Telnet.
	- • **Método de autenticación**: puede seleccionar HTTP, HTTPS o ambos protocolos para proteger el acceso del router.
	- • **Habilitar acceso Web desde WAN**: seleccione **Yes (Sí)** para permitir que los dispositivos que se encuentran fuera de la red accedan a la configuración GUI del router inalámbrico. Seleccione **No** para impedir el acceso.
	- • **Permitir solo direcciones IP específicas**: haga clic en **Yes (Sí)** si desea especificar las direcciones IP de dispositivos a los que se permite acceder a la configuración GUI del router inalámbrico desde WAN.
	- • **Lista de clientes**: Especifique las direcciones IP WAN de dispositivos de red a los que se permite acceder a la configuración del router inalámbrico. La lista se utilizará si hace clic en **Yes (Sí)** en el elemento **Only allow specific IP (Permitir solo direcciones IP específicas)**.
- 3. Haga clic en **Apply (Aplicar)**.

# **4.6.3 Actualización del firmware**

**NOTA**: Descargue la versión más reciente del firmware del sitio Web de ASUS, a través de la dirección **http://www.asus.com**.

### **Para actualizar el firmware:**

- 1. En el panel de navegación, vaya a **Configuración avanzada** > **Administración** > ficha **Actualizar firmware**.
- 2. En el campo **Nuevo archivo de firmware**, haga clic en **Examinar** para buscar el archivo descargado.
- 3. Haga clic en **Enviar**.

#### **NOTAS**:

- Cuando el proceso de actualización se complete, espere un poco para que el sistema se reinicie.
- Si falla el proceso de actualización el router entrará automáticamente en el modo de emergencia o fallo y el LED de alimentación del panel delantero parpadeará lentamente. Para recuperar o restaurar el sistema, consulte la sección **5.2 Restauración del firmware**.

## **4.6.4 Restaurar / Guardar / Enviar configuración**

### **Para restaurar / guardar / enviar la configuración:**

- 1. En el panel de navegación, vaya a **Configuración avanzada** > **Administración** > ficha **Restaurar/Guardar/Enviar la configuración**.
- 2. Seleccione las tareas que desee realizar:
	- Para restaurar la configuración predeterminada de fábrica haga clic en **Restaurar** y después en **Aceptar** en el mensaje de confirmación.
	- Para guardar la configuración del sistema actual, haga clic en **Guardar**, desplácese a la carpeta en la que pretende guardar el archivo y, por último, haga clic en **Guardar**.
	- Para restaurar la configuración anterior del sistema, haga clic en **Explorar** para localizar el archivo que desee restaurar y haga clic en **Enviar**.

Si se producen problemas, cargue la versión de firmware más reciente y defina la nueva configuración. No restaure la configuración predeterminada del router.

# **4.7 Registro del sistema**

El registro del sistema contiene las actividades de red grabadas.

**NOTA:** El registro el sistema se restablece cuando el router se reinicia o apaga.

### **Para ver el registro del sistema:**

- 1. En el panel de navegación, vaya a **Advanced Settings (Configuración avanzada)** > ficha **System Log (Registro del sistema)**.
- 2. Puede ver las actividades de red en cualquiera de estas fichas:
	- Registro general
	- • Arrendamientos DHCP
	- • Registro inalámbrico
	- • Reenvío de puertos
	- • Tabla de enrutamiento

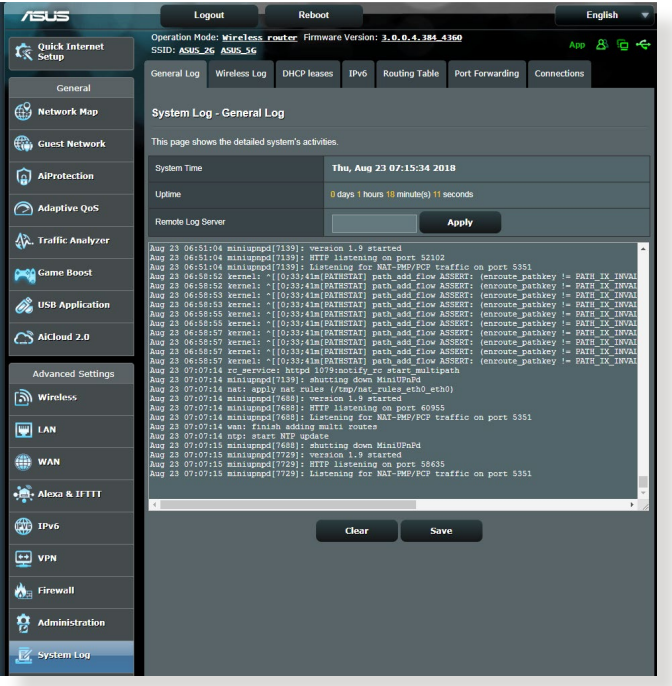

# **5 Uso de las utilidades**

### **NOTAS:**

- Descarque e instale de las utilidades del router inalámbrico desde el sitio Web de ASUS:
	- Device Discovery v1.4.7.1 en http://dlcdnet.asus.com/pub/ASUS/ LiveUpdate/Release/Wireless/Discovery.zip
	- • Firmware Restoration v1.9.0.4 at http://dlcdnet.asus.com/pub/ ASUS/LiveUpdate/Release/Wireless/Rescue.zip
	- • Windows Printer Utility v1.0.5.5 en http://dlcdnet.asus.com/pub/ ASUS/LiveUpdate/Release/Wireless/Printer.zip
- Las utilidades no se admiten en MAC OS.

# **5.1 Detección de dispositivos**

Device Discovery (Detección de dispositivos) es una utilidad ASUS WLAN que detecta routers inalámbricos ASUS y permite definir la configuración de red inalámbrica.

### **Para abrir la utilidad Device Discovery (Detección de dispositivos):**

• Desde el escritorio de su equipo, haga clic en **Start (Inicio) > All Programs (Todos los programas) > ASUS Utility (Utilidad ASUS) > Router inalámbrico RT-AX92U > Device Discovery (Detección de dispositivos)**.

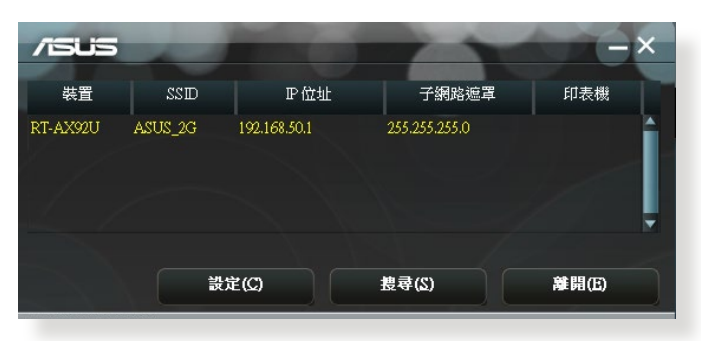

**NOTA:** Cuando establezca el router en el modo de punto de acceso, necesitará utilizar la detección de dispositivos para obtener la dirección IP de la router.

# **5.2 Restauración de firmware**

La restauración de firmware se utiliza en un router inalámbrico de ASUS que falló durante su proceso de actualización de firmware. El dispositivo carga el firmware que usted especifique.

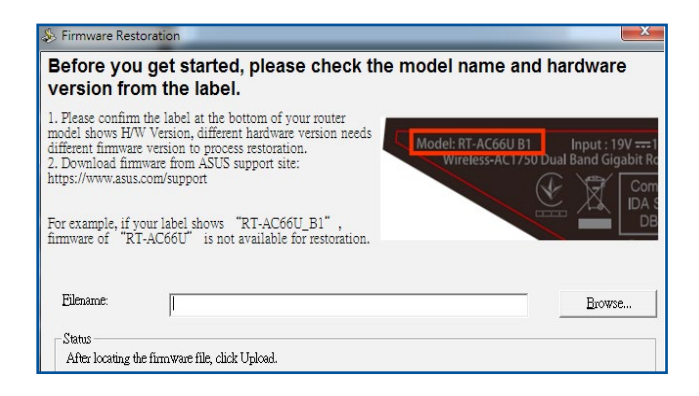

**IMPORTANTE:** Inicie el modo de rescate antes de usar la utilidad de restauración de firmware.

**NOTA:** esta función no se admite en MAC OS.

### **Para iniciar el modo de rescate y usar la utilidad de restauración de firmware:**

- 1. Desenchufe el router inalámbrico de la fuente de alimentación.
- 2. Mantenga presionado el botón Restablecer situado en el panel posterior mientras vuelve a enchufar el router inalámbrico en la fuente de alimentación. Suelte el botón Restablecer cuando el LED de alimentación situado en el panel frontal parpadee lentamente, lo que indica que el router inalámbrico se encuentra en el modo de rescate.

3. Establezca una dirección IP estática en el equipo y utilice lo siguiente para definir la configuración TCP/IP:

**Dirección IP**: 192.168.1.x

**Máscara de subred**: 255.255.255.0

- 4. En el escritorio del equipo, haga clic en **Start (Inicio) > All Programs (Todos los programas) > ASUS Utility RT-AX92U Wireless Router (Router inalámbrico ASUS Utility RT-AX92U) > Firmware Restoration (Restauración del firmware)**.
- 5. Especifique un archivo de firmware y haga clic en **Upload (Cargar)**.

**NOTA**: Esta no es una utilidad de actualización de firmware y no se puede utilizar en un router inalámbrico de ASUS de trabajo. Las actualizaciones normales de firmware se deben realizar a través de la interfaz Web. Consulte el **Capítulo 4: Definición de la configuración avanzada** para obtener más detalles.

# **5.3 Configurar el servidor de impresión**

# **5.3.1 ASUS EZ Printer Sharing**

La utilidad ASUS EZ Printing Sharing permite conectar una impresora USB al puerto USB del router inalámbrico y configurar el servidor de impresión. Esto permite a los clientes de la red imprimir y buscar archivos de forma inalámbrica.

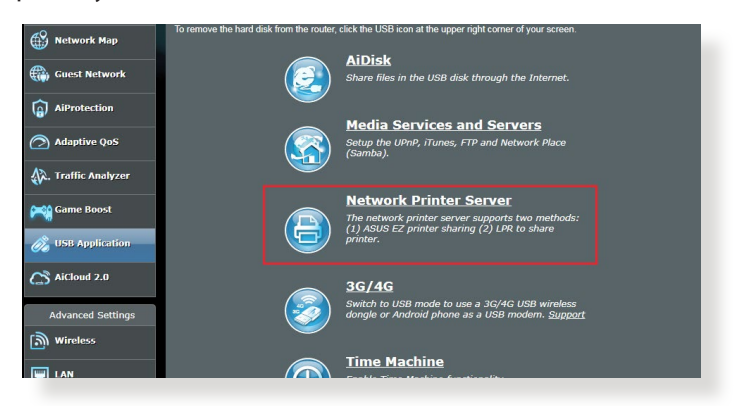

**NOTA:** la función de servidor de impresión se admite en Windows® 7, Windows® 8, Windows® 8.1, y Windows® 10.

### **Para configurar el modo de uso compartido de impresora EZ:**

- 1. En el panel de navegación, vaya a **General** > **USB Application (Aplicación USB)** > **Network Printer Server (Servidor de impresión de red)**.
- 2. Haga clic en **Download Now! (¡Descargar ahora!)** para descargar la utilidad impresora de red.

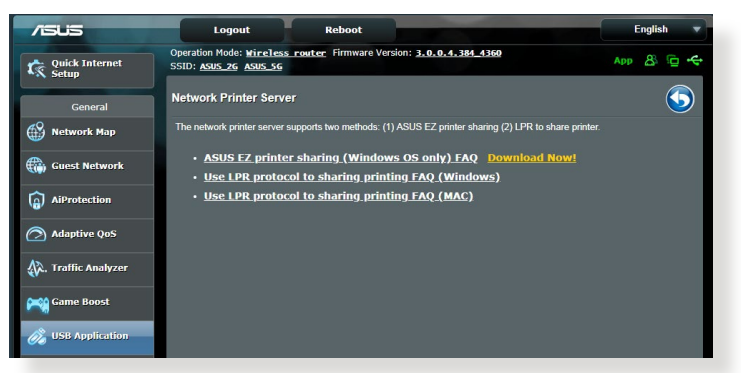

**NOTA:** la utilidad de impresora de red solo se admite en Windows® 7, Windows® 8, Windows® 8.1, y Windows® 10.. Para instalar la utilidad en Mac OS, seleccione **Use LPR protocol for sharing printer (Utilizar protocolo LPR para compartir impresora)**.

3. Descomprima al archivo descargado y haga clic en el icono Printer (Impresora) para ejecutar el programa de instalación de la impresora de red.

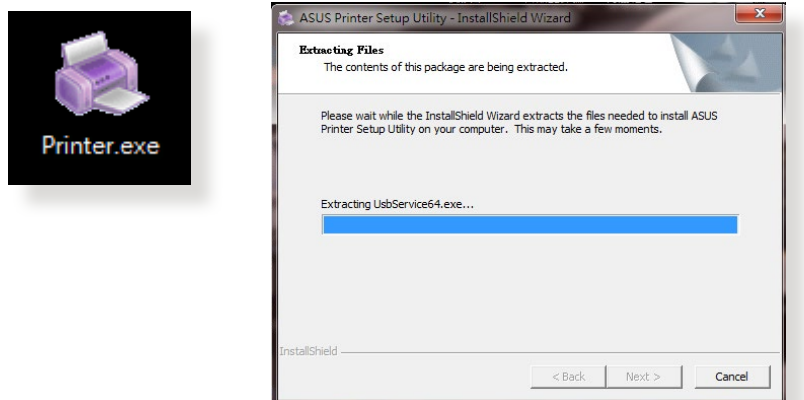

4. Siga las instrucciones en pantalla para configurar el hardware y haga clic en **Next (Siguiente)**.

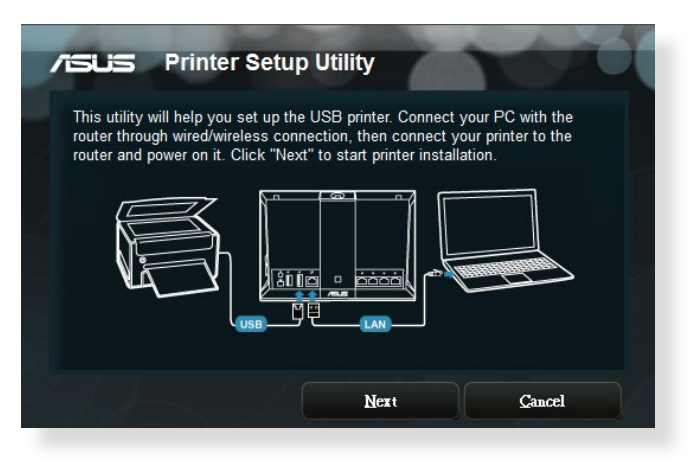

- 5. Espere algunos minutos hasta que finalice el proceso de configuración inicial. Haga clic en **Next (Siguiente)**.
- 6. Haga clic en **Finish (Finalizar)** para completar la instalación.
- 7. Siga las instrucciones del sistema operativo Windows® para instalar el controlador de la impresora.

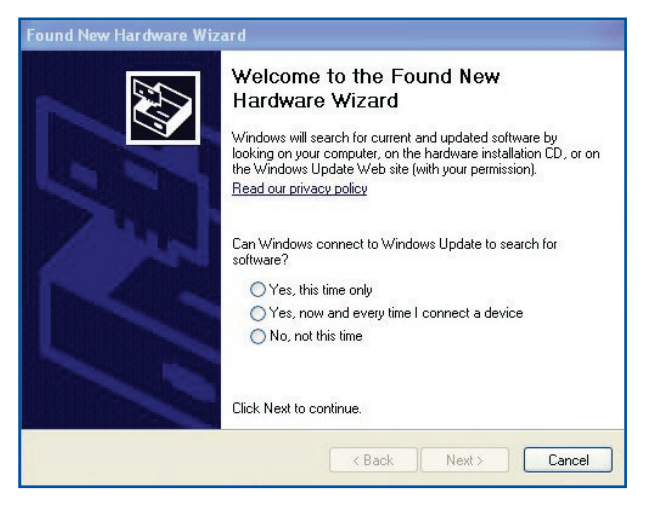

8. Una vez instalado el controlador de la impresora, los clientes de la red podrán utilizar dicha impresora.

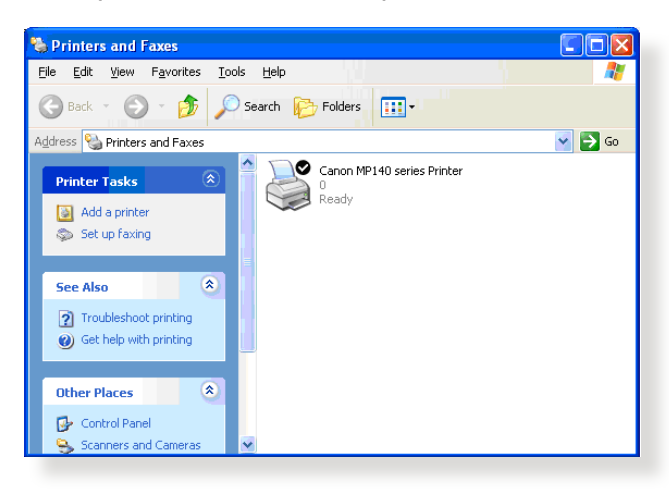

# **5.3.2 Utilizar LPR para compartir impresora**

Puede compartir la impresora con equipos en los que se ejecute el sistema operativo Windows® y MAC mediante LPR/LPD (Line Printer Remote/Line Printer Daemon).

### **Compartir la impresora LPR Para compartir la impresora LPR:**

1. En el escritorio de Windows®, haga clic en **Start (Inicio)** > **Devices and Printers (Dispositivos e impresoras)** > **Add a printer (Agregar una impresora)** para iniciar **Add Printer Wizard (Asistente para agregar impresora)**.

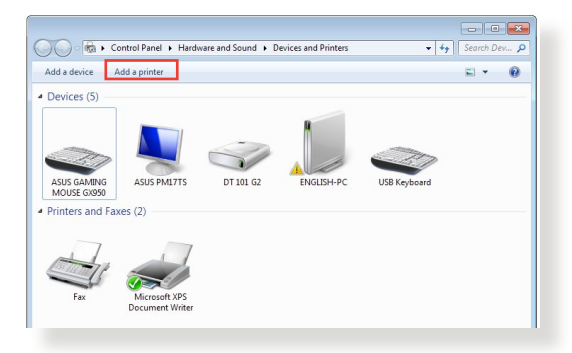

2. Seleccione **Add a local printer (Agregar impresora local)** y haga clic en **Next (Siguiente)**.

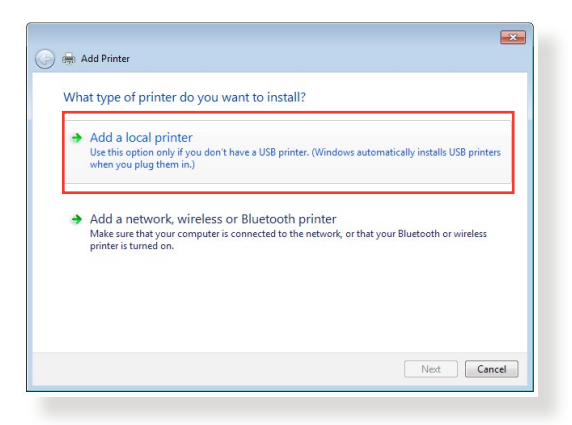

3. Seleccione **Create a new port (Crear un nuevo puerto)** y establezca la opción **Type of Port (Tipo de puerto)** en **Standard TCP/IP port (Puerto TCP/IP estándar)**. Haga clic en **New Port (Nuevo puerto)**.

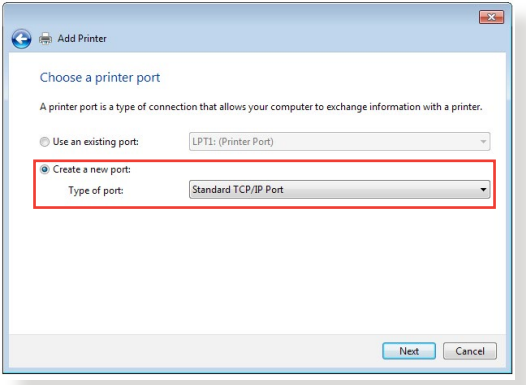

4. En el campo **Hostname or IP address (Nombre de host o dirección IP)** , escriba la dirección IP del router inalámbrico y, a continuación, haga clic en **Next (Siguiente)**.

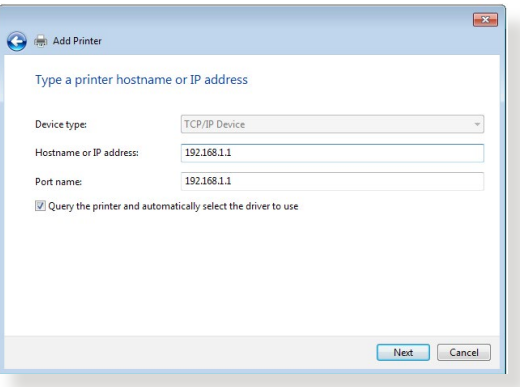

5. Seleccione **Custom (Personalizado)** y haga clic en **Settings (Configuración)**.

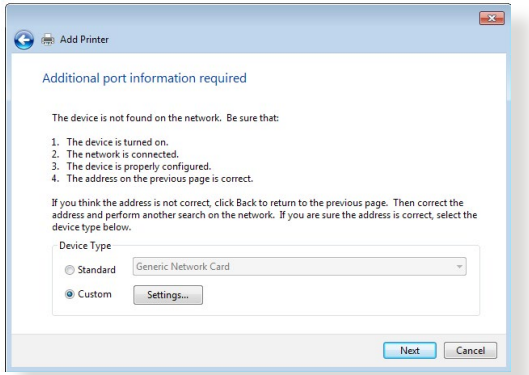

6. Establezca la opción **Protocol (Protocolo)** en **LPR**. En el campo **Queue Name (Nombre de cola)**, escriba **Servidor\_LPR** y, a continuación, haga clic en **OK (Aceptar)** para continuar.

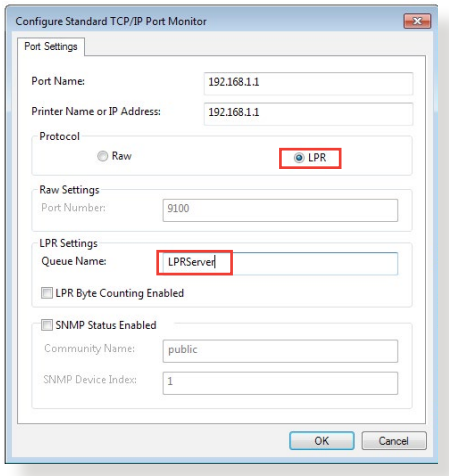

7. Haga clic en **Next (Siguiente)** para finalizar la configuración del puerto TCP/IP estándar.

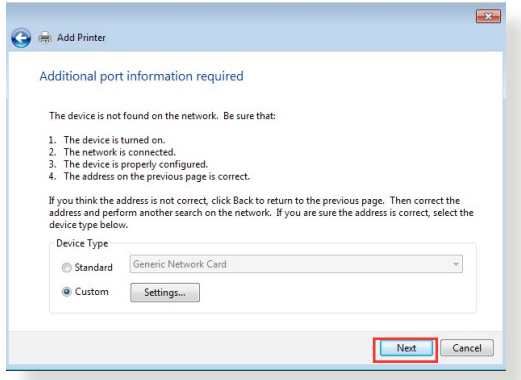

8. Instale el controlador de la impresora indicado en la lista de modelos del proveedor. Si la impresora no se encuentra en la lista, haga clic en **Have Disk (Utilizar disco)** para instalar manualmente el controlador de la impresora desde un CD-ROM o archivo.

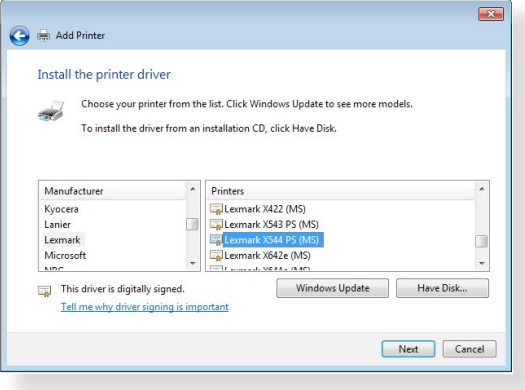

9. Haga clic en **Next (Siguiente)** para aceptar el nombre predeterminado de la impresora.

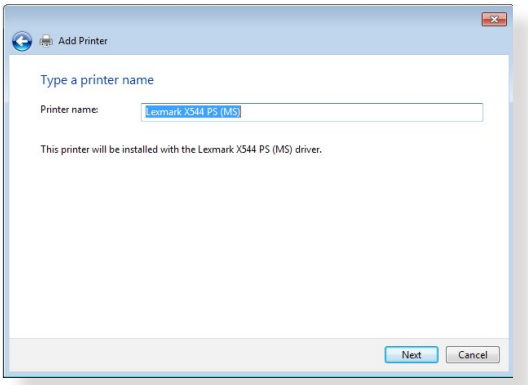

10. Haga clic en **Finish (Finalizar)** para completar la instalación.

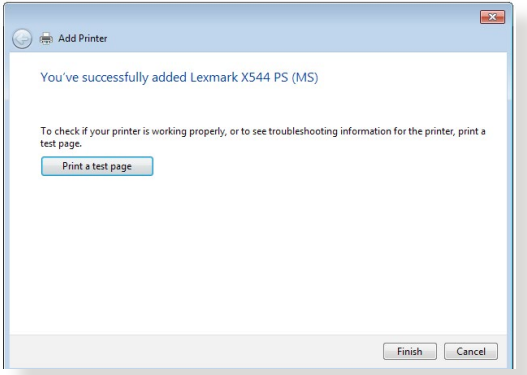

# **5.4 Maestro de descarga**

Download Master (Maestro de descarga) es una utilidad que ayuda a descargar archivos aunque los equipos portátiles u otros dispositivos estén apagados.

**NOTA:** Es necesario que un dispositivo USB esté conectado router inalámbrico para utilizar Download Master (Maestro de descarga).

### **Para utilizar la aplicación Download Master (Maestro de descarga):**

1. Haga clic en **General** > **USB application (Aplicación USB)** > **Download Master (Maestro de descarga)** para descargar e instalar la utilidad automáticamente.

**NOTA:** Si tiene varias unidades USB, seleccione el dispositivo USB, en el que desee descargar los archivos.

- 2. Cuando el proceso haya finalizado, haga clic en el icono Download Master (Maestro de descarga) para comenzar a utilizar la aplicación.
- 3. Haga clic en **Add (Agregar)** para agregar una tarea de descarga.

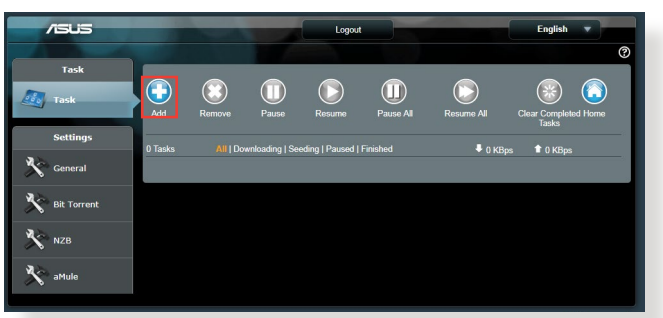

4. Seleccione un tipo de descarga, como por ejemplo BitTorrent, HTTP o FTP. Proporcione un archivo torrent o una dirección URL para iniciar la descarga.

**NOTA:** Para obtener detalles acerca de Bit Torrent consulte la sección **5.4.1 Definir la configuración de descarga de Bit Torrent**.

5. Utilice el panel de navegación para definir la configuración avanzada.

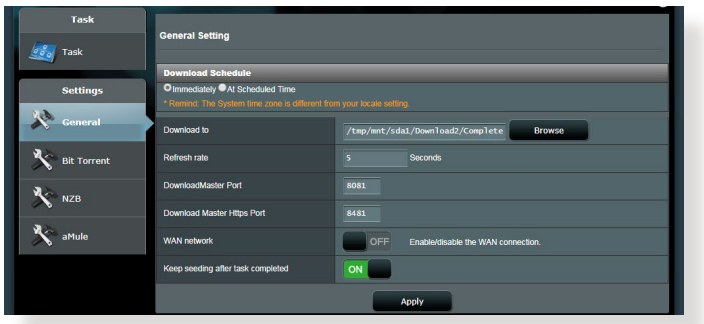

## **5.4.1 Definir la configuración de descarga de Bit Torrent**

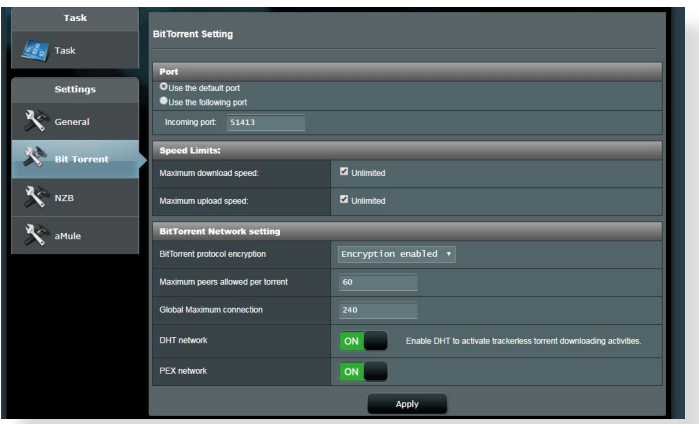

### **Para definir la configuración de descarga de BitTorrent:**

- 1. En el panel de navegación de Download Master (Maestro de descarga), haga clic en **Bit Torrent** para iniciar la página **Bit Torrent Setting (Configuración de Bit Torrent)**.
- 2. Seleccione un puerto específico para la tarea de descarga.
- 3. Para evitar la congestión de la red, puede limitar las velocidades de carga y descarga máximas mediante el elemento **Speed Limits (Límites de velocidad)**.
- 4. Puede limitar el número máximo de pares permitidos y habilitar o deshabilitar el cifrado de archivos durante las descargas.

# **5.4.2 Configuración NZB**

Puede establecer un servidor USENET para descargar archivos NZB. Después de introducir la configuración USENET, haga clic en **Apply (Aplicar)**.

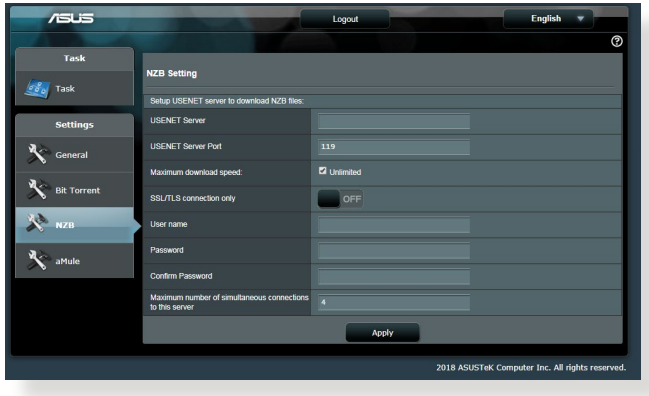

# **6 Resolución de problemas**

En este capítulo se proporcionan soluciones para problemas que puede tener con el router. Si tiene problemas que no se mencionan en este capítulo, visite el sitio de soporte técnico de ASUS en: https://www.asus.com/support/ para obtener más información del producto y detalles de contacto del Servicio de soporte técnico de ASUS.

# **6.1 Soluciones básicas de problemas**

Si tiene problemas con el router, intente llevar a cabo los pasos básicos de esta sección antes de buscar otras soluciones.

### **Actualizar el firmware a la versión más reciente.**

1. Inicie la GUI Web. Vaya a **Advanced Settings (Configuración avanzada)** > **Administration (Administración)** > ficha **Firmware Upgrade (Actualizar firmware)**. Haga clic en **Check (Comprobar)** para ver si hay una versión de firmware más reciente disponible.

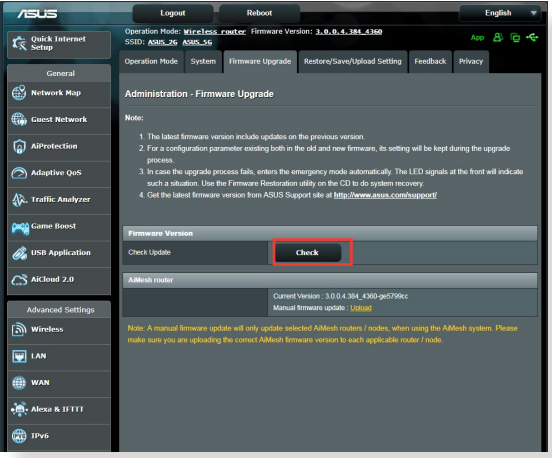

- 2. Si hay una versión de firmware más reciente disponible, visite el sitio Web global de ASUS en [https://www.asus.com/Networking/](https://www.asus.com/Networking/RT-AX92U/HelpDesk) [RT-AX92U/HelpDesk/](https://www.asus.com/Networking/RT-AX92U/HelpDesk) para descargarla.
- 3. En la página **Firmware Upgrade (Actualizar firmware)**, haga clic en **Browse** para buscar el archivo de firmware.
- 4. Haga clic en **Upload (Cargar)** para actualizar el firmware.

### **Reinicie la red siguiendo la siguiente secuencia:**

- 1. Apague el módem.
- 2. Desenchufe el módem.
- 3. Apague el router y los equipos.
- 4. Enchufe el módem.
- 5. Encienda el módem y, a continuación, espere 2 minutos.
- 6. Encienda el router y, a continuación, espere 2 minutos.
- 7. Encienda los equipos.

#### **Compruebe si los cables Ethernet están correctamente enchufados.**

- • Cuando el cable Ethernet que conecta el router con el módem esté enchufado correctamente, el LED WAN se iluminará.
- • Cuando el cable Ethernet que conecta el equipo encendido con el router esté enchufado correctamente, el LED LAN correspondientes iluminará.

#### **Compruebe si la configuración inalámbrica del router coincide con la de su equipo.**

• Cuando conecte el equipo al router de forma inalámbrica, asegúrese de que el SSID (nombre de red inalámbrica), el método de cifrado y la contraseña son correctos.

### **Compruebe si la configuración de red es correcta.**

• Cada cliente de la red debe tener una dirección IP válida. ASUS recomienda utilizar el servidor DHCP del router inalámbrico para asignar direcciones IP a los equipos de la red.

• Algunos proveedores de servicio de módem de cable exigen el uso de la dirección MAC del equipo inicialmente registrado en la cuenta. Puede ver la dirección MAC en la GUI Web, **Network Map (Mapa de red)** > página **Clients (Clientes)** y mantener el cursor del ratón sobre el dispositivo en **Client Status (Estado del cliente)**.

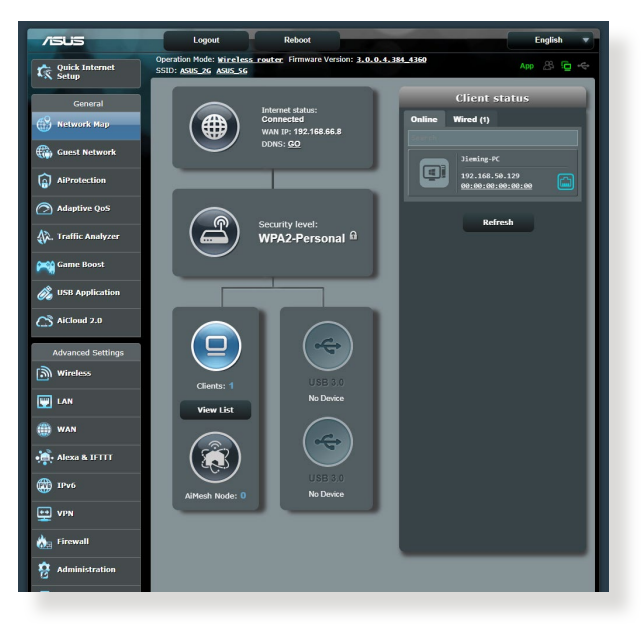

# **6.2 Preguntas más frecuentes (P+F)**

### **No puedo acceder a la GUI del router mediante un explorador Web**

- El equipo está conectado mediante un cable. Compruebe la conexión del cable Ethernet y el estado del LED tal y como se describió en la sección anterior.
- • Asegúrese de que utiliza la información de inicio de sesión correcta. El nombre y la contraseña de inicio de sesión predeterminados de fábrica son "admin/admin". Asegúrese de que la tecla Bloq Mayús está deshabilitada al introducir la información de inicio de sesión.
- • Elimine las cookies y los archivos del explorador Web. Para Internet Explorer 8, siga estos pasos:
	- 1. Inicie Internet Explorer y, a continuación, haga clic en **Tools (Herramientas)** > **Internet Options (Opciones de internet)**.
	- 2. En la ficha **General**, bajo **Browsing history (Historial de exploración )**, haga clic en **Delete… (Eliminar...)**, seleccione **Temporary Internet Files (Archivos temporales de Internet)** y **Cookies** y, a continuación, haga clic en **Delete (Eliminar)**.

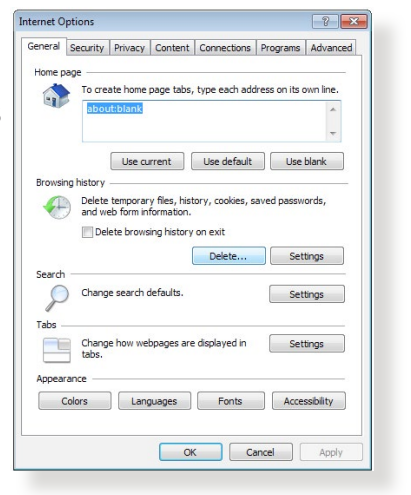

### **NOTAS:**

- Los comandos para eliminar cookies y archivos varían en función de los exploradores Web.
- Deshabilite la configuración del servidor proxy, cancele la conexión de acceso telefónico a redes y establezca la configuración TCP/IP para obtener la dirección IP automáticamente. Para obtener más detalles, consulte el capítulo 1 de este manual del usuario.
- Asegúrese de que utiliza cables Ethernet CAT5e o CAT6.

### **El cliente no puede establecer una conexión inalámbrica con el router.**

**NOTA:**Si tiene problemas al conectarse a una red de 5 GHz, asegúrese de que el dispositivo inalámbrico admite 5 GHz o tiene funcionalidades de banda dual.

- **• Se encuentra fuera del alcance de la red:**
	- Coloque el router más cerca del cliente inalámbrico.
	- • Intente ajustar las antenas del router hacia la mejor dirección tal y como se describe en la sección **1.4 Ubicar el router**.
- **• El servidor DHCP se ha deshabilitado:**
	- 1. Inicie la GUI Web. Vaya a **General** > **Network Map (Mapa de red)**> **Clients (Clientes)** y busque el dispositivo que desee conectar al router.
	- 2. Si no puede encontrar el dispositivo en **Network Map (Mapa de red)**, vaya a **Advanced Settings (Configuración avanzada)**> **LAN** > **DHCP Server (Servidor DHCP)**, lista **Basic Config (Configuración básica)**, seleccione **Yes (Sí)** en **Enable the DHCP Server (Habilitar el servidor DHCP)**.

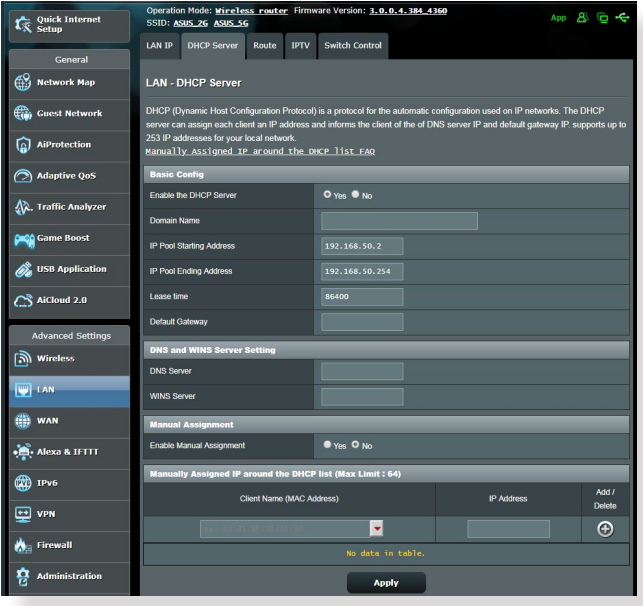

• El SSID se ha ocultado. Si el dispositivo no puede encontrar SSID de otros enrutadores ni tampoco el SSID de su router, vaya a **Advanced Settings (Configuración avanzada)** > **Wireless (Inalámbrico)** > **General**, seleccione **No** en **Hide SSID (Ocultar )** y seleccione **Auto (Automático)** en **Control Channel (Canal de control)**.

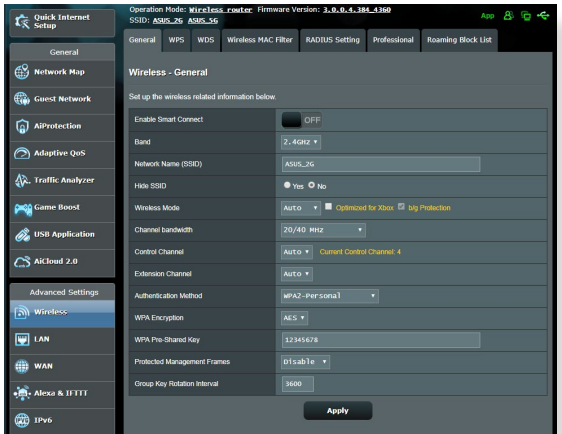

- • Si está utilizando un adaptador LAN inalámbrico, compruebe si el canal inalámbrico en uso es conforme a los canales disponibles en su país o área. Si no lo es, ajuste el canal, el ancho de banda y el modo inalámbrico.
- Si sigue sin poder conectarse al router de forma inalámbrica, puede restablecer la configuración predeterminada de fábrica de dicho router. En la GUI del router, haga clic en **Administration (Administración)** > **Restore/Save/Upload Setting (Restaurar, guardar y cargar configuración)** y haga clic en **Restore (Restaurar)**.

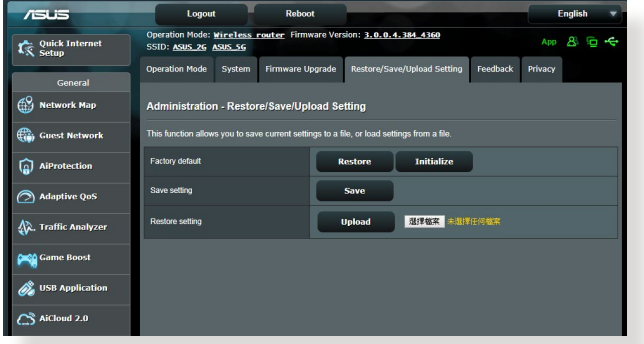
## **No es posible acceder a Internet.**

- Compruebe si el router se puede conectar a la dirección IP WAN de su ISP. Para ello, inicie la GUI Web y vaya a **General**> **Network Map (Mapa de red)** y compruebe **Internet Status (Estado de Internet)**.
- • Si el router no se puede conectar a la dirección IP WAN de su ISP, intente reiniciar la red tal y como se describe en el apartado **Reinicie la red siguiendo la siguiente secuencia** de la sección **Soluciones básicas de problemas**.

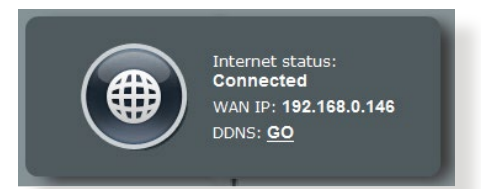

• El dispositivo se ha bloqueado a través de la función Parental Control (Control parental). Vaya a **General** > **AiProtection** > **Parental Control (Control parental)** y vea si el dispositivo se encuentra en la lista. El dispositivo se encuentra en **Client Name (Nombre del cliente)**, quítelo mediante el botón **Delete (Eliminar)** o ajuste la configuración de administración de tiempo.

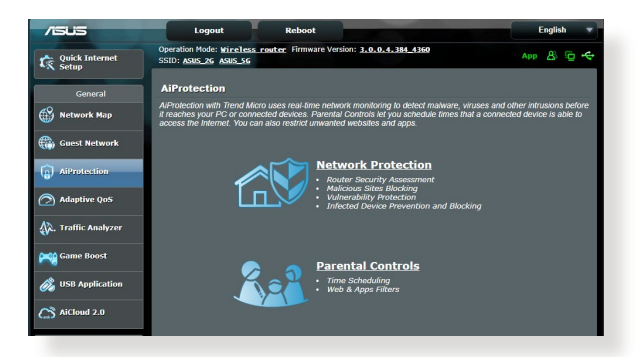

- Si todavía no tiene acceso a Internet, intente reiniciar el equipo y compruebe la dirección IP y la dirección de la puerta de enlace de la red.
- • Compruebe los indicadores de estado del modem ADSL y del router inalámbrico. Si el LED WAN del router inalámbrico no está ENCENDIDO, compruebe si todos los cables están enchufados correctamente.

## **Olvidó el SSID (nombre de red) o la contraseña de red**

- Configure un nuevo SSID y una nueva clave de cifrado mediante la conexión cableada (cable Ethernet). Inicie la GUI Web, vaya a **Network Map (Mapa de red)**, haga clic en el icono de router, especifique un nuevo SSID y una nueva clave de cifrado y, a continuación, haga clic en **Apply (Aplicar)**.
- • Restablezca la configuración predeterminada del router. Inicie la GUI Web, haga clic en **Administration (Administración)** > **Restore/Save/Upload Setting (Restaurar, guardar y cargar configuración)** y haga clic en **Restore (Restaurar)**. Tanto la cuenta como la contraseña de inicio de sesión predeterminadas son "admin".

## **¿Cómo restaurar el sistema a su configuración predeterminada?**

• Vaya a **Administration (Administración)** > **Restore/Save/ Upload Setting (Restaurar, guardar y cargar configuración)** y haga clic en **Restore (Restaurar)**.

A continuación se indican los valores predeterminados de fábrica del dispositivo:

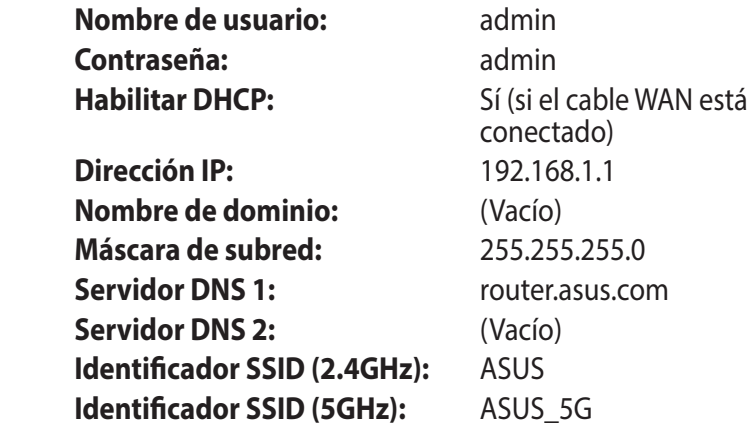

## **Error al actualizar el firmware.**

Inicie el modo de rescate y ejecute la utilidad de restauración del firmware. Consulte la sección **5.2 Restauración del firmware** para obtener información sobre cómo emplear la utilidad de restauración del firmware.

## **No se puede acceder a la interfaz gráfica de usuario Web**

Antes de configurar el router inalámbrico, lleve a cabo los pasos descritos en esta sección para el equipo principal y los clientes de red.

## **A. Deshabilite el servidor proxy si se encuentra habilitado.**

#### **Windows® 7**

- 1. Haga clic en **Start (Inicio)** > **Internet Explorer** para iniciar el explorador web.
- 2. Haga clic en **Tools (Herramientas)** > **Internet options (Opciones de Internet)** > ficha **Connections (Conexiones)** > **LAN settings (Configuración de LAN)**.
- 3. En la pantalla Local Area Network (LAN) Settings (Configuración de la red de área local (LAN)), desactive la opción **Use a proxy server for your LAN (Usar un servidor proxy para la LAN)**.
- 4. Haga clic en **OK (Aceptar)** cuando haya terminado.

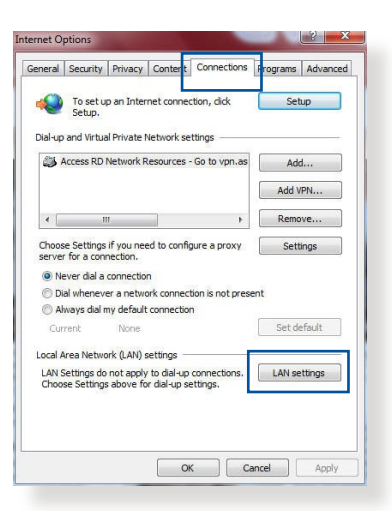

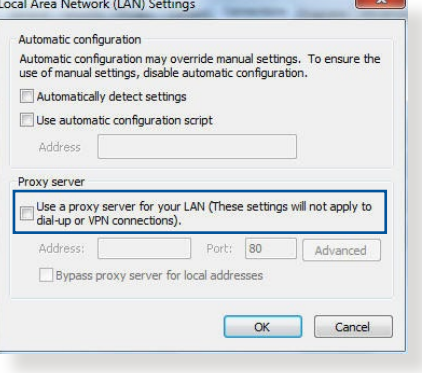

## **MAC OS**

- 1. En el explorador Safari, haga clic en **Safari** > **Preferences... (Preferencias...)** > **Advanced (Avanzado)** > **Change Settings... (Cambiar ajustes...)**
- 2. En la pantalla Network (Red), anule la selección de los elementos **FTP Proxy (Proxy de FTP)** y **Web Proxy (HTTP) (Proxy de web (HTTP)**.

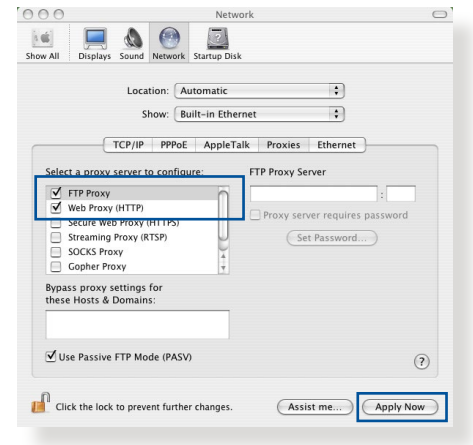

3. Haga clic en **Apply Now (Aplicar ahora)** cuando termine.

**NOTA:**Consulte la función de ayuda del explorador para obtener detalles sobre cómo deshabilitar el servidor proxy.

**B. Establezca la configuración TCP/IP del equipo para que reciba una dirección IPautomáticamente.**

### **Windows® 7**

- 1. Haga clic en **Start (Inicio)** > **Control Panel (Panel de control)** > **Network and Internet (Red e Internet)** > **Network and Sharing Center (Centro de redes y de recursos compartidos)** > **Manage network connections (Administrar conexiones de red).**
- 2. Seleccione **Internet Protocol Version 4 (TCP/IPv4) (Protocolo de Internet versión 4 (TCP/IPv4))** y haga clic en **Properties (Propiedades)**.

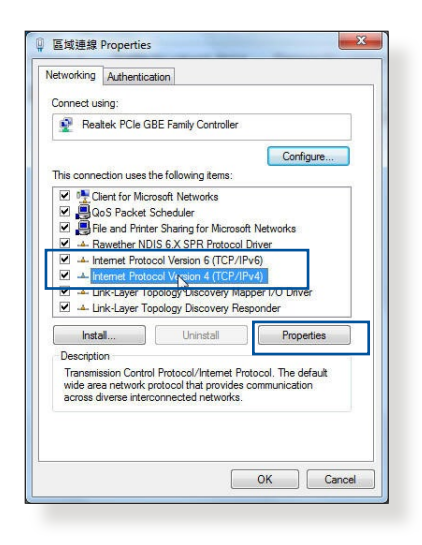

3. Active la opción **Obtain an IP address automatically (Obtener una dirección IP automáticamente)**.

Para tener la configuración iPv6 IP automáticamente el, active la opción Obtain an IPv6 address automatically (Obtener una dirección IPv6 automáticamente).

4. Haga clic en **OK (Aceptar)** cuando haya terminado.

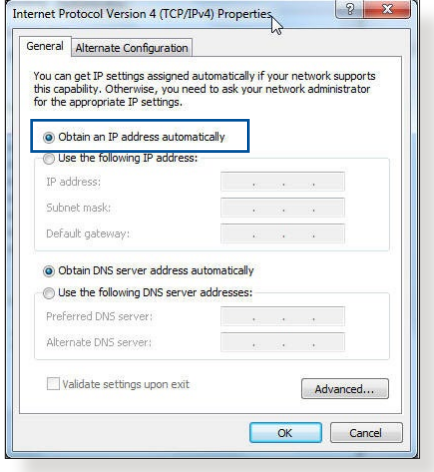

## **MAC OS**

- 1. Haga clic en el icono de Apple  $\bullet$  situado en la esquina superior izquierda de la pantalla.
- 2. Haga clic en **System Preferences (Preferencias del Sistema)** > **Network (Red)**> **Configure... (Configurar ...)**
- 3. En la ficha **TCP/IP**, seleccione **Using DHCP (Usar DHCP)** en la lista desplegable **Configure IPv4 (Configurar IPv4).**

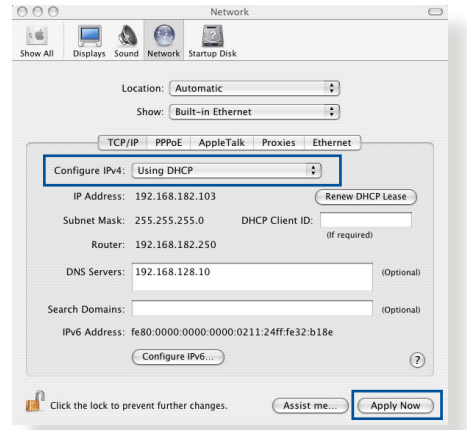

- 
- 4. Haga clic en **Apply Now (Aplicar ahora)** cuando termine.

**NOTA:**Consulte el material de ayuda y soporte técnico de su sistema operativo si desea obtener más información acerca de la configuración de los protocolos TCP/IP.

## **C. Deshabilite todas las conexiones de acceso telefónico, si hay alguna habilitada.**

## **Windows® 7**

- 1. Haga clic en **Start (Inicio)** > **Internet Explorer** para iniciar el explorador web.
- 2. Haga clic en **Tools (Herramientas)** > **Internet options (Opciones de Internet)** > ficha **Connections (Conexiones)**.
- 3. Active la opción **Never dial a connection (No marcar nunca una conexión)**.
- 4. Haga clic en **OK (Aceptar)** cuando haya terminado.

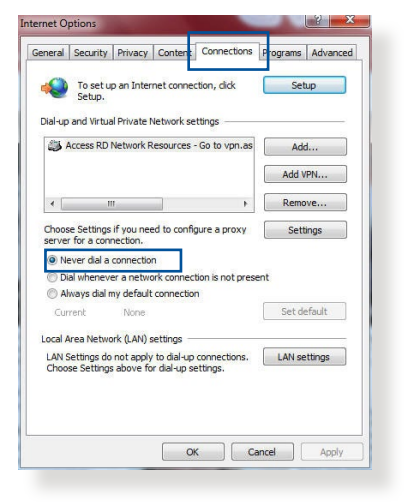

**NOTA:** Consulte la ayuda del explorador si desea obtener información acerca de cómo deshabilitar las conexiones de acceso telefónico.

# **Apéndices**

## **Notas**

This device is an Energy Related Product (ErP) with High Network Availability (HiNA), the power consumption will be less than 12 watts when the system is in network standby mode (idle mode).

## **ASUS Recycling/Takeback Services**

ASUS recycling and takeback programs come from our commitment to the highest standards for protecting our environment. We believe in providing solutions for you to be able to responsibly recycle our products, batteries, other components, as well as the packaging materials. Please go to [http://csr.asus.](http://csr.asus.com/english/Takeback.htm) [com/english/Takeback.htm](http://csr.asus.com/english/Takeback.htm) for the detailed recycling information in different regions.

## **REACH**

Complying with the REACH (Registration, Evaluation, Authorisation, and Restriction of Chemicals) regulatory framework, we published the chemical substances in our products at ASUS REACH website at **[http://csr.asus.com/english/](http://csr.asus.com/english/index.aspx) [index.aspx](http://csr.asus.com/english/index.aspx)**

## **Federal Communications Commission Statement**

This device complies with Part 15 of the FCC Rules. Operation is subject to the following two conditions:

- • This device may not cause harmful interference.
- This device must accept any interference received, including interference that may cause undesired operation.

This equipment has been tested and found to comply with the limits for a class B digital device, pursuant to part 15 of the FCC Rules. These limits are designed to provide reasonable protection against harmful interference in a residential installation.

This equipment generates, uses and can radiate radio frequency energy and, if not installed and used in accordance with the instructions, may cause harmful interference to radio communications. However, there is no guarantee that interference will not occur in a particular installation. If this equipment does cause harmful interference to radio or television reception, which can be determined by turning the equipment off and on, the user is encouraged to try to correct the interference by one or more of the following measures:

- • Reorient or relocate the receiving antenna.
- Increase the separation between the equipment and receiver.
- Connect the equipment into an outlet on a circuit different from that to which the receiver is connected.
- • Consult the dealer or an experienced radio/TV technician for help.

**IMPORTANT**! This device within the 5.15 ~ 5.25 GHz is restricted to indoor operations to reduce any potential for harmful interference to co-channel MSS operations.

**CAUTION**: Any changes or modifications not expressly approved by the party responsible for compliance could void the user's authority to operate the equipment.

## **Prohibition of Co-location**

This device and its antenna(s) must not be co-located or operating in conjunction with any other antenna or transmitter.

## **IMPORTANT NOTE:**

**Radiation Exposure Statement:** This equipment complies with FCC radiation exposure limits set forth for an uncontrolled environment. End users must follow the specific operating

instructions for satisfying RF exposure compliance. To maintain compliance with FCC exposure compliance requirement, please follow operation instruction as documented in this manual. This equipment should be installed and operated with a minimum distance of 15 cm between the radiator and any part of your body.

## **NCC** 警語

經型式認證合格之低功率射頻電機,非經許可,公司、商號或使用 者均不得擅自變更頻率、加大功率或變更原設計之特性及功能。低 功率射頻電機之使用不得影響飛航安全及干擾合法通信;經發現有 干擾現象時,應立即停用,並改善至無干擾時方得繼續使用。前項 合法通信,指依電信法規定作業之無線電通信。低功率射頻電機須 忍受合法通信或工業、科學及醫療用電波輻射性電機設備之干擾。 此設備的安裝與操作要離使用者之最小距離為30 公分。

| 單元                                                                     | 限用物質及其化學符號 |           |           |                    |               |                 |
|------------------------------------------------------------------------|------------|-----------|-----------|--------------------|---------------|-----------------|
|                                                                        | 鉛<br>(Pb)  | 汞<br>(Hg) | 鎘<br>(Cd) | 六價鉻<br>$(Cr^{+6})$ | 多溴聯苯<br>(PBB) | 多溴二苯醚<br>(PBDE) |
| 印刷電路板及電子組件                                                             |            |           |           |                    |               |                 |
| 結構組件(金屬/塑膠)                                                            |            |           |           |                    |               |                 |
| 其他組件 (如天線/ 指<br>示燈/連接線)                                                |            |           |           |                    |               |                 |
| 其他及其配件(如電源<br>供應器)                                                     |            | ()        |           |                    | ( )           |                 |
| 係指該項限用物質之百分比含量未超出百分比含量基準值。<br>備考1.<br>"∩"<br>"-"係指該項限用物質為排除項目。<br>備考2. |            |           |           |                    |               |                 |

「產品之限用物質含有情況」之相關資訊,請參考下表:

安全說明:

- - 請在溫度為 0°C (32°F) 至 40°C (104°F) 之間的環境中使用 本產品。
- 請依照產品上的電源功率貼紙說明使用正確的電源適配器,如 果使用錯誤規格的電源適配器可能會造成內部零件的損壞。
- 請勿將產品放置於不平坦或不穩定的表面,若產品的外殼捐 壞,請聯繫維修服務人員。
- 請勿在產品上放置其他物品,請勿將任何物品塞入產品內,以

避免引起組件短路或電路損壞。

- 請保持机器在干燥的環境下使用,雨水、濕氣、液体等含有礦 物質會腐蝕電子線路,請勿在雷電天气下使用調製解調器。
- 請勿堵塞產品的通風孔,以澼免因散熱不良而導致系統過熱。
- 請勿使用破損的雷源線、附件或其他周邊產品。
- 如果雷源已捐壞,請不要嘗試自行修復,請將其交給專業技術 服務人員或經銷商來處理。
- 為了防止電擊風險,在搬動主機前,請先將電源線插頭暫時從 電源插座上拔除。

#### 使用警語:

- 推薦您在環境溫度為 0°C(32°F) ~ 40°C(104°F)的情況下使用 本產品。
- 請依照產品底部的電源功率貼紙說明使用符合此功率的電源變壓器。
- 請勿將產品放置在不平坦或不穩定的物體表面。若產品外殼有所損毀, 請將產品送修。
- 請勿將任何物體放置在產品上方,並不要將任何外物插入產品。
- 請勿將產品置於或在液體、雨天或潮濕的環境中使用。雷暴天氣請不要 使用數據機。
- 請勿擋住產品的散熱孔,以防止系統過熱。
- 請勿使用損毀的電源線、配件或其他周邊裝置。
- 若電源變壓器已損毀,請不要嘗試自行修復,請聯絡專業的服務技術人 員或您的零售商。
- 為防止觸電,在重新放置產品前,請從電源插座上拔下電源線。
- 無線資訊傳輸設備避免影響附近雷達系統之操作 。

華碩聯絡資訊

華碩電腦公司 ASUSTeK COMOUTER UNC. (台灣)

市場訊息

地址:台灣台北市北投區立德路 15 號

電話:+886-2-2894-3447

傳真:+886-2-2890-7798

電子郵件:info@asus.com.tw

全球資訊網:https://www.asus.com/tw/

技術支援

電話:+886-2-2894-3447 (0800-093-456)

線上支援: http://www.asus.com/tw/support

## **Precautions for the use of the device**

- a. Pay particular attention to the personal safety when use this device in airports, hospitals, gas stations and professional garages.
- b. Medical device interference: Maintain a minimum distance of at least 15 cm (6 inches) between implanted medical devices and ASUS products in order to reduce the risk of interference.
- c. Kindly use ASUS products in good reception conditions in order to minimize the radiation's level.
- d. Keep the device away from pregnant women and the lower abdomen of the teenager.

## **Précautions d'emploi de l'appareil**

- a. Soyez particulièrement vigilant quant à votre sécurité lors de l'utilisation de cet appareil dans certains lieux (les avions, les aéroports, les hôpitaux, les stations-service et les garages professionnels).
- b. Évitez d'utiliser cet appareil à proximité de dispositifs médicaux implantés. Si vous portez un implant électronique (stimulateurs cardiaques, pompes à insuline, neurostimulateurs…),veuillez impérativement respecter une distance minimale de 15 centimètres entre cet appareil et votre corps pour réduire les risques d'interférence.
- c. Utilisez cet appareil dans de bonnes conditions de réception pour minimiser le niveau de rayonnement. Ce n'est pas toujours le cas dans certaines zones ou situations, notamment dans les parkings souterrains, dans les ascenseurs, en train ou en voiture ou tout simplement dans un secteur mal couvert par le réseau.
- d. Tenez cet appareil à distance des femmes enceintes et du bas-ventre des adolescents.

### **Условия эксплуатации:**

- Температура эксплуатации устройства: 0-40 °С. Не используйте устройство в условиях экстремально высоких или низких температур.
- Не размещайте устройство вблизи источников тепла, например, рядом с микроволновой печью, духовым шкафом или радиатором.
- Использование несовместимого или несертифицированного адаптера питания может привести к возгоранию, взрыву и прочим опасным последствиям.
- При подключении к сети электропитания устройство следует располагать близко к розетке, к ней должен осуществляться беспрепятственный доступ.
- Утилизация устройства осуществляется в соответствии с местными законами и положениями. Устройство по окончании срока службы должны быть переданы в сертифицированный пункт сбора для вторичной переработки или правильной утилизации.
- Данное устройство не предназначено для детей. Дети могут пользоваться устройством только в присутствии взрослых.
- Не выбрасывайте устройство и его комплектующие вместе с обычными бытовыми отходами.

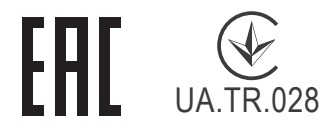

## **AEEE Yönetmeliğine Uygundur. IEEE Yönetmeliğine Uygundur.**

- Bu Cihaz Türkiye analog şebekelerde çalışabilecek şekilde tasarlanmıştır.
- Cihazın ayrıntılı kurulum rehberi kutu içeriğinden çıkan CD içerisindedir. Cihazın kullanıcı arayüzü Türkçe'dir.
- Cihazın kullanılması planlanan ülkelerde herhangi bir kısıtlaması yoktur. Ülkeler simgeler halinde kutu üzerinde belirtilmiştir.

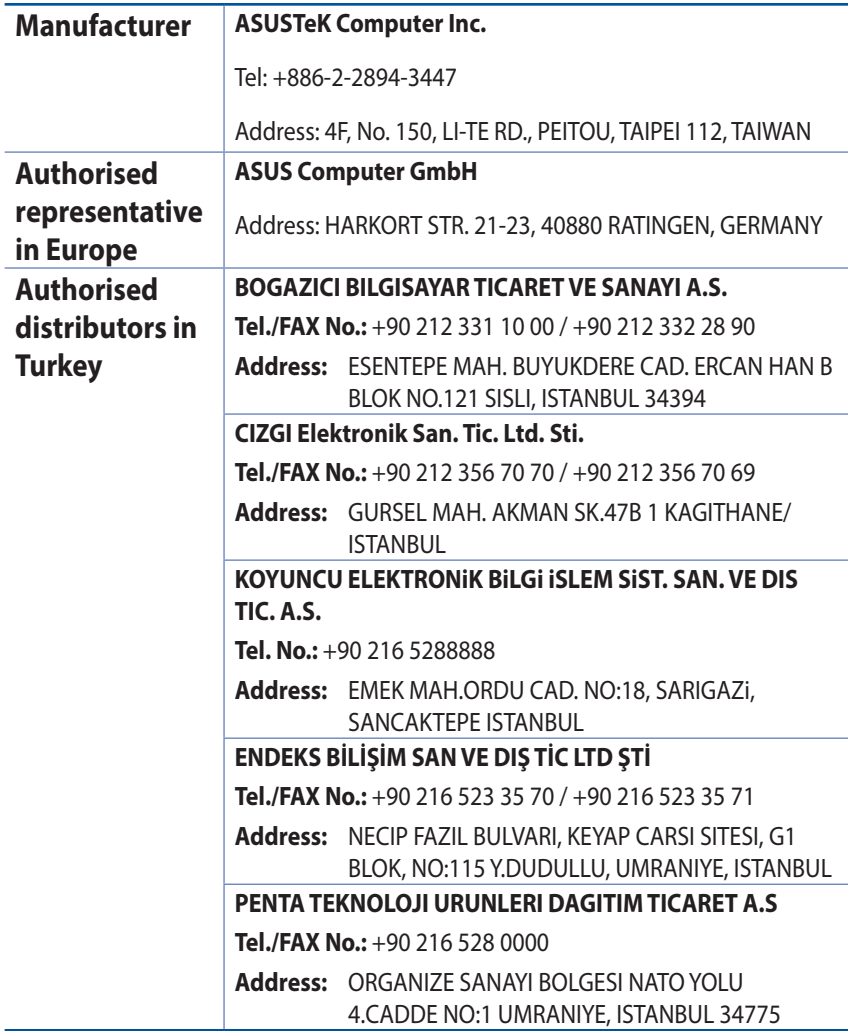

## **GNU General Public License**

## **Licensing information**

This product includes copyrighted third-party software licensed under the terms of the GNU General Public License. Please see The GNU General Public License for the exact terms and conditions of this license. All future firmware updates will also be accompanied with their respective source code. Please visit our web site for updated information. Note that we do not offer direct support for the distribution.

## **GNU GENERAL PUBLIC LICENSE**

Version 2, June 1991

Copyright (C) 1989, 1991 Free Software Foundation, Inc. 59 Temple Place, Suite 330, Boston, MA 02111-1307 USA Everyone is permitted to copy and distribute verbatim copies of this license document, but changing it is not allowed.

## **Preamble**

The licenses for most software are designed to take away your freedom to share and change it. By contrast, the GNU General Public License is intended to guarantee your freedom to share and change free software--to make sure the software is free for all its users. This General Public License applies to most of the Free Software Foundation's software and to any other program whose authors commit to using it. (Some other Free Software Foundation software is covered by the GNU Library General Public License instead.) You can apply it to your programs, too.

When we speak of free software, we are referring to freedom, not price. Our General Public Licenses are designed to make sure that you have the freedom to distribute copies of free software (and charge for this service if you wish), that you receive source code or

can get it if you want it, that you can change the software or use pieces of it in new free programs; and that you know you can do these things.

To protect your rights, we need to make restrictions that forbid anyone to deny you these rights or to ask you to surrender the rights. These restrictions translate to certain responsibilities for you if you distribute copies of the software, or if you modify it.

For example, if you distribute copies of such a program, whether gratis or for a fee, you must give the recipients all the rights that you have. You must make sure that they, too, receive or can get the source code. And you must show them these terms so they know their rights.

We protect your rights with two steps: (1) copyright the software, and (2) offer you this license which gives you legal permission to copy, distribute and/or modify the software.

Also, for each author's protection and ours, we want to make certain that everyone understands that there is no warranty for this free software. If the software is modified by someone else and passed on, we want its recipients to know that what they have is not the original, so that any problems introduced by others will not reflect on the original authors' reputations.

Finally, any free program is threatened constantly by software patents. We wish to avoid the danger that redistributors of a free program will individually obtain patent licenses, in effect making the program proprietary. To prevent this, we have made it clear that any patent must be licensed for everyone's free use or not licensed at all.

The precise terms and conditions for copying, distribution and modification follow.

## **Terms & conditions for copying, distribution, & modification**

0. This License applies to any program or other work which contains a notice placed by the copyright holder saying it may be distributed under the terms of this General Public License.

The "Program", below, refers to any such program or work, and a "work based on the Program" means either the Program or any derivative work under copyright law: that is to say, a work containing the Program or a portion of it, either verbatim or with modifications and/or translated into another language. (Hereinafter, translation is included without limitation in the term "modification".) Each licensee is addressed as "you".

Activities other than copying, distribution and modification are not covered by this License; they are outside its scope. The act of running the Program is not restricted, and the output from the Program is covered only if its contents constitute a work based on the Program (independent of having been made by running the Program). Whether that is true depends on what the Program does.

1. You may copy and distribute verbatim copies of the Program's source code as you receive it, in any medium, provided that you conspicuously and appropriately publish on each copy an appropriate copyright notice and disclaimer of warranty; keep intact all the notices that refer to this License and to the absence of any warranty; and give any other recipients of the Program a copy of this License along with the Program.

You may charge a fee for the physical act of transferring a copy, and you may at your option offer warranty protection in exchange for a fee.

2. You may modify your copy or copies of the Program or any portion of it, thus forming a work based on the Program, and copy and distribute such modifications or work under the terms of Section 1 above, provided that you also meet all of these conditions:

a) You must cause the modified files to carry prominent notices stating that you changed the files and the date of any change.

b) You must cause any work that you distribute or publish, that in whole or in part contains or is derived from the Program or any part thereof, to be licensed as a whole at no charge to all third parties under the terms of this License.

c) If the modified program normally reads commands interactively when run, you must cause it, when started running for such interactive use in the most ordinary way, to print or display an announcement including an appropriate copyright notice and a notice that there is no warranty (or else, saying that you provide a warranty) and that users may redistribute

the program under these conditions, and telling the user how to view a copy of this License. (Exception: if the Program itself is interactive but does not normally print such an announcement, your work based on the Program is not required to print an announcement.)

These requirements apply to the modified work as a whole. If identifiable sections of that work are not derived from the Program, and can be reasonably considered independent and separate works in themselves, then this License, and its terms, do not apply to those sections when you distribute them as separate works. But when you distribute the same sections as part of a whole which is a work based on the Program, the distribution of the whole must be on the terms of this License, whose permissions for other licensees extend to the entire whole, and thus to each and every part regardless of who wrote it.

Thus, it is not the intent of this section to claim rights or contest your rights to work written entirely by you; rather, the intent is to exercise the right to control the distribution of derivative or collective works based on the Program.

In addition, mere aggregation of another work not based on the Program with the Program (or with a work based on the Program) on a volume of a storage or distribution medium does not bring the other work under the scope of this License.

3. You may copy and distribute the Program (or a work based on it, under Section 2) in object code or executable form under the terms of Sections 1 and 2 above provided that you also do one of the following:

a) Accompany it with the complete corresponding machinereadable source code, which must be distributed under the terms of Sections 1 and 2 above on a medium customarily used for software interchange; or,

b) Accompany it with a written offer, valid for at least three years, to give any third party, for a charge no more than your cost of physically performing source distribution, a complete machine-readable copy of the corresponding source code, to be distributed under the terms of Sections 1 and 2 above on a medium customarily used for software interchange; or,

c) Accompany it with the information you received as to the offer to distribute corresponding source code. (This alternative is allowed only for noncommercial distribution and only if you received the program in object code or executable form with such an offer, in accord with Subsection b above.)

The source code for a work means the preferred form of the work for making modifications to it. For an executable work, complete source code means all the source code for all modules it contains, plus any associated interface definition files, plus the scripts used to control compilation and installation of the executable. However, as a special exception, the source code distributed need not include anything that is normally distributed (in either source or binary form) with the major components (compiler, kernel, and so on) of the operating system on which the executable runs, unless that component itself accompanies the executable.

 If distribution of executable or object code is made by offering access to copy from a designated place, then offering equivalent access to copy the source code from the same place counts as distribution of the source code, even though third parties are not compelled to copy the source along with the object code.

- 4. You may not copy, modify, sublicense, or distribute the Program except as expressly provided under this License. Any attempt otherwise to copy, modify, sublicense or distribute the Program is void, and will automatically terminate your rights under this License. However, parties who have received copies, or rights, from you under this License will not have their licenses terminated so long as such parties remain in full compliance.
- 5. You are not required to accept this License, since you have

not signed it. However, nothing else grants you permission to modify or distribute the Program or its derivative works. These actions are prohibited by law if you do not accept this License.

Therefore, by modifying or distributing the Program (or any work based on the Program), you indicate your acceptance of this License to do so, and all its terms and conditions for copying, distributing or modifying the Program or works based on it.

- 6. Each time you redistribute the Program (or any work based on the Program), the recipient automatically receives a license from the original licensor to copy, distribute or modify the Program subject to these terms and conditions. You may not impose any further restrictions on the recipients' exercise of the rights granted herein. You are not responsible for enforcing compliance by third parties to this License.
- 7. If, as a consequence of a court judgment or allegation of patent infringement or for any other reason (not limited to patent issues), conditions are imposed on you (whether by court order, agreement or otherwise) that contradict the conditions of this License, they do not excuse you from the conditions of this License. If you cannot distribute so as to satisfy simultaneously your obligations under this License and any other pertinent obligations, then as a consequence you may not distribute the Program at all. For example, if a patent license would not permit royalty-free redistribution of the Program by all those who receive copies directly or indirectly through you, then the only way you could satisfy both it and this License would be to refrain entirely from distribution of the Program.

If any portion of this section is held invalid or unenforceable under any particular circumstance, the balance of the section is intended to apply and the section as a whole is intended to apply in other circumstances.

It is not the purpose of this section to induce you to infringe any patents or other property right claims or to contest validity of any such claims; this section has the sole purpose of protecting the integrity of the free software distribution system, which is implemented by public license practices. Many people have made generous contributions to the wide range of software distributed through that system in reliance on consistent application of that system; it is up to the author/ donor to decide if he or she is willing to distribute software through any other system and a licensee cannot impose that choice.

This section is intended to make thoroughly clear what is believed to be a consequence of the rest of this License.

- 8. If the distribution and/or use of the Program is restricted in certain countries either by patents or by copyrighted interfaces, the original copyright holder who places the Program under this License may add an explicit geographical distribution limitation excluding those countries, so that distribution is permitted only in or among countries not thus excluded. In such case, this License incorporates the limitation as if written in the body of this License.
- 9. The Free Software Foundation may publish revised and/or new versions of the General Public License from time to time. Such new versions will be similar in spirit to the present version, but may differ in detail to address new problems or concerns.

Each version is given a distinguishing version number. If the Program specifies a version number of this License which applies to it and "any later version", you have the option of following the terms and conditions either of that version or of any later version published by the Free Software Foundation. If the Program does not specify a version number of this License, you may choose any version ever published by the Free Software Foundation.

10. If you wish to incorporate parts of the Program into other free programs whose distribution conditions are different, write to the author to ask for permission.

For software which is copyrighted by the Free Software Foundation, write to the Free Software Foundation; we sometimes make exceptions for this. Our decision will be guided by the two goals of preserving the free status of all derivatives of our free software and of promoting the sharing and reuse of software generally.

### **NO WARRANTY**

11 BECAUSE THE PROGRAM IS LICENSED FREE OF CHARGE, THERE IS NO WARRANTY FOR THE PROGRAM, TO THE EXTENT PERMITTED BY APPLICABLE LAW. EXCEPT WHEN OTHERWISE STATED IN WRITING THE COPYRIGHT HOLDERS AND/OR OTHER PARTIES PROVIDE THE PROGRAM "AS IS" WITHOUT WARRANTY OF ANY KIND, EITHER EXPRESSED OR IMPLIED, INCLUDING, BUT NOT LIMITED TO, THE IMPLIED WARRANTIES OF MERCHANTABILITY AND FITNESS FOR A PARTICULAR PURPOSE. THE ENTIRE RISK AS TO THE QUALITY AND PERFORMANCE OF THE PROGRAM IS WITH YOU. SHOULD THE PROGRAM PROVE DEFECTIVE, YOU ASSUME THE COST OF ALL NECESSARY SERVICING, REPAIR OR CORRECTION.

12 IN NO EVENT UNLESS REQUIRED BY APPLICABLE LAW OR AGREED TO IN WRITING WILL ANY COPYRIGHT HOLDER, OR ANY OTHER PARTY WHO MAY MODIFY AND/OR REDISTRIBUTE THE PROGRAM AS PERMITTED ABOVE, BE LIABLE TO YOU FOR DAMAGES, INCLUDING ANY GENERAL, SPECIAL, INCIDENTAL OR CONSEQUENTIAL DAMAGES ARISING OUT OF THE USE OR INABILITY TO USE THE PROGRAM (INCLUDING BUT NOT LIMITED TO LOSS OF DATA OR DATA BEING RENDERED INACCURATE OR LOSSES SUSTAINED BY YOU OR THIRD PARTIES OR A FAILURE OF THE PROGRAM TO OPERATE WITH ANY OTHER PROGRAMS), EVEN IF SUCH HOLDER OR OTHER PARTY HAS BEEN ADVISED OF THE POSSIBILITY OF SUCH DAMAGES.

END OF TERMS AND CONDITIONS

## **[English] CE statement**

## **Simplified EU Declaration of Conformity**

ASUSTek Computer Inc. hereby declares that this device is in compliance with the essential requirements and other relevant provisions of Directive 2014/53/EU. Full text of EU declaration of conformity is available at https://www.asus.com/ca-en/Networking/RT-AX92U/HelpDesk\_Declaration/.

### **Declaration of Conformity for Ecodesign directive 2009/125/ EC**

Testing for eco-design requirements according to (EC) No 1275/2008 and (EU) No 801/2013 has been conducted. When the device is in Networked Standby Mode, its I/O and network interface are in sleep mode and may not work properly. To wake up the device, press the Wi-Fi on/off, LED on/off, reset, or WPS button.

This equipment complies with EU radiation exposure limits set forth for an uncontrolled environment. This equipment should be installed and operated with minimum distance 20 cm between the radiator & your body.

All operational modes:

2.4GHz: 802.11b, 802.11g, 802.11n (HT20), 802.11n (HT40), 802.11ac(VHT20), 802.11ac (VHT40), 802.11ax(HE20), 802.11ax(HE40)

5GHz: 802.11a, 802.11n (HT20), 802.11n (HT40), 802.11ac (VHT20), 802.11ac(VHT40), 802.11ac (VHT80), 802.11ac(VHT160), 802.11ax(HE20), 802.11ax(HE40), 802.11ax(HE80), 802.11ax(HE160)

The frequency, mode and the maximum transmitted power in EU are listed below:

2412-2472MHz (802.11b): 18.22 dBm

5180-5240MHz (802.11ac VHT40 MCS0): 20.99 dBm

5260-5320MHz (802.11ac VHT20 MCS0): 20.99 dBm

5500-5700MHz (802.11a): 28.18 dBm

The device is restricted to indoor use only when operating in the 5150 to 5350 MHz frequency range. The adapter shall be installed near the equipment and shall be easily accessible.

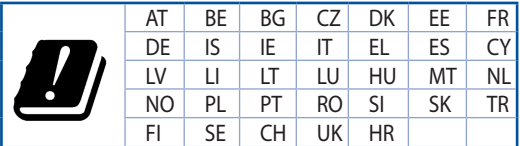

- Use this product in environments with ambient temperatures between  $0^{\circ}C(32^{\circ}F)$  and  $40^{\circ}C(104^{\circ}F)$ .
- Refer to the rating label on the bottom of your product and ensure your power adapter complies with this rating.
- DO NOT place on uneven or unstable work surfaces. Seek servicing if the casing has been damaged.
- DO NOT place or drop objects on top and do not shove any foreign objects into the product.
- DO NOT expose to or use near liquids, rain, or moisture. DO NOT use the modem during electrical storms.
- DO NOT cover the vents on the product to prevent the system from getting overheated.
- DO NOT use damaged power cords, accessories, or other peripherals.
- If the Adapter is broken, do not try to fix it by yourself. Contact a qualified service technician or your retailer.
- To prevent electrical shock hazard, disconnect the power cable from the electrical outlet before relocating the system.

## **[Danish] CE statement**

### **Forenklet EU-overensstemmelseserklæringen**

ASUSTek Computer Inc. erklærer herved, at denne enhed er i overensstemmelse med hovedkravene og øvrige relevante bestemmelser i direktiv 2014/53/EU. Hele EU-overensstemmelseserklæringen kan findes på https://www.asus.com/ca-en/Networking/RT-AX92U/HelpDesk\_Declaration/.

#### **Overensstemmelseserklæring for miljøvenligt design i direktiv 2009/125/EC**

Vedrørende testkrav af øko-design i henhold til (EC) nr. 1275/2008 og (EU) nr. 801/2013 er blevet gennemført. Når enheden er på netværk-standby, er dens I/O og netværksgrænseflade i dvale, og vil muligvis ikke virke ordentligt. For at aktivere enheden, skal du trykke på trådløs til/fra, LED til/fra, nulstil eller WPS-knappen.

Dette udstyr er i overensstemmelse med EU's grænser, der er gældende i et ukontrolleret miljø. Dette udstyr skal installeres og bruges mindst 20 cm mellem radiatoren og din krop.

Alle driftsfunktioner:

2.4GHz: 802.11b, 802.11g, 802.11n (HT20), 802.11n (HT40), 802.11ac(VHT20), 802.11ac (VHT40), 802.11ax(HE20), 802.11ax(HE40)

5GHz: 802.11a, 802.11n (HT20), 802.11n (HT40), 802.11ac (VHT20), 802.11ac(VHT40), 802.11ac (VHT80), 802.11ac(VHT160), 802.11ax(HE20), 802.11ax(HE40), 802.11ax(HE80), 802.11ax(HE160)

Frekvensen, indstillingen og den maksimale overførte effekt i EU er anført på listen nedenfor:

2412-2472MHz (802.11b): 18.22 dBm

5180-5240MHz (802.11ac VHT40 MCS0): 20.99 dBm

5260-5320MHz (802.11ac VHT20 MCS0): 20.99 dBm

5500-5700MHz (802.11a): 28.18 dBm

Denne enhed er begrænset til indendørs brug, hvis den bruges på frekvensområdet 5150-5350 MHz. Adapteren skal bruges i nærheden af udstyret, og skal være let tilgængelig.

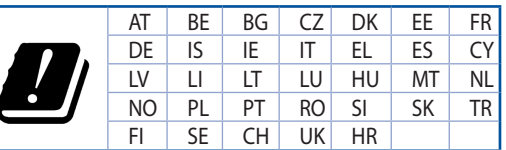

- Anvend produktet i omgivelser med temperaturer på mellem 0°C(32°F) og 40°C(104°F).
- Sørg for, at din strømadapter passer til strømoplysninger, der findes på bunden af dit produkt.
- Anbring IKKE på ujævne eller ustabile arbejdsoverflader. Send til reparation, hvis kabinettet er blevet beskadiget.
- Der må IKKE placeres eller tabes genstande på produktet. Og der må IKKE stikkes fremmedlegemer ind i produktet.
- Udsæt og brug den IKKE i nærheden af væsker, regn eller fugt. Brug IKKE modemmet under uvejr.
- Tildæk IKKE ventilationshullerne på produktet, da system ellers kan overophede.
- Brug IKKE beskadigede el-ledninger, perifere enheder og beskadiget tilbehør.
- Hvis strømforsyningen går i stykker, må du ikke prøve på selv at reparere den. Kontakt en autoriseret servicetekniker eller forhandleren.
- For at undgå faren for elektrisk stød, skal du fjerne netledningen fra stikkontakten, inden du flytter systemet til et andet sted.

## **[Dutch] CE statement**

### **Vereenvoudigde EU-conformiteitsverklaring**

ASUSTek Computer Inc. verklaart dat dit apparaat in overeenstemming is met de essentiële vereisten en andere relevante bepalingen van Richtlijn 2014/53/EU. Volledige tekst EU-conformiteitsverklaring is beschikbaar op https://www.asus.com/ca-en/Networking/RT-AX92U/HelpDesk\_Declaration/.

#### **Conformiteitsverklaring voor Ecodesign Richtlijn 2009/125/EG**

Testen van vereisten van ecodesign overeenkomstig (EG) nr. 1275/2008 en (EU) nr. 801/2013 zijn uitgevoerd. Wanneer het apparaat in de modus Stand-by in netwerk staat, staan de I/O en netwerkinterface in de slaapstand en werken wellicht niet goed. Om het apparaat uit de slaapstand te halen, drukt u op de knop Wi-Fi aan/uit, LED aan/uit, reset of WPS.

Deze apparatuur voldoet aan EU-limieten voor blootstelling aan straling als uiteengezet voor een onbeheerste omgeving. Deze apparatuur moet worden geïnstalleerd en bediend met een minimumafstand van 20 cm tussen de radiator en uw lichaam.

Alle bedrijfsmodi:

2.4GHz: 802.11b, 802.11g, 802.11n (HT20), 802.11n (HT40), 802.11ac(VHT20), 802.11ac (VHT40), 802.11ax(HE20), 802.11ax(HE40)

5GHz: 802.11a, 802.11n (HT20), 802.11n (HT40), 802.11ac (VHT20), 802.11ac(VHT40), 802.11ac (VHT80), 802.11ac(VHT160), 802.11ax(HE20), 802.11ax(HE40), 802.11ax(HE80), 802.11ax(HE160)

De frequentie, modus en het afgegeven maximumvermogen in de EU wordt hieronder vermeld:

2412-2472MHz (802.11b): 18.22 dBm

5180-5240MHz (802.11ac VHT40 MCS0): 20.99 dBm

5260-5320MHz (802.11ac VHT20 MCS0): 20.99 dBm

5500-5700MHz (802.11a): 28.18 dBm

Het apparaat is beperkt tot alleen binnengebruik bij werking in het frequentiebereik van 5150 tot 5350 MHz.

De adapter moet zich in de buurt van het apparaat bevinden en moet gemakkelijk toegankelijk zijn.

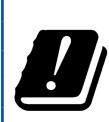

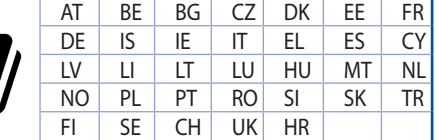

- Gebruik dit product in omgevingen met omgevingstemperaturen tussen 0°C (32°F) en 40°C (104˚F).
- Raadpleeg het typeplaatje op de onderkant van uw product en controleer of uw voedingsadapter voldoet aan dit type.
- NIET op onegale of instabiele werkoppervlakken plaatsen. Als de behuizing beschadigd is geraakt, dient u hulp bij onderhoud hulp te zoeken.
- Plaats of laat GEEN objecten vallen bovenop het product en schuif geen vreemde objecten in het product.
- NIET in de buurt van vloeistoffen, regen of vocht blootstellen of gebruiken. NIET de modem tijdens onweer gebruiken.
- Dek de uitlaatopeningen van het product NIET AF zodat het systeem niet oververhit raakt.
- NIET de ventilatieopeningen van de Desktop PC afdekken, om oververhitting van het systeem te voorkomen.
- Als de netvoeding is beschadigd, mag u niet proberen het zelf te repareren. Neem contact op met een bevoegde servicemonteur of uw handelaar.
- Verwijder, voordat u het systeem verplaatst, de stroomkabel uit de contactdoos om elektrische schok te vermijden.

## **[French] CE statement**

## **Déclaration simplifiée de conformité de l'UE**

ASUSTek Computer Inc. déclare par la présente que cet appareil est conforme aux critères essentiels et autres clauses pertinentes de la directive 2014/53/UE. La déclaration de conformité de l'UE peut être téléchargée à partir du site internet suivant: https://www.asus.com/ca-en/Networking/RT-AX92U/ HelpDesk\_Declaration/.

#### **Déclaration de conformité (Directive sur l'écoconception 2009/125/CE)**

Test de la conformité aux exigences d'écoconception selon [CE 1275/2008] et [UE 801/2013]. Lorsque l'appareil est en mode Networked Standby, son panneau d'E/S et son interface réseau sont en mode veille et peuvent ne pas fonctionner correctement. Pour sortir l'appareil du mode veille, appuyez sur le bouton Wi-Fi, LED, de réinitialisation ou WPS.

Cet appareil a été testé et s'est avéré conforme aux limites établies par l'UE en terme d'exposition aux radiations dans un environnement non contrôlé. Cet équipement doit être installé et utilisé avec un minimum de 20 cm de distance entre la source de rayonnement et votre corps.

Tous les modes de fonctionnement:

2.4GHz: 802.11b, 802.11g, 802.11n (HT20), 802.11n (HT40), 802.11ac(VHT20), 802.11ac (VHT40), 802.11ax(HE20), 802.11ax(HE40)

5GHz: 802.11a, 802.11n (HT20), 802.11n (HT40), 802.11ac (VHT20), 802.11ac(VHT40), 802.11ac (VHT80), 802.11ac(VHT160), 802.11ax(HE20), 802.11ax(HE40), 802.11ax(HE80), 802.11ax(HE160)

La fréquence, le mode et la puissance maximale transmise de l'UE sont listés ci-dessous:

2412-2472MHz (802.11b): 18.22 dBm

5180-5240MHz (802.11ac VHT40 MCS0): 20.99 dBm

5260-5320MHz (802.11ac VHT20 MCS0): 20.99 dBm

5500-5700MHz (802.11a): 28.18 dBm

Cet appareil est restreint à une utilisation en intérieur lors d'un fonctionnement dans la plage de fréquence de 5150 à 5350 MHz.

L'adaptateur doit être installé à proximité de l'équipement et être aisément accessible.

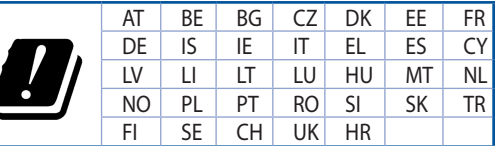

- Utilisez ce produit dans un environnement dont la température ambiante est comprise entre 0°C (32°F) et 40˚C (104°F).
- Référez-vous à l'étiquette située au dessous du produit pour vérifier que l'adaptateur secteur répond aux exigences de tension.
- NE PAS placer sur une surface irrégulière ou instable. Contactez le service après-vente si le châssis a été endommagé.
- NE PAS placer, faire tomber ou insérer d'objets sur/dans le produit.
- NE PAS exposer l'appareil à la pluie ou à l'humidité, tenez-le à distance des liquides. NE PAS utiliser le modem lors d'un orage.
- NE PAS bloquer les ouvertures destinées à la ventilation du système pour éviter que celui-ci ne surchauffe.
- NE PAS utiliser de cordons d'alimentation, d'accessoires ou autres périphériques endommagés.
- Si l'adaptateur est endommagé, n'essayez pas de le réparer vous-même. Contactez un technicien électrique qualifié ou votre revendeur.
- Pour éviter tout risque de choc électrique, débranchez le câble d'alimentation de la prise électrique avant de toucher au système.

## **[Finnish] CE statement**

### **Yksinkertaistettu EU-vaatimustenmukaisuusvakuutus**

ASUSTek Computer Inc. vakuuttaa täten, että tämä laite on 2014/53/EU-direktiivin olennaisten vaatimusten ja muiden asiaan kuuluvien lisäysten mukainen. Koko EU-vaatimustenmukaisuusvakuutuksen teksti on nähtävissä osoitteessa https://www.asus.com/ca-en/Networking/RT-AX92U/HelpDesk\_ Declaration/.

#### **Ekologisen suunnittelun direktiivin 2009/125/EY-vaatimustenmukaisuusvakuutus**

Testaus (EY) N:o 1275/2008:n ja (EU) N:o 801/2013:n mukaisista ekologisista suunnitteluvaatimuksista on suoritettu. Kun laite on verkossa valmiustilassa, sen I/O- ja verkkoliittymä ovat lepotilassa eivätkä ne ehkä toimi oikein. Herättääksesi laitteen, paina Wi-Fi päälle/pois -, LED päälle/pois -, nollaa- tai WPS-painiketta.

Tämä laite täyttää EU-säteilyrajoitukset, jotka on asetettu hallitsemattomaan ympäristöön. Tämä laitteisto tulee asentaa ja sitä tulee käyttää siten, että säteilijän ja kehosi välinen etäisyys on vähintään 20 cm. Kaikki käyttötilat:

2.4GHz: 802.11b, 802.11g, 802.11n (HT20), 802.11n (HT40), 802.11ac(VHT20), 802.11ac (VHT40), 802.11ax(HE20), 802.11ax(HE40)

5GHz: 802.11a, 802.11n (HT20), 802.11n (HT40), 802.11ac (VHT20), 802.11ac(VHT40), 802.11ac (VHT80), 802.11ac(VHT160), 802.11ax(HE20), 802.11ax(HE40), 802.11ax(HE80), 802.11ax(HE160)

Taajuus, tila maksimi lähetetty teho EU:ssa on listattu alla:

2412-2472MHz (802.11b): 18.22 dBm

5180-5240MHz (802.11ac VHT40 MCS0): 20.99 dBm

5260-5320MHz (802.11ac VHT20 MCS0): 20.99 dBm

5500-5700MHz (802.11a): 28.18 dBm

Tämän laitteen käyttö on rajoitettu sisätiloihin 5 150 - 5 350 MHz:in-taajuusalueella.

Verkkolaite tulee liittää lähelle laitetta helposti tavoitettavissa olevaan paikkaan.

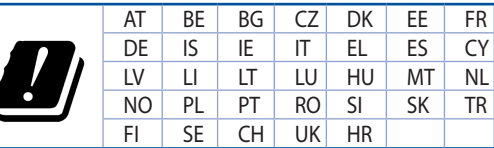

- Käytä tätä tuotetta ympäristöissä, joissa ympäristölämpötila on välillä 0°C (32°F) ja 40°C (104°F).
- • Varmista tuotteen pohjassa sijaitsevasta arvokilvestä vastaako verkkolaite tätä nimellisarvoa.
- ÄLÄ aseta epätasaisille tai epävakaille pinnoille. Ota yhteys huoltoon, jos kotelo on vahingoittunut.
- ÄLÄ aseta tai pudota esineitä laitteen päälle äläkä anna minkään vieraiden esineiden joutua tuotteen sisään.
- • ÄLÄ altista nesteille, sateelle tai kosteudelle tai käytä niiden lähellä. ÄLÄ käytä modeemia ukkosmyrskyn aikana.
- ÄLÄ peitä tuotteen tuuletusaukkoja estääksesi tuotteen ylikuumenemisen.
- ÄLÄ käytä vahingoittuneita virtajohtoja, lisävarusteita tai muita oheislaitteita.
- Jos virtalähde on rikkoutunut, älä itse yritä sitä korjata. Ota yhteys ammattimaiseen huoltohenkilöön tai jälleenmyyjääsi.
- Estääksesi sähköiskun vaaran irrota virtakaapeli pistorasiasta ennen järjestelmän paikan muuttamista.

## **[German] CE statement**

### **Vereinfachte EU-Konformitätserklärung**

ASUSTeK Computer Inc. erklärt hiermit, dass dieses Gerät mit den grundlegenden Anforderungen und anderen relevanten Bestimmungen der Richtlinie 2014/53/EU übereinstimmt. Der gesamte Text der EU-Konformitätserklärung ist verfügbar unter: https://www.asus.com/ca-en/Networking/RT-AX92U/HelpDesk\_ Declaration/.

#### **Konformitätserklärung für Ökodesign-Richtlinie 2009/125/EC**

Die Überprüfung der Ökodesign-Anforderungen nach (EC) Nr. 1275/2008 und (EU) Nr. 801/2013 wurde durchgeführt. Wenn sich das Gerät im Netzwerkbereitschaftsmodus befindet, werden die E/A- und Netzwerkschnittstellen in den Ruhezustand versetzt und arbeiten nicht wie gewöhnlich. Um das Gerät aufzuwecken, drücken Sie die WLAN Ein/Aus-, LED Ein/Aus-, Reset- oder WPS-Taste.

Dieses Gerät erfüllt die EU-Strahlenbelastungsgrenzwerte, die für ein unbeaufsichtigtes Umfeld festgelegt wurden. Dieses Gerät sollte mit einem Mindestabstand von 20 cm zwischen der Strahlungsquelle und Ihrem Körper installiert und betrieben werden.

Alle Betriebsarten:

2.4GHz: 802.11b, 802.11g, 802.11n (HT20), 802.11n (HT40), 802.11ac(VHT20), 802.11ac (VHT40), 802.11ax(HE20), 802.11ax(HE40)

5GHz: 802.11a, 802.11n (HT20), 802.11n (HT40), 802.11ac (VHT20), 802.11ac(VHT40), 802.11ac (VHT80), 802.11ac(VHT160), 802.11ax(HE20), 802.11ax(HE40), 802.11ax(HE80), 802.11ax(HE160)

Die Frequenz, der Modus und die maximale Sendeleistung in der EU sind nachfolgend aufgeführt:

2412-2472MHz (802.11b): 18.22 dBm

5180-5240MHz (802.11ac VHT40 MCS0): 20.99 dBm

5260-5320MHz (802.11ac VHT20 MCS0): 20.99 dBm

5500-5700MHz (802.11a): 28.18 dBm

Das Gerät ist auf den Innenbereich beschränkt, wenn es im Frequenzbereich von 5150 MHz bis 5350 MHz betrieben wird.

Das Netzteil muss sich in der Nähe des Geräts befinden und leicht zugänglich sein.

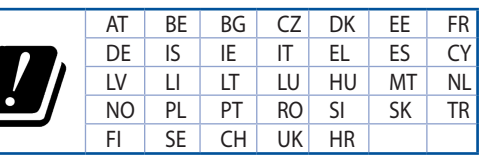

- Benutzen Sie das Gerät nur in Umgebungen, die eine Temperatur von 0 °C (32 °F) bis 40 °C (104 °F) aufweisen.
- Prüfen Sie am Aufkleber an der Geräteunterseite, ob Ihr Netzteil den Stromversorgungsanforderungen entspricht.
- Stellen Sie das Gerät NICHT auf schräge oder instabile Arbeitsflächen. Wenden Sie sich an das Wartungspersonal, wenn das Gehäuse beschädigt wurde.
- Legen Sie KEINE Gegenstände auf das Gerät, lassen Sie keine Gegenstände darauf fallen und schieben Sie keine Fremdkörper in das Gerät.
- Setzen Sie das Gerät KEINESFALLS Flüssigkeiten, Regen oder Feuchtigkeit aus, verwenden Sie es nicht in der Nähe derartiger Gefahrenquellen. Verwenden Sie das Modem nicht während eines Gewitters.
- Decken Sie die Lüftungsöffnungen am Gerät NICHT ab, um eine Überhitzung des Systems zu vermeiden.
- Benutzen Sie KEINE beschädigten Netzkabel, Zubehörteile oder sonstigen Peripheriegeräte.
- Falls das Netzteil defekt ist, versuchen Sie nicht, es selbst zu reparieren. Wenden Sie sich an den qualifizierten Kundendienst oder Ihre Verkaufsstelle.
- Um die Gefahr eines Stromschlags zu verhindern, ziehen Sie das Netzkabel aus der Steckdose, bevor Sie das System an einem anderen Ort aufstellen.

## **[Greek] CE statement**

## **Απλουστευμένη δήλωση συμμόρφωσης της ΕΕ**

Με το παρόν, η ASUSTek Computer Inc. δηλώνει πως αυτή η συσκευή συμμορφώνεται με τις θεμελιώδεις απαιτήσεις και άλλες σχετικές διατάξεις της Οδηγίας 2014/53/ΕΕ. Το πλήρες κείμενο της δήλωσης συμμόρφωσης της ΕΕ είναι διαθέσιμο στη διεύθυνση https://www.asus.com/ca-en/Networking/RT-AX92U/HelpDesk\_ Declaration/.

#### **Δήλωση συμμόρφωσης για την οδηγία Ecodesign (Οικολογικός σχεδιασμός) 2009/125/ΕΚ**

Έχει διενεργηθεί δοκιμή για τις απαιτήσεις οικολογικού σχεδιασμού σύμφωνα με τους κανονισμούς (ΕΚ) αριθ. 1275/2008 και (ΕΕ) αριθ. 801/2013. Όταν η συσκευή βρίσκεται σε λειτουργία Αναμονή δικτύου, η διασύνδεση I/O και δικτύου βρίσκονται σε κατάσταση αναμονής και ενδέχεται να μην λειτουργούν σωστά. Για να ενεργοποιήσετε τη συσκευή, πατήστε το πλήκτρο ενεργοποίησης/απενεργοποίησης Wi-Fi, ενεργοποίησης/απενεργοποίησης λυχνίας LED, επαναφοράς ή το πλήκτρο WPS.

Ο παρόν εξοπλισμός συμμορφώνεται με τα όρια έκθεσης σε ακτινοβολία της ΕΕ που έχουν διατυπωθεί για μη ελεγχόμενο περιβάλλον. Ο συγκεκριμένος εξοπλισμός πρέπει να εγκατασταθεί και να λειτουργεί με ελάχιστη απόσταση 20 εκ μεταξύ της συσκευής ακτινοβολίας και του σώματός σας.

Όλοι οι τρόποι λειτουργίας:

2.4GHz: 802.11b, 802.11g, 802.11n (HT20), 802.11n (HT40), 802.11ac(VHT20), 802.11ac (VHT40), 802.11ax(HE20), 802.11ax(HE40)

5GHz: 802.11a, 802.11n (HT20), 802.11n (HT40), 802.11ac (VHT20), 802.11ac(VHT40), 802.11ac (VHT80), 802.11ac(VHT160), 802.11ax(HE20), 802.11ax(HE40), 802.11ax(HE80), 802.11ax(HE160)

Η συχνότητα, ο τρόπος λειτουργίας και η μέγιστη μεταδιδόμενη ισχύς στην ΕΕ αναφέρονται παρακάτω: 2412-2472MHz (802.11b): 18.22 dBm

5180-5240MHz (802.11ac VHT40 MCS0): 20.99 dBm

5260-5320MHz (802.11ac VHT20 MCS0): 20.99 dBm

5500-5700MHz (802.11a): 28.18 dBm

Η συσκευή περιορίζεται σε χρήση σε εσωτερικούς χώρους όταν λειτουργεί στη ζώνη συχνοτήτων 5150 έως 5350 MHz.

Η προσαρμογέας θα πρέπει να εγκατασταθεί κοντά στον εξοπλισμό και να είναι εύκολα προσβάσιμος.

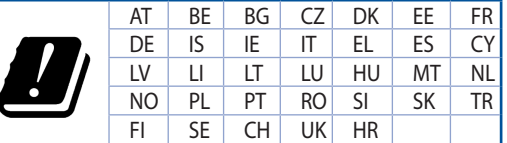

- • Να χρησιμοποιείτε το προϊόν σε χώρους με θερμοκρασίες περιβάλλοντος από 0˚C έως 40˚C.
- • Ανατρέξτε στην ετικέτα χαρακτηριστικών στο κάτω μέρος του προϊόντος σας και βεβαιωθείτε ότι ο προσαρμογέας τροφοδοσίας σας συμμορφώνεται με την αναγραφόμενη τιμή.
- • ΜΗΝτοποθετείτε τη συσκευή σε ανώμαλη ή ασταθή επιφάνεια εργασίας. Πηγαίνετε τη συσκευή για σέρβις αν το περίβλημα έχει πάθει βλάβη.
- ΜΗΝ τοποθετείτε αντικείμενα επάνω και μην σπρώχνετε αντικείμενα μέσα στο προϊόν.
- • ΜΗΝ την εκθέτετε ή τη χρησιμοποιείτε κοντά σε υγρά, βροχή, ή υγρασία. ΜΗΝ χρησιμοποιείτε το μόντεμ κατά τη διάρκεια ηλεκτρικής καταιγίδας.
- • ΜΗΝ καλύπτετε τα ανοίγματα εξαερισμού στο προϊόν για να αποφύγετε τυχόν υπερθέρμανση του συστήματος.
- • ΜΗΝ καλύπτετε τα ανοίγματα εξαερισμού στο Desktop PC για να αποφύγετε τυχόν υπερθέρμανση του συστήματος.
- • Αν το καλώδιο παροχής ρεύματος πάθει βλάβη, μην προσπαθήσετε να το επιδιορθώσετε μόνοι σας. Επικοινωνήστε με κατάλληλα εκπαιδευμένο τεχνικό επισκευών ή με τον μεταπωλητή σας.
- • Για να αποφύγετε τον κίνδυνο ηλεκτροπληξίας, αποσυνδέστε το καλώδιο παροχής ρεύματος από την πρίζα πριν αλλάξετε θέση στο σύστημα.

## **[Italian] CE statement**

### **Dichiarazione di conformità UE semplificata**

ASUSTek Computer Inc. con la presente dichiara che questo dispositivo è conforme ai requisiti essenziali e alle altre disposizioni pertinenti con la direttiva 2014/53/EU. Il testo completo della dichiarazione di conformità UE è disponibile all'indirizzo https://www.asus.com/ca-en/Networking/RT-AX92U/HelpDesk\_ Declaration/.

#### **Dichiarazione di conformità con la direttiva Ecodesign 2009/125/EC**

I test per i requisiti eco-design (EC) N. 1275/2008 e (EU) N. 801/2013 sono stati eseguiti. Quando il dispositivo si trova nella modalità Standby di rete le sue interfacce di rete e I/O sono in sospensione e potrebbero non funzionare correttamente. Per riattivare il dispositivo premete uno tra i pulsanti Wi-Fi on/ off, LED on/off, reset o WPS.

Questo apparecchio è conforme ai limiti UE, per l'esposizione a radiazioni, stabiliti per un ambiente non controllato. Questo apparecchio deve essere installato e utilizzato ad una distanza di almeno 20 cm dal corpo.

Tutte le modalità operative:

2.4GHz: 802.11b, 802.11g, 802.11n (HT20), 802.11n (HT40), 802.11ac(VHT20), 802.11ac (VHT40), 802.11ax(HE20), 802.11ax(HE40)

5GHz: 802.11a, 802.11n (HT20), 802.11n (HT40), 802.11ac (VHT20), 802.11ac(VHT40), 802.11ac (VHT80), 802.11ac(VHT160), 802.11ax(HE20), 802.11ax(HE40), 802.11ax(HE80), 802.11ax(HE160)

I valori di frequenza, modalità e massima potenza di trasmissione per l'UE sono elencati di seguito:

2412-2472MHz (802.11b): 18.22 dBm

5180-5240MHz (802.11ac VHT40 MCS0): 20.99 dBm

5260-5320MHz (802.11ac VHT20 MCS0): 20.99 dBm

5500-5700MHz (802.11a): 28.18 dBm

L'utilizzo di questo dispositivo è limitato agli ambienti interni quando si sta utilizzando la banda di frequenze compresa tra i 5150 e i 5350 MHz.

L'adattatore deve essere installato vicino al dispositivo e facilmente accessibile.

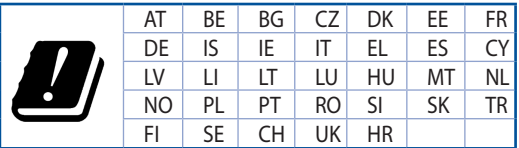

- Usa questo prodotto in ambienti la cui temperatura sia compresa tra 0°C(32°F) e 40°C(104°F).
- Consulta l'etichetta indicante la potenza posta sul fondo del prodotto e assicurati che l'adattatore di alimentazione sia compatibile con tali valori.
- Non collocare il dispositivo su superfici irregolari o instabili. Contatta il servizio clienti se lo chassis è stato danneggiato.
- NON riporre oggetti sopra il dispositivo e non infilare alcun oggetto all'interno del dispositivo.
- NON esporre a liquidi, pioggia o umidità. NON usare il modem durante i temporali.
- NON coprire le prese d'aria del prodotto per evitare che il sistema si surriscaldi.
- NON utilizzare cavi di alimentazione, accessori o periferiche danneggiate.
- Se l'adattatore è danneggiato non provare a ripararlo. Contatta un tecnico qualificato o il rivenditore.
- Per prevenire il rischio di scosse elettriche scollega il cavo di alimentazione dalla presa di corrente prima di spostare il sistema.

## **[Norwegian] CE statement**

#### **Forenklet EU-samsvarserklæring**

ASUSTek Computer Inc. erklærer herved at denne enheten er i samsvar med hovedsaklige krav og andre relevante forskrifter i direktivet 2014/53/EU. Fullstendig tekst for EU-samsvarserklæringen finnes på https://www.asus.com/ca-en/Networking/RT-AX92U/HelpDesk\_Declaration/.

#### **Samsvarserklæring for direktiv om miljøvennlig design 2009/125/EF**

Testing for miljøutformingskrav i henhold til (EF) nr. 1275/2008 og (EU) nr. 801/2013 er utført. Når enheten er i nettverksventemodus, er I/O- og nettverksgrensesnittet i hvilemodus og fungerer kanskje ikke som det skal. Trykk Wi-Fi på/av-, LED på/av-, tilbakestill- eller WPS-knappen for å vekke enheten.

Dette utstyret samsvarer med FCC-grensene for strålingseksponering for et ukontrollert miljø. Dette utstyret bør installeres og brukes med en minimumsavstand på 20 cm mellom radiatoren og kroppen din.

Alle operasjonsmoduser:

2.4GHz: 802.11b, 802.11g, 802.11n (HT20), 802.11n (HT40), 802.11ac(VHT20), 802.11ac (VHT40), 802.11ax(HE20), 802.11ax(HE40)

5GHz: 802.11a, 802.11n (HT20), 802.11n (HT40), 802.11ac (VHT20), 802.11ac(VHT40), 802.11ac (VHT80), 802.11ac(VHT160), 802.11ax(HE20), 802.11ax(HE40), 802.11ax(HE80), 802.11ax(HE160)

Frekvens, modus og maksimal overføringskraft i EU er oppført nedenfor:

2412-2472MHz (802.11b): 18.22 dBm

5180-5240MHz (802.11ac VHT40 MCS0): 20.99 dBm

5260-5320MHz (802.11ac VHT20 MCS0): 20.99 dBm

5500-5700MHz (802.11a): 28.18 dBm

Enheten er begrenset til innendørs bruk når den brukes i frekvensområdet 5150 til 5350 MHz.

Adapteren skal plasseres nært utstyret og være lett tilgjengelig.

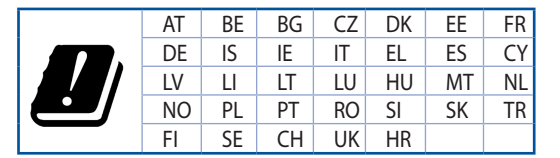

- Bruk dette produktet i miljø med en romtemperatur mellom 0°C(32°F) og 40°C(104°F).
- Se etiketten på undersiden av produktet, og sørg for strømforsyningen er i samsvar med denne klassifiseringen.
- Må IKKE plasseres på ujevne eller ustabile overflater. Oppsøk service dersom kassen har blitt skadet.
- IKKE plasser eller slipp gjenstander på, eller skyv gjenstander inn i, produktet.
- Må IKKE eksponeres for eller brukes i nærheten av væsker, regn eller fuktighet. Modemet skal IKKE brukes under elektrisk storm.
- IKKE dekk til ventilene på produktet for å forhindre at systemet blir for varmt.
- Skadede strømledninger, tilleggsutstyr eller annet periferiutstyr skal IKKE brukes.
- Hvis strømforsyningen er ødelagt, må du ikke prøve å reparere det selv. Kontakt en kvalifisert servicetekniker eller forhandleren.
- For å forhindre elektrisk sjokk, koble strømkabelen fra det elektriske uttaket før du flytter systemet.

## **[Portuguese] CE statement**

### **Declaração de conformidade simplificada da UE**

A ASUSTek Computer Inc. declara que este dispositivo está em conformidade com os requisitos essenciais e outras disposições relevantes da Diretiva 2014/53/CE. O texto integral da declaração de conformidade da UE está disponível em https://www.asus.com/ca-en/Networking/RT-AX92U/HelpDesk\_Declaration/.

#### **Declaração de conformidade para a Diretiva Conceção Ecológica 2009/125/CE**

Foram realizados testes de requisitos de conceção ecológica de acordo com o Nº 1275/2008 (CE) e Nº 801/2013 (UE). Quando o dispositivo se encontra no modo de espera em rede, a interface de E/S e de rede encontram-se no modo de suspensão e poderão não funcionar corretamente. Para ativar o dispositivo, prima o botão para ativar/desativar Wi-Fi, ativar/desativar o LED, repor ou WPS.

Este equipamento cumpre os limites de exposição à radiação estabelecidos pela UE para um ambiente não controlado. Este equipamento deve ser instalado e utilizado a uma distância mínima de 20 cm entre o transmissor e o seu corpo.

Todos os modos operacionais:

2.4GHz: 802.11b, 802.11g, 802.11n (HT20), 802.11n (HT40), 802.11ac(VHT20), 802.11ac (VHT40), 802.11ax(HE20), 802.11ax(HE40)

5GHz: 802.11a, 802.11n (HT20), 802.11n (HT40), 802.11ac (VHT20), 802.11ac(VHT40), 802.11ac (VHT80), 802.11ac(VHT160), 802.11ax(HE20), 802.11ax(HE40), 802.11ax(HE80), 802.11ax(HE160)

A frequência, o modo e a potência máxima na UE são apresentados abaixo:

2412-2472MHz (802.11b): 18.22 dBm

5180-5240MHz (802.11ac VHT40 MCS0): 20.99 dBm

5260-5320MHz (802.11ac VHT20 MCS0): 20.99 dBm

5500-5700MHz (802.11a): 28.18 dBm

Este dispositivo está restrito a utilização no interior quando utilizado na banda de frequências 5.150 a 5.350 MHz.

O adaptador deverá ser instalado próximo do equipamento e estar facilmente acessível.

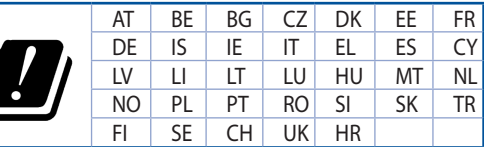

- Utilize este equipamento em ambientes com temperaturas entre  $0^{\circ}$ C (32 $^{\circ}$ F) e 40 $^{\circ}$ C (104 $^{\circ}$ F).
- Verifique a etiqueta relativa à tensão na parte inferior do seu dispositivo e assegure-se de que o seu transformador corresponde a essa tensão.
- NÃO coloque o computador em superfícies irregulares ou instáveis. Envie para reparação se a caixa se encontrar danificada.
- NÃO coloque nem deixe cair objetos em cima do aparelho e não introduza quaisquer objetos estranhos no produto.
- NÃO exponha o equipamento nem o utilize próximo de líquidos, chuva ou humidade. NÃO utilize o modem durante tempestades eléctricas.
- NÃO tape os orifícios de ventilação do produto para impedir o sobreaquecimento do sistema.
- NÃO utilize cabos de alimentação, acessórios ou outros periféricos danificados.
- Se a fonte de alimentação estiver avariada, não tente repará-la por si próprio. Contacte um técnico qualificado ou o seu revendedor.
- Para evitar o risco de choque eléctrico, desligue o cabo de alimentação da tomada eléctrica antes de deslocar o sistema.

## **[Spanish] CE statement**

### **Declaración de conformidad simplificada para la UE**

Por el presente documento, ASUSTek Computer Inc. declara que este dispositivo cumple con los requisitos esenciales y otras disposiciones pertinentes de la Directiva 2014/53/UE. En https://www.asus.com/ca-en/ Networking/RT-AX92U/HelpDesk\_Declaration/ está disponible el texto completo de la declaración de conformidad para la UE.

#### **Declaración de conformidad para la directiva de ecodiseño 2009/125/CE**

Se han realizado pruebas para cumplir los requisitos de ecodiseño conforme a las directivas (CE) nº 1275/2008 y (UE) nº 801/2013. Cuando el dispositivo está en modo de espera y conectado en red, su interfaz de E/S y de red se encuentran en el modo de suspensión y pueden no funcionar correctamente. Para reactivar el dispositivo, presione el botón de activación y desactivación de la funcionalidad Wi-Fi, el botón de encendido y apagado de LED, el botón de restablecimiento o el botón WPS.

El equipo cumple los límites de exposición de radiación de la UE fijados para un entorno no controlado. Este equipo se debe instalar y utilizar a una distancia mínima de 20 cm entre el dispositivo radiante y su cuerpo.

Todos los modos operativos:

2.4GHz: 802.11b, 802.11g, 802.11n (HT20), 802.11n (HT40), 802.11ac(VHT20), 802.11ac (VHT40), 802.11ax(HE20), 802.11ax(HE40)

5GHz: 802.11a, 802.11n (HT20), 802.11n (HT40), 802.11ac (VHT20), 802.11ac(VHT40), 802.11ac (VHT80), 802.11ac(VHT160), 802.11ax(HE20), 802.11ax(HE40), 802.11ax(HE80), 802.11ax(HE160)

A continuación figuran la frecuencia, el modo y la potencia máxima de transmisión en la UE:

2412-2472MHz (802.11b): 18.22 dBm

5180-5240MHz (802.11ac VHT40 MCS0): 20.99 dBm

5260-5320MHz (802.11ac VHT20 MCS0): 20.99 dBm

5500-5700MHz (802.11a): 28.18 dBm

El dispositivo solamente debe utilizarse en interiores cuando opera en el intervalo de frecuencias de 5150 a 5350 MHz.

El adaptador debe estar instalado cerca del equipo y debe disponer de un acceso fácil.

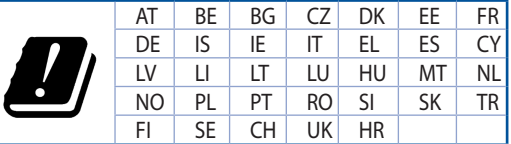

- Use este producto en entornos sometidos a una temperatura ambiente comprendida entre 0 °C (32 °F) y 40 ˚C (104 ˚F).
- Consulte la etiqueta de valores nominales situada en la parte inferior del producto y asegúrese de que su adaptador de alimentación cumple con dichos valores.
- NO coloque el equipo sobre una superficie irregular o inestable. Solicite asistencia técnica si la carcasa resulta dañada.
- NO coloque ni deje caer objetos en la parte superior del producto y no introduzca objetos extraños dentro de él.
- NO exponga el equipo a líquidos, lluvia o humedad, ni lo use cerca de ninguno de tales elementos. NO use el módem durante tormentas eléctricas.
- Para evitar que el sistema se sobrecaliente, no cubra las ranuras de ventilación del producto.
- NO cubra los orificios de ventilación del equipo de sobremesa para evitar que el sistema se caliente en exceso.
- No intente reparar la fuente de alimentación personalmente si se avería. Póngase en contacto con un técnico de mantenimiento autorizado o con su distribuidor.
- A fin de evitar posibles descargas eléctricas, desconecte el cable de alimentación de la toma de suministro eléctrico antes de cambiar la posición del sistema.

## **[Swedish] CE statement**

### **Förenklad EU-försäkran om överensstämmelse**

ASUSTek Computer Inc. deklarerar härmed att denna enhet uppfyller väsentliga krav och andra relevanta bestämmelser i direktiv 2014/53/EU. Hela texten i EU-försäkran om överensstämmelse finns på https:// www.asus.com/ca-en/Networking/RT-AX92U/HelpDesk\_Declaration/.

#### **Försäkran om överensstämmelse för Ecodesign-direktivet 2009/125/EC**

Test för ekodesingkrav i enlighet med (EC) nr 1275/2008 och (EU) nr 801/2013 har utförts. När enheten är i standby-läge för nätverk, är gränssnitten för I/O och nätverk försatta i viloläge och fungerar kanske inte ordentligt. För att väcka enheten, tryck på knappen för att slå på/stänga av Wi-Fi , slå på/stänga av LED, återställa eller WPS-knappen.

Denna utrustning uppfyller EU:s strålningexponeringsgräns för en okontrollerad miljö. Denna utrustning skall installeras och hanteras på minst 20 cm avstånd mellan strålkällan och din kropp.

Alla funktionslägen:

2.4GHz: 802.11b, 802.11g, 802.11n (HT20), 802.11n (HT40), 802.11ac(VHT20), 802.11ac (VHT40), 802.11ax(HE20), 802.11ax(HE40)

5GHz: 802.11a, 802.11n (HT20), 802.11n (HT40), 802.11ac (VHT20), 802.11ac(VHT40), 802.11ac (VHT80), 802.11ac(VHT160), 802.11ax(HE20), 802.11ax(HE40), 802.11ax(HE80), 802.11ax(HE160)

Frekvens, läge och maximalt överförd ström i EU anges nedan:

2412-2472MHz (802.11b): 18.22 dBm

5180-5240MHz (802.11ac VHT40 MCS0): 20.99 dBm

5260-5320MHz (802.11ac VHT20 MCS0): 20.99 dBm

5500-5700MHz (802.11a): 28.18 dBm

Enheten är begränsad till användning inomhus enbart vid användning inom 5 150 till 5 350 MHz frekvensområdet.

Adaptern ska installeras nära utrustningen och ska vara lätt att komma åt.

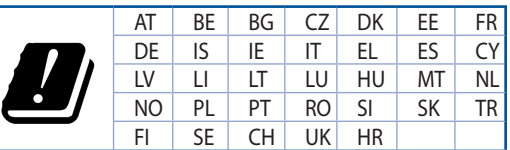

- • Använd denna produkt i en miljö med en omgivande temperatur mellan 0°C(32°F) och 40°C(104°F).
- Läs märketiketten på produktens undersida, och kontrollera att strömadaptern uppfyller dessa märkdata.
- Placera den INTE på en ojämn eller instabil arbetsyta. Sök service om höljet har skadats.
- Placera och tappa INTE föremål ovanpå, och skjut inte in främmande föremål i produkten.
- Utsätt den INTE för eller använd i närheten av vätskor, i regn eller fukt. ANVÄND INTE modemet under åskväder.
- Täck INTE över ventilationsöpningarna på produkten för att förhindra att systemet överhettas.
- ANVÄND INTE skadade strömsladdar, tillbehör eller annan kringutrustning.
- Om strömförsöriningen avbryts försök inte att laga det själv. Kontakta en kvalificerad servicetekniker eller din återförsäljare.
- För att förhindra elektriska stötar, koppla bort elkabeln från elnätet innan systemet flyttas.

## **[Bulgarian] CE statement**

#### **Опростена декларация за съответствие на ЕС**

С настоящото ASUSTeK Computer Inc. декларира, че това устройство е в съответствие със съществените изисквания и другите приложими постановления на Директива 2014/53/EC. Пълният текст на декларацията за съответствие на ЕС е достъпен на адрес https://www.asus.com/ca-en/ Networking/RT-AX92U/HelpDesk\_Declaration/.

#### **Декларация за съответствие за Директива за екодизайна 2009/125/ЕО**

Проведени са тестове за съвместимост с изискванията за екодизайн съгласно (ЕО) No. 1275/2008 и (ЕС) No. 801/2013. Когато устройството е в Networked Standby Mode (Режим на готовност на мрежа), I/O и мрежовият интерфейс са в спящ режим и може да не работят както трябва. За да събудите устройството, натиснете Wi-Fi on/off (Wi-Fi вкл./изкл.), LED on/off (LED вкл./изкл.), reset (нулиране) или бутона WPS.

Това устройство е в съответствие с границите за радиочестотно облъчване, установени от ЕС за неконтролирана среда. Това оборудване трябва да се инсталира и използва при разстояние наймалко 20 cm 20 cm между излъчващото тяло и човешкото тяло.

Всички режими на работа:

2.4GHz: 802.11b, 802.11g, 802.11n (HT20), 802.11n (HT40), 802.11ac(VHT20), 802.11ac (VHT40), 802.11ax(HE20), 802.11ax(HE40)

5GHz: 802.11a, 802.11n (HT20), 802.11n (HT40), 802.11ac (VHT20), 802.11ac(VHT40), 802.11ac (VHT80), 802.11ac(VHT160), 802.11ax(HE20), 802.11ax(HE40), 802.11ax(HE80), 802.11ax(HE160)

По-долу са посочени честотата, режимът и максималното предавано захранване в ЕС.

2412-2472MHz (802.11b): 18.22 dBm

5180-5240MHz (802.11ac VHT40 MCS0): 20.99 dBm

5260-5320MHz (802.11ac VHT20 MCS0): 20.99 dBm

5500-5700MHz (802.11a): 28.18 dBm

Устройството е ограничено за използване в помещения единствено, когато оперира в честотен диапазон от 5150 до 5350 MHz.

Адаптерът трябва да се намира в близост до оборудването и да бъде лесно достъпен.

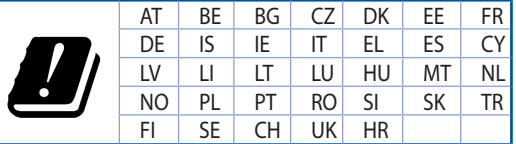

- Използвайте този продукт при температура на околната среда от 0°С (32°F) до 40°С (104°F).
- Вижте етикета на долната страна на Вашия продукт и се уверете, че Вашият адаптер отговаря на изискванията.
- НЕ поставяйте върху неравни или нестабилни работни повърхности. Обърнете се към сервиз, ако корпусът се повреди.
- НЕ поставяйте, не пускайте отгоре и не пъхайте никакви чужди предмети в продукта.
- НЕ излагайте на и не използвайте в близост до течности, дъжд или влага. НЕ използвайте модема по време на гръмотевични бури.
- НЕ покривайте вентилационните отвори на продукта, за да предотвратите прегряване на системата.
- НЕ използвайте повредени захранващи кабели, аксесоари или други периферни устройства.
- Ако адаптерът е повреден, не се опитвайте да го ремонтирате сами. Свържете се с квалифициран техник или с Вашия доставчик.
- За да избегнете риск от токов удар, изключете захранващия кабел от електрическата мрежа преди да преместите системата.

## **[Croatian] CE statement**

## **Pojednostavljena EU Izjava o sukladnosti**

ASUSTek Computer Inc. ovime izjavljuje da je uređaj sukladan s osnovnim zahtjevima i ostalim važnim odredbama direktive 2014/53/EU. Cijeli tekst EU izjave o sukladnosti dostupan je na https://www.asus. com/ca-en/Networking/RT-AX92U/HelpDesk\_Declaration/.

#### **Izjava o sukladnosti za direktivu o ekodizajnu 2009/125/EZ**

Provedeno je testiranje zahtjeva na ekodizajn u skladu s (EC) No 1275/2008 i (EU) No 801/2013. Kada je uređaj u umreženom načinu mirovanja, njegovi ulazi/izlazi i mrežno sučelje su također u načinu mirovanja i možda neće ispravno raditi. Za pokretanje uređaja pritisnite tipku za uključivanje/isključivanje Wi-Fi uređaja, uključivanje/isključivanje LED-a, ponovno postavljanje ili gumb za WPS.

Ova oprema sukladna je EU ograničenjima o izloženosti zračenju u nekontroliranom okruženju. Ovaj uređaj se mora postaviti i koristiti na minimalnoj udaljenosti od 20 cm između radijatora i vašeg tijela.

Svi načini rada:

2.4GHz: 802.11b, 802.11g, 802.11n (HT20), 802.11n (HT40), 802.11ac(VHT20), 802.11ac (VHT40), 802.11ax(HE20), 802.11ax(HE40)

5GHz: 802.11a, 802.11n (HT20), 802.11n (HT40), 802.11ac (VHT20), 802.11ac(VHT40), 802.11ac (VHT80), 802.11ac(VHT160), 802.11ax(HE20), 802.11ax(HE40), 802.11ax(HE80), 802.11ax(HE160)

U nastavku su navedeni frekvencija, način rada i maksimalna emitirana snaga u EU:

2412-2472MHz (802.11b): 18.22 dBm

5180-5240MHz (802.11ac VHT40 MCS0): 20.99 dBm

5260-5320MHz (802.11ac VHT20 MCS0): 20.99 dBm

5500-5700MHz (802.11a): 28.18 dBm

Uređaj je ograničen na uporabu u zatvorenim prostorima samo pri radu u frekvencijskom rasponu od 5150 do 5350 MHz.

Adapter se mora instalirati blizu uređaja i mora biti lako dostupan.

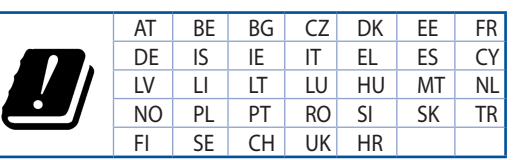

- • Ovaj proizvod koristite u okruženjima s temperaturom okruženja između 0 °C (32 °F) i 40  $°C$  (104 °F).
- Pogledajte nazivnu oznaku na donjem dijelu proizvoda kako biste provjerili je li adapter sukladan.
- NE postavljajte uređaj na neravne i nestabilne radne površine. U slučaju oštećenja kućišta, zatražite pomoć servisera.
- NEMOJTE postavljati ili spuštati predmete na gornji dio uređaja i nemojte umetati strane predmete u proizvod.
- NE izlažite i ne upotrebljavajte uređaj u blizini tekućina, kiše ili vlage. NEMOJTE koristiti modem tijekom električne oluje.
- NEMOJTE prekrivati otvore na proizvodu kako ne biste uzrokovali pregrijavanje sustava.
- Nemojte koristiti oštećene kabele za napajanje, dodatnu opremu i ostale vanjske uređaje.
- Ako je adapter oštećen, nemojte ga popravljati sami. Obratite se kvalificiranom servisnom tehničaru ili dobavljaču.
- Kako biste spriječili opasnost od električnog udara, iskopčajte kabel iz električne utičnice prije premještanja sustava.
# **[Czech] CE statement**

### **Zjednodušené prohlášení o shodě s EU**

Společnost ASUSTek Computer Inc. tímto prohlašuje, že toto zařízení splňuje základní požadavky a další příslušná ustanovení směrnice 2014/53/EU. Plné znění prohlášení o shodě EU je k dispozici na adrese https://www.asus.com/ca-en/Networking/RT-AX92U/HelpDesk\_Declaration/.

#### **Prohlášení o shodě se směrnicí o ekodesignu 2009/125/ES**

Bylo provedeno testování požadavků na ekodesign podle směrnic (ES) č. 1275/2008 a (EU) č. 801/2013. Když se toto zařízení nachází v pohotovostním síťovém režimu, jeho vstupy/výstupy a síťové rozhraní jsou v režimu spánku a nemusí fungovat správně. Zařízení lze probudit vypínačem Wi-Fi, vypínačem LED, resetovacím tlačítkem nebo tlačítkem WPS.

Toto zařízení vyhovuje limitům EU pro vystavení vyzařování stanoveným pro neřízené prostředí. Toto zařízení musí být nainstalováno a provozováno v minimální vzdálenosti 20 cm mezi zářičem a vaším tělem.

Všechny provozní režimy:

2.4GHz: 802.11b, 802.11g, 802.11n (HT20), 802.11n (HT40), 802.11ac(VHT20), 802.11ac (VHT40), 802.11ax(HE20), 802.11ax(HE40)

5GHz: 802.11a, 802.11n (HT20), 802.11n (HT40), 802.11ac (VHT20), 802.11ac(VHT40), 802.11ac (VHT80), 802.11ac(VHT160), 802.11ax(HE20), 802.11ax(HE40), 802.11ax(HE80), 802.11ax(HE160)

Níže je uvedena frekvence, režim a maximální vysílaný výkon v EU:

2412-2472MHz (802.11b): 18.22 dBm

5180-5240MHz (802.11ac VHT40 MCS0): 20.99 dBm

5260-5320MHz (802.11ac VHT20 MCS0): 20.99 dBm

5500-5700MHz (802.11a): 28.18 dBm

Při provozu ve frekvenčním rozsahu 5 150 až 5 350 MHz je používání tohoto zařízení omezeno pouze na vnitřní prostory.

Používaný adaptér se musí nacházet v blízkosti zařízení a musí být snadno přístupný.

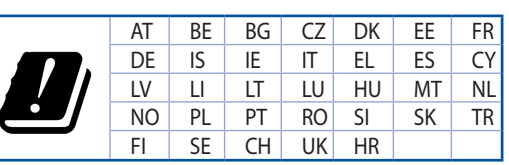

- Počítač používejte jen při teplotě okolí 0 °C (32 °F) až 40 °C (104 °F).
- • Informace naleznete na energetickém štítku na spodní straně vašeho produktu. Ujistěte se, že napájecí adaptér je v souladu s hodnotou na něm uvedenou.
- NEPOKLÁDEJTE na nerovné ani nestabilní pracovní povrchy. Pokud je skříň počítače poškozená, vyhledejte opravnu.
- NEDÁVEJTE ani neupouštějte předměty na horní stranu produktu ani do něj nezastrkujte žádné cizí objekty.
- NEVYSTAVUJTE ani nepoužívejte blízko tekutin, deště nebo vlhkosti. NEPOUŽÍVEJTE modem během bouřek.
- NEZAKRÝVEJTE otvory na produktu, které mají zabránit přehřátí systému.
- NEPOUŽÍVEJTE poškozené napájecí kabely, doplňky ani jiné periférie.
- Pokud je napájecí zdroj porouchaný, nepokoušejte se jej opravovat. Kontaktujte kvalifikovaného servisního technika nebo prodejce.
- Aby nedošlo k zásahu elektrickým proudem, odpojte napájecí kabel z elektrické zásuvky před přemístěním počítače.

## **[Estonian] CE statement**

### **Lihtsustatud ELi vastavusdeklaratsioon**

Käesolevaga kinnitab ASUSTek Computer Inc., et see seade on vastavuses direktiivi 2014/53/EL oluliste nõuete ja teiste asjakohaste sätetega. ELi vastavusdeklaratsiooni täielik tekst on saadaval aadressil https:// www.asus.com/ca-en/Networking/RT-AX92U/HelpDesk\_Declaration/.

#### **Vastavuse kinnitus ökodisaini direktiivile 2009/125/EÜ**

Ökodisaini erinõuetele vastavust testiti kooskõlas määruste (EÜ) nr 1275/2008 ja (EÜ) nr 801/2013 nõuetega. Kui seade on võrku ühendatud ooterežiimis, on selle I/O ja võrguliides unerežiimis ning seetõttu on võimalik, et seade ei toimi nõuetekohaselt. Seadme äratamiseks vajutage Wi-Fi on/off-nuppu, LED on/off-nuppu, lähtestusnuppu või WPS nuppu.

Käesolev seade vastab kontrollimata keskkonnale sätestatud ELi kiirgusnormidele. Antud seadme paigaldamisel ja kasutamisel tuleb arvestada, et see peab jääma radiaatorist ja teie kehast vähemalt 20 cm kaugusele.

Kõik töörežiimid:

2.4GHz: 802.11b, 802.11g, 802.11n (HT20), 802.11n (HT40), 802.11ac(VHT20), 802.11ac (VHT40), 802.11ax(HE20), 802.11ax(HE40)

5GHz: 802.11a, 802.11n (HT20), 802.11n (HT40), 802.11ac (VHT20), 802.11ac(VHT40), 802.11ac (VHT80), 802.11ac(VHT160), 802.11ax(HE20), 802.11ax(HE40), 802.11ax(HE80), 802.11ax(HE160)

Teave sageduse, režiimi ja maksimaalse edastatava võimsuse kohta ELis on esitatud allpool:

2412-2472MHz (802.11b): 18.22 dBm

5180-5240MHz (802.11ac VHT40 MCS0): 20.99 dBm

5260-5320MHz (802.11ac VHT20 MCS0): 20.99 dBm

5500-5700MHz (802.11a): 28.18 dBm

Seadet tuleb kasutada ainult sisetingimustes sagedusvahemikus 5150 MHz kuni 5350 MHz.

Adapter tuleb paigaldada seadme lähedusse, kus see on hõlpsalt kättesaadav.

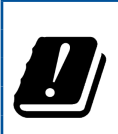

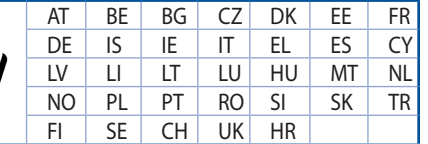

- Seda seadet võib kasutada ümbritseva keskkonna temperatuuril 0 °C (32 °F) kuni 40 °C (104 °F).
- Vaadake seadme põhjal asuvat silti ja veenduge, et teie toiteadapter vastab toitepingele.
- ÄRGE asetage ebaühtlasele või ebastabiilsele pinnale. Kui aku ümbris on kahjustada saanud, pöörduge teenindusse.
- ÄRGE pange või laske kukkuda mingeid esemeid seadme peale ja ärge torgake midagi seadme sisse.
- ÄRGE kasutage seadet vihma käes ega vedelike ja niiskuse lähedal. ÄRGE kasutage modemit äikese ajal.
- ÄRGE katke kinni seadme õhutusavasid, et vältida selle ülekuumenemist.
- ÄRGE kasutage kahjustunud toitejuhtmeid, lisa- ega välisseadmeid.
- Kui toiteadapter on rikkis, siis ärge püüdke seda ise parandada. Võtke ühendust kvalifitseeritud hooldustehnikuga või jaemüüjaga.
- Elektrilöögi ohu vältimiseks ühendage toitekaabel pistikupesast lahti enne, kui süsteemi ümber paigutate.

# **[Hungarian] CE statement**

### **Egyszerűsített EU-megfelelőségi nyilatkozat**

Az ASUSTek Computer Inc. ezennel kijelenti, hogy ez a készülék megfelel a 2014/53/EU irányelv alapvető követelményeinek és egyéb vonatkozó rendelkezéseinek. Az EU-megfelelőségi nyilatkozat teljes szövegét a következő weboldalon tekintheti meg: https://www.asus.com/ca-en/Networking/RT-AX92U/HelpDesk\_ Declaration/.

#### **Megfelelőségi nyilatkozat a környezettudatos tervezésről szóló 2009/125/EK irányelvhez**

A környezettudatos tervezés követelményeit illetően tesztelést végeztünk az (EK) 1275/2008 és (EU) 801/2013 előírásai szerint. Ha a készülék hálózati készenléti üzemmódra van állítva, akkor az I/O és a hálózati csatoló alvó üzemmódba kerül, és elképzelhető, hogy nem működik megfelelően. A készülék felébresztéséhez nyomja meg a Wi-Fi vagy a LED főkapcsolóját, a reset gombot vagy a WPS gombot.

Ez a berendezés megfelel az Európai Unió rádiófrekvenciás sugárzásra vonatkozó, ellenőrizetlen környezethez megállapított határértékeinek. A készülék telepítésekor és használata során legalább 20 cm távolságot kell hagyni a fűtőtest és a teste között.

Minden működési üzemmód:

2.4GHz: 802.11b, 802.11g, 802.11n (HT20), 802.11n (HT40), 802.11ac(VHT20), 802.11ac (VHT40), 802.11ax(HE20), 802.11ax(HE40)

5GHz: 802.11a, 802.11n (HT20), 802.11n (HT40), 802.11ac (VHT20), 802.11ac(VHT40), 802.11ac (VHT80), 802.11ac(VHT160), 802.11ax(HE20), 802.11ax(HE40), 802.11ax(HE80), 802.11ax(HE160)

Az alábbiakban megtekintheti az Európai Unióban érvényes frekvenciát, üzemmódot és maximális átviteli teljesítményt:

2412-2472MHz (802.11b): 18.22 dBm

5180-5240MHz (802.11ac VHT40 MCS0): 20.99 dBm

5260-5320MHz (802.11ac VHT20 MCS0): 20.99 dBm

5500-5700MHz (802.11a): 28.18 dBm

Az 5150 és 5350 MHz közötti frekvenciatartományban a készülék beltéri használatra van korlátozva.

Az adaptert a berendezés közelében kell telepíteni, és egyszerűen elérhetővé kell tenni.

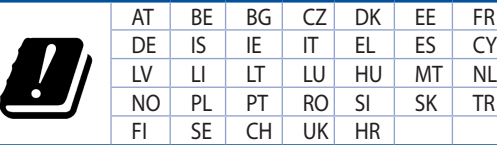

- • A terméket 0˚C (32˚F) és 40˚C (104˚F) közötti hőmérsékleten használja.
- Tekintse meg a termék alján lévő minősítési címkét, és ellenőrizze, hogy a hálózati adapter megfelel a minősítésnek.
- NE tegye a számítógépet labilis, vagy egyenetlen felületre. A sérült burkolatot javíttassa meg.
- NE helyezzen és NE ejtsen tárgyakat a készülék tetejére, és ne dugjon idegen tárgyakat a belsejébe.
- NE tegye ki folyadéknak, esőnek vagy nedvességnek, vagy használja azok közelében. NE használja a modemet villámlás közben.
- NE fedje be a készüléken lévő szellőzőnyílásokat, nehogy túlmelegedjen a rendszer.
- NE használjon sérült tápkábelt, kiegészítőt vagy más perifériát.
- Ha a tápegység elromlik, ne kísérelje meg saját maga megjavítani. Forduljon szakemberhez vagy a termék viszonteladójához.
- Az áramütés elkerülése érdekében húzza ki a berendezés tápkábelét a konnektorból, mielőtt áthelyezné a rendszert.

# **[Latvian] CE statement**

### **Vienkāršots ES paziņojums par atbilstību**

Ar šo ASUSTek Computer Inc. paziņo, ka šī ierīce atbilst Direktīvas Nr. 2014/53/ES būtiskām prasībām un citiem attiecīgiem noteikumiem. Pilns ES atbilstības paziņojuma teksts ir pieejams šeit: https://www.asus. com/ca-en/Networking/RT-AX92U/HelpDesk\_Declaration/.

#### **Atbilstības paziņojums ekodizaina Direktīvai Nr. 2009/125/EK**

Veikta ekodizaina prasību pārbaude saskaņā ar Komisijas Regulu (EK) Nr. 1275/2008 un Komisijas Regulu (ES) Nr. 801/2013. Ja ierīce ir tīkla gaidstāves režīmā, tās I/O (ievade/izvade) un tīkla interfeiss ir miega režīmā un var nedarboties pareizi. Lai aktivizētu ierīci, nospiediet pogu Wi-Fi on/off (Wi-Fi ieslēgts/izslēgts), LED on/off (LED ieslēgts/izslēgts), reset (atiestatīt) vai WPS.

Šī ierīce atbilst ES radiācijas iedarbības ierobežojumiem, kas noteikti videi, kur šī iedarbība netiek kontrolēta. Šī ierīce ir jāuzstāda un jādarbina, ievērojot minimālo attālumu 20 cm starp radiatoru un ķermeni.

Visi darbības režīmi:

2.4GHz: 802.11b, 802.11g, 802.11n (HT20), 802.11n (HT40), 802.11ac(VHT20), 802.11ac (VHT40), 802.11ax(HE20), 802.11ax(HE40)

5GHz: 802.11a, 802.11n (HT20), 802.11n (HT40), 802.11ac (VHT20), 802.11ac(VHT40), 802.11ac (VHT80), 802.11ac(VHT160), 802.11ax(HE20), 802.11ax(HE40), 802.11ax(HE80), 802.11ax(HE160)

Frekvence, režīms un maksimālā pārraidītā jauda ES ir norādīta tālāk.

2412-2472MHz (802.11b): 18.22 dBm

5180-5240MHz (802.11ac VHT40 MCS0): 20.99 dBm

5260-5320MHz (802.11ac VHT20 MCS0): 20.99 dBm

5500-5700MHz (802.11a): 28.18 dBm

Šī ierīce, darbojoties no 5150 MHz līdz 5350 MHz frekvences diapazonā, paredzēta tikai lietošanai iekštelpās.

Adapterim ir jābūt novietotam ierīces tuvumā un viegli pieejamam.

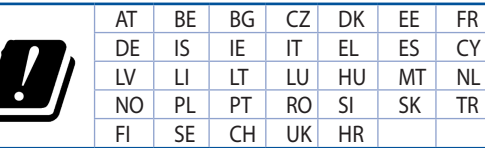

- Lietojiet šo ierīci tikai vietās, kur apkārtējā temperatūra ir no 0°C (32°F) līdz 40°C (104°F).
- Skatiet strāvas parametru uzlīmi ierīces apakšā un pārliecinieties, lai strāvas adapteris atbilstu parametriem.
- NENOVIETOT uz nelīdzenas un nestabilas darba virsmas. Vērsieties tehniskās palīdzības dienestā, ja ir bojāts ārējais ietvars.
- NENOVIETOT vai nemest priekšmetus uz virsmas un neievietot ierīcē nekādus svešķermeņus.
- NEPAKĻAUT šķidrumu, lietus vai mitruma ietekmei vai nelietot to tuvumā. NELIETOT modemu negaisa laikā.
- NEAPKLĀT ierīces ventilācijas atveres, lai sistēma nepārkarstu.
- NELIETOT bojātus strāvas vadus, papildierīces vai citas ārējās ierīces.
- Ja adapteris ir bojāts, neveiciet tā remontu pats. Sazinieties ar kvalificētu speciālistu vai savu pārdevēju.
- Lai novērstu elektriskās strāvas trieciena risku, atvienojiet strāvas kabeli no strāvas kontaktligzdas pirms sistēmas pārvietošanas.

# **[Lituanian] CE statement**

### **Supaprastinta ES atitikties deklaracija**

Šiame dokumente bendrovė "ASUSTek Computer Inc." pareiškia, kad šis prietaisas atitinka pagrindinius reikalavimus ir kitas susijusias Direktyvos 2014/53/EB nuostatas. Visą ES atitikties deklaracijos tekstą rasite https://www.asus.com/ca-en/Networking/RT-AX92U/HelpDesk\_Declaration/.

#### **Ekologinio projektavimo direktyvos 2009/125/EB atitikties deklaracija**

Atliktas ekologinio projektavimo reikalavimų pagal (EB) Nr. 1275/2008 ir (ES) Nr. 801/2013 atitikimo patikrinimas. Kai prietaisas yra prijungtas prie tinklo ir veikia budėjimo režimu, jo įjungimo / išjungimo ir tinklo sąsają veikia miego režimu ir negali tinkamai veikti. Norėdami pažadinti prietaisą, paspauskite "Wi-Fi" įjungimo / išjungimo, šviesos diodo įjungimo / išjungimo, nustatymo iš naujo arba WPS mygtuką.

Ši įranga atitinka ES radiacijos poveikio ribas, nustatytas nekontroliuojamai aplinkai. Šį prietaisą reikia statyti ir naudoti ten, kur jis būtų bent 20 cm atstumu nuo jūsų kūno.

Visi operaciniai režimai:

2.4GHz: 802.11b, 802.11g, 802.11n (HT20), 802.11n (HT40), 802.11ac(VHT20), 802.11ac (VHT40), 802.11ax(HE20), 802.11ax(HE40)

5GHz: 802.11a, 802.11n (HT20), 802.11n (HT40), 802.11ac (VHT20), 802.11ac(VHT40), 802.11ac (VHT80), 802.11ac(VHT160), 802.11ax(HE20), 802.11ax(HE40), 802.11ax(HE80), 802.11ax(HE160)

Dažnis, režimas ir maksimali signalų siuntimo galia ES nurodyta toliau:

2412-2472MHz (802.11b): 18.22 dBm

5180-5240MHz (802.11ac VHT40 MCS0): 20.99 dBm

5260-5320MHz (802.11ac VHT20 MCS0): 20.99 dBm

5500-5700MHz (802.11a): 28.18 dBm

Šį įrenginį galima naudoti tik patalpoje, kai jis veikia 5150–5350 MHz dažnių diapazone.

Adapteris privalo būti įrengtas šalia įrenginio ir jis turi būti lengvai pasiekiamas.

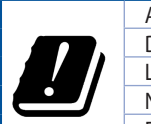

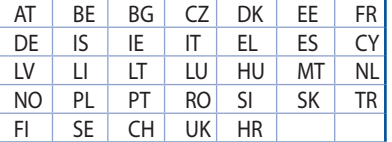

- Naudokitės šiuo gaminiu tik esant 0°C (32°F)–40 °C (104°F) aplinkos oro temperatūrai.
- Žr. techninių charakteristikų etiketę, esančią gaminio apačioje, ir įsitikinkite, ar maitinimo adapteris atitinka tas charakteristikas.
- NESTATYKITE ant nelygių ar nestabilių darbinių paviršių. Kreipkitės pagalbos, jei pažeidėte korpusą.
- NEDĖKITE ant viršaus, neužmeskite arba nekiškite į gaminį pašalinių daiktų.
- NENAUDOKITE drėgnoje vietoje, šalia skysčių, kur yra drėgna, neleiskite aplyti. NENAUDOKITE modemo per elektros audras.
- NEUŽDENKITE gaminio ventiliacijos angų, kad sistema neperkaistų.
- NENAUDOKITE pažeistų maitinimo laidų, priedų ar kitų periferinių įrenginių.
- Jei adapteris sugestų, nebandykite jo remontuoti patys. Kreipkitės į kvalifikuotą meistrą arba pardavėją.
- Norėdami išvengti elektros smūgio pavojaus, prieš perkeldami sistemą į kitą vietą, atjunkite maitinimo kabelį nuo elektros lizdo.

# **[Polish] CE statement**

### **Uproszczona deklaracja zgodności UE**

Firma ASUSTek Computer Inc. niniejszym oświadcza, że urządzenie to jest zgodne z zasadniczymi wymogami i innymi właściwymi postanowieniami dyrektywy 2014/53/UE. Pełny tekst deklaracji zgodności UE jest dostępny pod adresem https://www.asus.com/ca-en/Networking/RT-AX92U/HelpDesk\_Declaration/.

#### **Deklaracja zgodności dotycząca dyrektywy w sprawie ekoprojektu 2009/125/WE**

Przeprowadzono testy pod kątem wymogów dotyczących ekoprojektu zgodnie z rozporządzeniem (WE) Nr 1275/2008 i (UE) Nr 801/2013. Gdy urządzenie jest w sieciowym trybie czuwania, jego porty We/Wy oraz interfejs sieciowy również znajdują się w trybie uśpienia i mogą nie działać prawidłowo. W celu wznowienia pracy urządzenia należy nacisnąć przycisk włączania/wyłączania sieci Wi-Fi, przycisk włączania/wyłączania wskaźnika LED, przycisk resetowania lub WPS.

To urządzenie jest zgodne z limitami UE dotyczącymi ekspozycji na promieniowanie ustanowionymi dla niekontrolowanego środowiska. Urządzenie to powinno być zainstalowane i używane przy zachowaniu minimalnej odległości 20 cm między radiatorem, a ciałem.

Wszystkie tryby działania:

2.4GHz: 802.11b, 802.11g, 802.11n (HT20), 802.11n (HT40), 802.11ac(VHT20), 802.11ac (VHT40), 802.11ax(HE20), 802.11ax(HE40)

5GHz: 802.11a, 802.11n (HT20), 802.11n (HT40), 802.11ac (VHT20), 802.11ac(VHT40), 802.11ac (VHT80), 802.11ac(VHT160), 802.11ax(HE20), 802.11ax(HE40), 802.11ax(HE80), 802.11ax(HE160)

Poniżej wskazano częstotliwość, tryb i maksymalną moc nadawania w UE:

2412-2472MHz (802.11b): 18.22 dBm

5180-5240MHz (802.11ac VHT40 MCS0): 20.99 dBm

5260-5320MHz (802.11ac VHT20 MCS0): 20.99 dBm

5500-5700MHz (802.11a): 28.18 dBm

Działanie tego urządzenia w zakresie częstotliwości od 5150 do 5350 MHz jest ograniczone wyłącznie do użytku wewnątrz pomieszczeń.

Ten adapter należy zainstalować w pobliżu urządzenia i powinien on być łatwo dostępny.

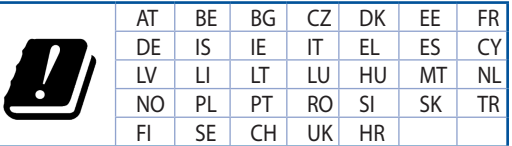

- Ten produkt należy używać w miejscach o temperaturze otoczenia w zakresie 0°C (32°F) do 40˚C (104˚F).
- Należy sprawdzić tabliczke znamionową na spodzie produktu i upewnić się, że zasilacz jest zgodny z podanymi wartościami.
- • NIE NALEŻY umieszczać urządzenia na nierównych lub niestabilnych powierzchniach roboczych. Po uszkodzeniu obudowy należy przekazać komputer do serwisu.
- NIE NALEŻY umieszczać, upuszczać lub wpychać żadnych obcych obiektów na produkt.
- NEI NALEŻY wystawiać na działanie lub używać komputera w pobliżu płynów, na deszczu lub wilgoci. NIE NALEŻY używać modemu podczas burz z wyładowaniami elektrycznymi.
- Aby zapobiec przegrzaniu systemu NIE NALEŻY zakrywać szczelin produktu.
- • NIE NALEŻY przykrywać szczelin wentylacyjnych komputera desktop PC, aby zapobiec przegrzaniu systemu.
- Jeśli uszkodzony zosatał zasilacz nie należy próbować naprawiać go samemu. Należy skontaktować się z wykwalifikowanym technikiem serwisu lub ze sprzedawcą.
- To prevent electrical shock hazard, disconnect the power cable from the electrical outlet before relocating the system.

# **[Romanian] CE statement**

### **Declarație de conformitate UE simplificată**

ASUSTek Computer Inc. declară că acest dispozitiv este în conformitate cu cerințele esențiale și cu alte prevederi relevante ale Directivei 2014/53/UE. Declarația de conformitate UE completă este disponibilă la adresa: https://www.asus.com/ca-en/Networking/RT-AX92U/HelpDesk\_Declaration/.

#### **Declarația de conformitate pentru Directiva privind proiectarea ecologică 2009/125/CE**

Testarea pentru cerințele de proiectare ecologică în conformitate cu (CE) nr. 1275/2008 și (UE) nr. 801/2013 a fost efectuată. Când dispozitivul se află în modul de standby în rețea, I/E și interfața de rețea se află în modul de repaus și pot să nu funcționeze corect. Pentru a reactiva dispozitivul, apăsați butonul de pornire/ oprire Wi-Fi, pornire/oprire LED, resetare sau butonul WPS.

Acest dispozitiv se încadrează în limitele de expunere la radiații UE stabilite pentru un mediu necontrolat. Acest echipament trebuie instalat și operat cu distanța minimă de 20 cm între radiator și corpul dvs.

Toate modurile de funcționare:

2.4GHz: 802.11b, 802.11g, 802.11n (HT20), 802.11n (HT40), 802.11ac(VHT20), 802.11ac (VHT40), 802.11ax(HE20), 802.11ax(HE40)

5GHz: 802.11a, 802.11n (HT20), 802.11n (HT40), 802.11ac (VHT20), 802.11ac(VHT40), 802.11ac (VHT80), 802.11ac(VHT160), 802.11ax(HE20), 802.11ax(HE40), 802.11ax(HE80), 802.11ax(HE160)

Frecvența, modul și puterea maximă transmisă în UE sunt enumerate mai jos:

2412-2472MHz (802.11b): 18.22 dBm

5180-5240MHz (802.11ac VHT40 MCS0): 20.99 dBm

5260-5320MHz (802.11ac VHT20 MCS0): 20.99 dBm

5500-5700MHz (802.11a): 28.18 dBm

Dispozitivul este restricționat doar la utilizarea în interior în cazul operării în intervalul de frecvență cuprins între 5.150 și 5.350 MHz.

Adaptorul trebuie montat în apropierea echipamentului şi trebuie să poată fi accesat uşor.

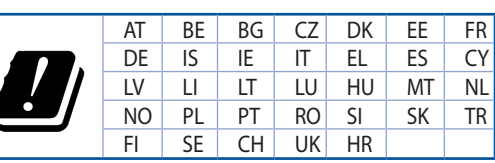

- Utilizați PC-ul desktop în medii cu temperatura ambiantă cuprinsă între 0 °C (32 °F) și 40 ˚C (104 ˚F).
- Consultați eticheta de pe partea de jos a produsului pentru a vă asigura că adaptorul dvs. este conform.
- NU asezați produsul pe suprafețe de lucru neregulate sau instabile. În cazul în care carcasa s-a deteriorat, solicitaţi operaţii de service.
- NU plasați și nu scăpați obiecte pe partea de sus a produsului și nu introduceți obiecte externe în produs.
- NU expuneți PC-ul desktop la lichide, la ploaie sau la umezeală. NU utilizați PC-ul desktop în timpul furtunilor cu descărcări electrice.
- NU acoperiți orificiile de ventilare de pe produs. În caz contrar, este posibil ca sistemul să se supraîncălzească.
- NU utilizați cabluri de alimentare, accesorii sau echipamente periferice deteriorate.
- Dacă sursa de alimentare se defectează, nu încercați să o reparați singur. Contactați un tehnician de service calificat sau distribuitorul local.
- Pentru a preveni pericolul de electrocutare, deconectați cablul de alimentare de la priza electrică înainte de reamplasarea sistemului.

# **[Serbian] CE statement**

### **Pojednostavljena EU deklaracija o saglasnosti**

ASUSTek Computer Inc. ovim potvrđuje da je ovaj uređaj u saglasnosti sa ključnim zahtevima i drugim relevantnim odredbama Direktive 2014/53/EU. Pun tekst EU deklaracije o saglasnosti je dostupan na adresi https://www.asus.com/ca-en/Networking/RT-AX92U/HelpDesk\_Declaration/.

#### **Deklaracija o saglasnosti za Ekodizajn direktivu 2009/125/EC**

Testiranje za eko-dizajn zahteve u skladu sa (EC) Br 1275/2008 i (EU) Br 801/2013 je obavljeno. Kada je ovaj uređaj u režimu za stanje pripravnosti mreže, njegov I/O i mrežni interfejs su u režimu za spavanje i možda neće raditi ispravno. Da probudite uređaj, pritisnite Wi-Fi da uključite/isključite, uključite/isključite LED, resetujte ili WPS pritisnite taster.

Ova oprema u saglasnosti je sa EU ograničenjima za izloženost radijaciji, određenih za nekontrolisanu sredinu. Ova oprema treba da bude instalirana i da se njome upravlja sa minimalne udaljenosti od 20 cm između radijatora i vašeg tela.

Svi radni režimi:

2.4GHz: 802.11b, 802.11g, 802.11n (HT20), 802.11n (HT40), 802.11ac(VHT20), 802.11ac (VHT40), 802.11ax(HE20), 802.11ax(HE40)

5GHz: 802.11a, 802.11n (HT20), 802.11n (HT40), 802.11ac (VHT20), 802.11ac(VHT40), 802.11ac (VHT80), 802.11ac(VHT160), 802.11ax(HE20), 802.11ax(HE40), 802.11ax(HE80), 802.11ax(HE160)

Frekvencija, režim i maksimalna snaga prenošenja u EU su navedeni ispod:

2412-2472MHz (802.11b): 18.22 dBm

5180-5240MHz (802.11ac VHT40 MCS0): 20.99 dBm

5260-5320MHz (802.11ac VHT20 MCS0): 20.99 dBm

5500-5700MHz (802.11a): 28.18 dBm

Uređaj je ograničen za korišćenje unutra samo kada radi u frekventnom opsegu od 5150 to 5350 MHz.

Adapter treba da bude instaliran blizu opreme i lako dostupan.

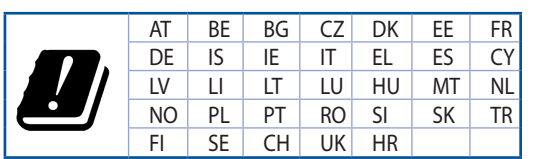

- Koristite ovaj proizvod u sredinama sa ambijentalnom temperaturom između 0°C (32°F) and 40°C (104°F).
- Pogledajte etiketu sa oznakom na dnu svog proizvoda i proverite da se vaš adapter za napajanje slaže sa ovom oznakom.
- NE stavljajte na neravnu ili nestabilnu radnu površinu. Potražite servisiranje ukoliko je kućište oštećeno.
- NE postavljajte i ne ispuštajte predmete na vrhu i ne gurajte strane predmete u proizvod.
- NE izlažite tečnostima i ne koristite u blizini tečnosti, kiše ili vlage. NE koristite modem tokom oluja sa grmljavinom.
- NE pokrivajte otvore na proizvodu da biste sprečili da se sistem pregreje.
- NE koristite oštećene kablove za struju, dodatke ili druge periferne uređaje.
- Ukoliko se adapter polomi, ne pokušavajte da ga sami popravite. Pozovite kvalifikovanog tehničara za popravku ili svog prodavca.
- Da sprečite rizik od električnog šoka, isključite kabl za struju iz električne utičnice pre premeštanja sistema.

# **[Slovanian] CE statement**

### **Poenostavljena izjava o skladnosti EU**

ASUSTek Computer Inc. izjavlja, da je ta naprava skladna s temeljnimi zahtevami in drugimi relevantnimi določili Direktive 2014/53/EU. Celotno besedilo izjave EU o skladnosti je na voljo na spletnem mestu https://www.asus.com/ca-en/Networking/RT-AX92U/HelpDesk\_Declaration/.

#### **Izjava o skladnosti za Direktivo o okoljsko primerni zasnovi 2009/125/ES**

Testiranje glede zahtev za okoljsko primerno zasnovo v skladu z (ES) št. 1275/2008 in (EU) št. 801/2013 je bilo izvedeno. Če je naprava v omrežnem načinu pripravljenosti, sta vhodno-izhodni in omrežni vmesnik v načinu spanja in morda ne bosta delovala pravilno. Če želite napravo prebuditi, pritisnite gumb za vklop/ izklop Wi-Fi, vklop/izklop LED, ponastavitev ali WPS.

Oprema je v skladu z omejitvami EU o izpostavljenosti sevanju za nenadzorovano okolje. Opremo namestite in z njo upravljajte na najmanjši oddaljenosti 20 cm med radiatorjem in telesom.

Vsi načini delovanja:

2.4GHz: 802.11b, 802.11g, 802.11n (HT20), 802.11n (HT40), 802.11ac(VHT20), 802.11ac (VHT40), 802.11ax(HE20), 802.11ax(HE40)

5GHz: 802.11a, 802.11n (HT20), 802.11n (HT40), 802.11ac (VHT20), 802.11ac(VHT40), 802.11ac (VHT80), 802.11ac(VHT160), 802.11ax(HE20), 802.11ax(HE40), 802.11ax(HE80), 802.11ax(HE160)

Frekvenca, način in maksimalna oddajna moč v EU so navedene v nadaljevanju:

2412-2472MHz (802.11b): 18.22 dBm

5180-5240MHz (802.11ac VHT40 MCS0): 20.99 dBm

5260-5320MHz (802.11ac VHT20 MCS0): 20.99 dBm

5500-5700MHz (802.11a): 28.18 dBm

Naprava se v notranjih prostorih lahko uporablja samo, če deluje v frekvenčnem območju od 5150 MHz do 5350 MHz.

Napajalnik morate namestiti blizu opreme, kjer je preprosto dostopen.

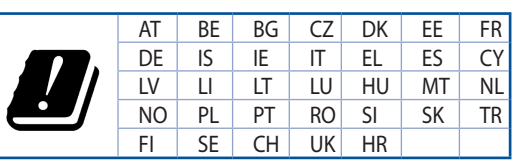

- Izdelek uporabljajte v okoljih s temperaturo med 0 °C in 40 °C.
- Preberite oznake na nalepki na dnu vašega izdelka in se prepričajte, da je napajalnik skladen z zahtevami, navedenimi na nalepki.
- Naprave NE postavliajte na neravne ali nestabilne delovne površine. V primeru poškodbe ohišja poiščite pomoč servisa.
- Na napravo NE SMETE postavljati ali nanjo spuščati predmetov oz. vanjo potiskati kakršnega koli tujka.
- Naprave NE izpostavljajte oz. uporabljajte v bližini tekočin, dežja ali vlage. Modema NE SMETE uporabljati med nevihtami.
- Prezračevalnih rež na izdelku NE SMETE pokriti zato, da se sistem ne pregreje.
- NE uporabliajte poškodovanih napajalnih kablov, dodatkov ali drugih zunanjih naprav.
- Če je napajalnik poškodovan, ga ne poskušajte popraviti sami. Stopite v stik z usposobljenim serviserjem ali prodajalcem.
- Če želite preprečiti nevarnost električnega sunka, pred prestavljanjem sistema odklopite napajalni kabel iz električne vtičnice.

# **[Slovakian] CE statement**

## **Zjednodušené vyhlásenie o zhode ES**

Spoločnosť ASUSTek Computer Inc. týmto vyhlasuje, že toto zariadenie je v zhode s hlavnými požiadavkami a ostatnými príslušnými ustanoveniami smernice 2014/53/EÚ. Celý text vyhlásenia o zhode ES nájdete na adrese https://www.asus.com/ca-en/Networking/RT-AX92U/HelpDesk\_Declaration/.

#### **Vyhlásenie o zhode podľa smernice o ekodizajne č. 2009/125/ES**

Bolo vykonané testovanie na splnenie požiadaviek na ekodizajn podľa smernice (ES) č. 1275/2008 a (EÚ) č. 801/2013. Ak je zariadenie v pohotovostnom režime v rámci siete, jeho vstupné/výstupné a sieťové rozhranie sú v režime spánku a nemusia správne fungovať. Ak chcete zariadenie zobudiť, stlačte tlačidlo Zapnúť/Vypnúť Wi-Fi / Zapnúť/Vypnúť LED / Resetovanie alebo WPS.

Toto zariadenie vyhovuje európskym (EÚ) limitným hodnotám pre vystavenie žiareniu stanoveným pre nekontrolované prostredie. Toto zariadenie sa má inštalovať a prevádzkovať minimálne v 20 cm vzdialenosti medzi žiaričom a telom.

Všetky prevádzkové režimy:

2.4GHz: 802.11b, 802.11g, 802.11n (HT20), 802.11n (HT40), 802.11ac(VHT20), 802.11ac (VHT40), 802.11ax(HE20), 802.11ax(HE40)

5GHz: 802.11a, 802.11n (HT20), 802.11n (HT40), 802.11ac (VHT20), 802.11ac(VHT40), 802.11ac (VHT80), 802.11ac(VHT160), 802.11ax(HE20), 802.11ax(HE40), 802.11ax(HE80), 802.11ax(HE160)

Frekvencia, režim a maximálny prenosový výkon v EÚ sú uvedené nižšie:

2412-2472MHz (802.11b): 18.22 dBm

5180-5240MHz (802.11ac VHT40 MCS0): 20.99 dBm

5260-5320MHz (802.11ac VHT20 MCS0): 20.99 dBm

5500-5700MHz (802.11a): 28.18 dBm

Používanie tohto zariadenia je obmedzené na používanie len v rámci frekvenčného rozsahu 5150 až 5350 MHz.

Vedľa zariadenia musí byť nainštalovaný adaptér, ktorý musí byť ľahko prístupný.

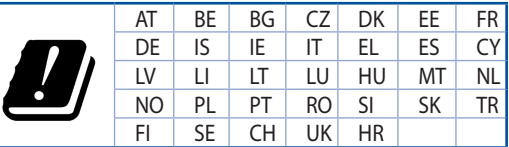

- Tento výrobok používajte v prostrediach s okolitou teplotou od 0°C (32°F) do 40°C (104°F).
- Pozrite si typový štítok na spodnej strane zariadenia a uistite sa, že napájací adaptér vyhovuje tomuto menovitému výkonu.
- NEUMIESTŇUJTE na nerovné a nestabilné pracovné povrchy. V prípade poškodenia skrinky vyhľadajte pomoc servisného strediska.
- Na hornú stranu zariadenia NEUMIESTŇUJTE ani NENECHÁVAJTE žiadne predmety a nevkladajte doň žiadne cudzie predmety.
- NEVYSTAVUJTE ani nepoužívajte v blízkosti kvapalín, v daždi alebo vlhkom prostredí. NEPOUŽÍVAJTE modem počas búrky s výskytom bleskov.
- Vetracie otvory na zariadení NEZAKRÝVAJTE, aby sa neprehrievalo.
- NEPOUŽÍVAJTE káble, príslušenstvo alebo periférne zariadenia, ktoré sú poškodené.
- Keď je zdroj napájania poškodený, nepokúšajte sa ho sami opravovať. Obráťte sa na kompetentného servisného technika alebo svojho predajca.
- Pred premiestňovaním zariadenia odpojte sieťový kábel z elektrickej zásuvky, aby sa zabránilo riziku úrazu elektrickým prúdom.

# **[Turkish] CE statement**

### **Basitleştirilmiş AB Uygunluk Bildirimi**

ASUSTek Computer Inc., bu aygıtın temel gereksinimlerle ve 2014/53/EU Yönergesinin diğer ilgili koşullarıyla uyumlu olduğunu bildirir. AB uygunluk bildiriminin tam metni https://www.asus.com/ca-en/ Networking/RT-AX92U/HelpDesk\_Declaration/ adresinde bulunabilir.

#### **2009/125/EC Çevreye Duyarlı Tasarım yönergesi için Uygunluk Bildirimi**

(EC) No 1275/2008 ve (EU) No 801/2013 uyarınca çevreye duyarlı tasarım gereksinimlerine yönelik test işlemi gerçekleştirilmiştir. Aygıt Ağa Bağlı Bekleme Modundayken, G/Ç ve ağ arabirimi uyku modundadır ve uygun biçimde çalışmayabilir. Aygıtı uyku durumundan çıkarmak için Wi-Fi açık/kapalı, LED açık/kapalı, sıfırla veya WPS düğmesine basın.

Bu donanım, kontrolsüz bir ortam için belirlenen AB radyasyona maruz kalma sınırlarıyla uyumludur. Bu donanım, sinyal vericisi ve vücudunuz arasında en az 20 cm mesafe olacak şekilde yerleştirilmeli ve çalıştırılmalıdır.

Tüm işletim modları:

2.4GHz: 802.11b, 802.11g, 802.11n (HT20), 802.11n (HT40), 802.11ac(VHT20), 802.11ac (VHT40), 802.11ax(HE20), 802.11ax(HE40)

5GHz: 802.11a, 802.11n (HT20), 802.11n (HT40), 802.11ac (VHT20), 802.11ac(VHT40), 802.11ac (VHT80), 802.11ac(VHT160), 802.11ax(HE20), 802.11ax(HE40), 802.11ax(HE80), 802.11ax(HE160)

AB içinde frekans, mod ve iletilen en fazla güç aşağıda listelenmektedir:

2412-2472MHz (802.11b): 18.22 dBm

5180-5240MHz (802.11ac VHT40 MCS0): 20.99 dBm

5260-5320MHz (802.11ac VHT20 MCS0): 20.99 dBm

5500-5700MHz (802.11a): 28.18 dBm

5150 - 5350 MHz frekans aralığında çalıştırılırken aygıtın kullanımı yalnızca iç mekânla sınırlıdır.

Adaptör, donanımın yakınına kurulmalı ve kolayca erişilebilir olmalıdır.

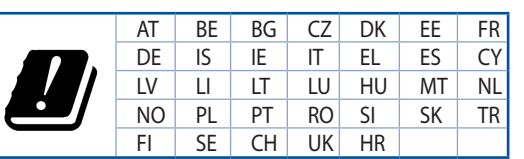

- Bu ürünü ortam sıcaklığı 0°C (32°F) ve 35°C (95°F) arasındaki sıcaklıklarda kullanın.
- • Ürününüzün altındaki derecelendirme etiketine başvurun ve güç adaptörünüzün bununla uyumlu olduğundan emin olun.
- Düzgün veya sabit olmayan çalışma yüzeylerine YERLEŞTİRMEYİN. Kasa hasar görmüşse servise başvurun.
- Ürünün üzerine nesneler koymayın veya düşürmeyin ve içine yabancı nesneler itmeyin.
- Sıvılara, yağmura ya da neme maruz BIRAKMAYIN veya bunların yanında KULLANMAYIN. Şimşekli fırtınalarda modemi KULLANMAYIN.
- Sistemin aşırı ısınmasını önlemek için üründeki havalandırma deliklerinin üzerini kapatmayın.
- Sistemin aşırı ısınmasını önlemek için masaüstü PC'nin üzerindeki hava deliklerini KAPATMAYIN.
- Güç kaynağı bozulmuşsa, tek başınıza onarmaya çalışmayın. Yetkili servis teknisyeniyle yeya satıcınızla bağlantı kurun.
- Elektrik çarpması riskini önlemek için, sistemin yerini değiştirmeden önce güç kablosunun elektrik prizi ile olan bağlantısını kesin.

# **Información de contacto con ASUS**

#### **ASUSTeK COMPUTER INC. (Asia Pacífico)**

Domicilio de la compañía 15 Li-Te Road, Peitou, Taipei, Taiwan 11259 www.asus.com.tw

#### **Asistencia técnica**

General (tel) +886228943447 Asistencia (fax) +886228907698 Asistencia en línea support.asus.com

### **ASUS COMPUTER INTERNATIONAL (América)**

Domicilio de la General (tel) +15107393777 General (fax)  $+15106084555$ <br>Dirección web usa.asus.com

compañía 48720 Kato Rd., Fremont, CA94538,USA usa.asus.com Asistencia en línea support.asus.com

### **ASUS COMPUTER GmbH (Alemania y Austria)**

Domicilio de la compañía Harkort Str. 21-23,D40880 Ratingen,Germany General (fax) +492102959911 Dirección web www.asus.de<br>Contacto en línea eu-rma asus.c eu-rma.asus.com/sales

#### **Asistencia técnica**

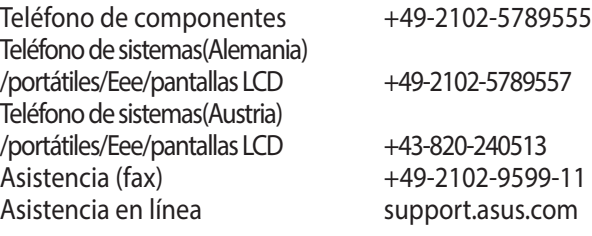